# USER'S MANUAL

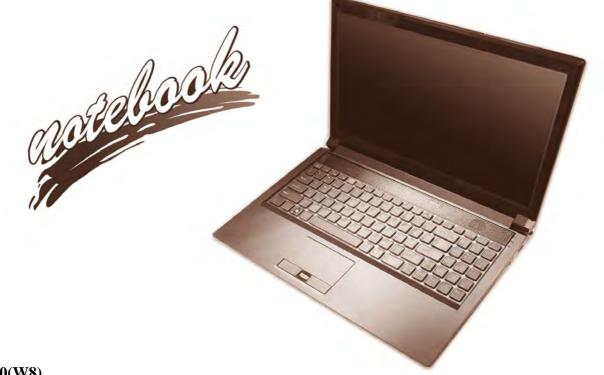

V12.7.10(W8)

# Notice

The company reserves the right to revise this publication or to change its contents without notice. Information contained herein is for reference only and does not constitute a commitment on the part of the manufacturer or any subsequent vendor. They assume no responsibility or liability for any errors or inaccuracies that may appear in this publication nor are they in anyway responsible for any loss or damage resulting from the use (or misuse) of this publication.

This publication and any accompanying software may not, in whole or in part, be reproduced, translated, transmitted or reduced to any machine readable form without prior consent from the vendor, manufacturer or creators of this publication, except for copies kept by the user for backup purposes.

Brand and product names mentioned in this publication may or may not be copyrights and/or registered trademarks of their respective companies. They are mentioned for identification purposes only and are not intended as an endorsement of that product or its manufacturer.

©November 2012

## Trademarks

Intel and Intel Core are trademarks/registered trademarks of Intel Corporation.

# **R&TTE Directive**

This device is in compliance with the essential requirements and other relevant provisions of the R&TTE Directive 1999/5/EC.

This device will be sold in the following EEA countries: Austria, Italy, Belgium, Liechtenstein, Denmark, Luxembourg, Finland, Netherlands, France, Norway, Germany, Portugal, Greece, Spain, Iceland, Sweden, Ireland, United Kingdom, Cyprus, Czech Republic, Estonia, Hungary, Latvia, Lithuania, Malta, Slovakia, Poland, Slovenia.

# **EuP-Standby and Off Mode Power Consumption Statement:**

The figures below note the power consumption of this computer in compliance with European Commission (EC) regulations on power consumption in off mode or standby mode:

- Standby Mode < 2W
- Off Mode < 1W

#### **CE Marking**

This device has been tested to and conforms to the regulatory requirements of the European Union and has attained CE Marking. The CE Mark is a conformity marking consisting of the letters "CE". The CE Mark applies to products regulated by certain European health, safety and environmental protection legislation. The CE Mark is obligatory for products it applies to: the manufacturer affixes the marking in order to be allowed to sell his product in the European market.

This product conforms to the essential requirements of the R&TTE directive 1999/5/EC in order to attain CE Marking. A notified body has determined that this device has properly demonstrated that the requirements of the directive have been met and has issued a favorable certificate of expert opinion. As such the device will bear the notified body number 0560 after the CE mark.

The CE Marking is not a quality mark. Foremost, it refers to the safety rather than to the quality of a product. Secondly, CE Marking is mandatory for the product it applies to, whereas most quality markings are voluntary.

# FCC Statement (Federal Communications Commission)

You are cautioned that changes or modifications not expressly approved by the party responsible for compliance could void the user's authority to operate the equipment.

This equipment has been tested and found to comply with the limits for a Class B digital device, pursuant to Part 15 of the FCC Rules. These limits are designed to provide reasonable protection against harmful interference in a residential installation. This equipment generates, uses and can radiate radio frequency energy and, if not installed and used in accordance with the instructions, may cause harmful interference to radio communications. However, there is no guarantee that interference will not occur in a particular installation. If this equipment does cause harmful interference to radio or television reception, which can be determined by turning the equipment off and on, the user is encouraged to try to correct the interference by one or more of the following measures:

- Re orient or relocate the receiving antenna.
- Increase the separation between the equipment and receiver.
- Connect the equipment into an outlet on a circuit different from that to which the receiver is connected.
- Consult the service representative or an experienced radio/TV technician for help.

#### **Operation is subject to the following two conditions:**

1. This device may not cause interference.

And

2. This device must accept any interference, including interference that may cause undesired operation of the device.

# FCC RF Radiation Exposure Statement:

- 1. This Transmitter must not be co-located or operating in conjunction with any other antenna or transmitter.
- 2. This equipment complies with FCC RF radiation exposure limits set forth for an uncontrolled environment. This equipment should be installed and operated with a minimum distance of 20 centimeters between the radiator and your body.

#### が Warning

Use only shielded cables to connect I/O devices to this equipment. You are cautioned that changes or modifications not expressly approved by the manufacturer for compliance with the above standards could void your authority to operate the equipment.

# **IMPORTANT SAFETY INSTRUCTIONS**

Follow basic safety precautions, including those listed below, to reduce the risk of fire, electric shock, and injury to persons when using any electrical equipment:

- 1. Do not use this product near water, for example near a bath tub, wash bowl, kitchen sink or laundry tub, in a wet basement or near a swimming pool.
- 2. Avoid using this equipment with a telephone line (other than a cordless type) during an electrical storm. There may be a remote risk of electrical shock from lightning.
- 3. Do not use the telephone to report a gas leak in the vicinity of the leak.
- 4. Use only the power cord and batteries indicated in this manual. Do not dispose of batteries in a fire. They may explode. Check with local codes for possible special disposal instructions.
- 5. This product is intended to be supplied by a Listed Power Unit:
- Model A Full Range AC/DC Adapter AC Input 100 240V, 50 60Hz, DC Output 19V, 9.47A (180W) minimum.
- Model B Full Range AC/DC Adapter AC Input 100 240V, 50 60Hz, DC Output 19V, 6.3A (120W) minimum.
- Model C Full Range AC/DC Adapter AC Input 100 240V, 50 60Hz, DC Output 19V, 11.57A (220W) minimum.

# This Computer's Optical Device is a Laser Class 1 Product

# **Instructions for Care and Operation**

The notebook computer is quite rugged, but it can be damaged. To prevent this, follow these suggestions:

1. Don't drop it, or expose it to shock. If the computer falls, the case and the components could be damaged.

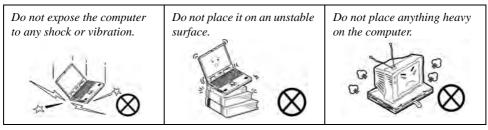

Keep it dry, and don't overheat it. Keep the computer and power supply away from any kind of heating element. This is an electrical appliance. If water or any other liquid gets into it, the computer could be badly damaged.

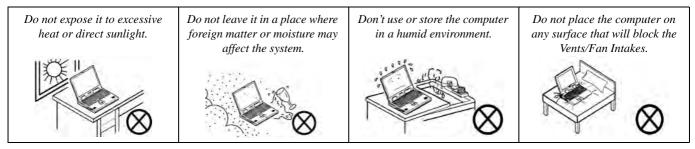

- 3. **Avoid interference.** Keep the computer away from high capacity transformers, electric motors, and other strong magnetic fields. These can hinder proper performance and damage your data.
- 4. **Follow the proper working procedures for the computer.** Shut the computer down properly and don't forget to save your work. Remember to periodically save your data as data may be lost if the battery is depleted.

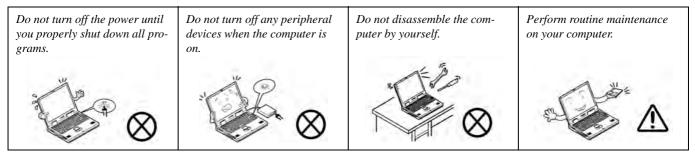

5. Take care when using peripheral devices.

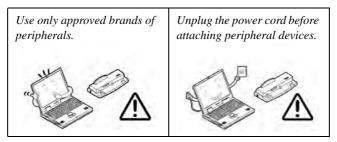

# **Power Safety**

The computer has specific power requirements:

- Only use a power adapter approved for use with this computer.
- Your AC/DC adapter may be designed for international travel but it still requires a steady, uninterrupted power supply. If you are unsure of your local power specifications, consult your service representative or local power company.
- The power adapter may have either a 2-prong or a 3-prong grounded plug. The third prong is an important safety feature; do not defeat its purpose. If you do not have access to a compatible outlet, have a qualified electrician install one.
- When you want to unplug the power cord, be sure to disconnect it by the plug head, not by its wire.
- Make sure the socket and any extension cord(s) you use can support the total current load of all the connected devices.
- Before cleaning the computer, make sure it is disconnected from any external power supplies (i.e. AC/DC adapter or car adapter).

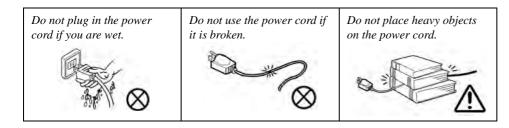

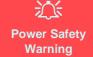

Before you undertake any upgrade procedures, make sure that you have turned off the power, and disconnected all peripherals and cables (including telephone lines and power cord).

You must also remove your battery in order to prevent accidentally turning the machine on. Before removing the battery disconnect the AC/DC adapter from the computer.

# **Polymer Battery Precautions**

Note the following information which is specific to polymer batteries only, and where applicable, this overrides the general battery precaution information overleaf.

- Polymer batteries may experience a slight expansion or swelling, however this is part of the battery's safety mechanism and is not a cause for concern.
- Use proper handling procedures when using polymer batteries. Do not use polymer batteries in high ambient temperature environments, and do not store unused batteries for extended periods.

See also the general battery precautionary information overleaf for further information.

## **General Battery Precautions**

- Only use batteries designed for this computer. The wrong battery type may explode, leak or damage the computer.
- Do not remove any batteries from the computer while it is powered on.
- Do not continue to use a battery that has been dropped, or that appears damaged (e.g. bent or twisted) in any way. Even if the computer continues to work with a damaged battery in place, it may cause circuit damage, which may possibly result in fire.
- If you do not use the battery for an extended period, then remove the battery from the computer for storage.
- Recharge the batteries using the notebook's system. Incorrect recharging may make the battery explode.
- Do not try to repair a battery pack. Refer any battery pack repair or replacement to your service representative or qualified service personnel.
- Keep children away from, and promptly dispose of a damaged battery. Always dispose of batteries carefully. Batteries may explode or leak if exposed to fire, or improperly handled or discarded.
- Keep the battery away from metal appliances.
- Affix tape to the battery contacts before disposing of the battery.
- Do not touch the battery contacts with your hands or metal objects.

# 泛

#### **Battery Disposal & Caution**

The product that you have purchased contains a rechargeable battery. The battery is recyclable. At the end of its useful life, under various state and local laws, it may be illegal to dispose of this battery into the municipal waste stream. Check with your local solid waste officials for details in your area for recycling options or proper disposal.

Danger of explosion if battery is incorrectly replaced. Replace only with the same or equivalent type recommended by the manufacturer. Discard used battery according to the manufacturer's instructions.

# Cleaning

Do not apply cleaner directly to the computer; use a soft clean cloth.

Do not use volatile (petroleum distillates) or abrasive cleaners on any part of the computer.

# Servicing

Do not attempt to service the computer yourself. Doing so may violate your warranty and expose you and the computer to electric shock. Refer all servicing to authorized service personnel. Unplug the computer from the power supply. Then refer servicing to qualified service personnel under any of the following conditions:

- When the power cord or AC/DC adapter is damaged or frayed.
- If the computer has been exposed to rain or other liquids.
- If the computer does not work normally when you follow the operating instructions.
- If the computer has been dropped or damaged (do not touch the poisonous liquid if the LCD panel breaks).
- If there is an unusual odor, heat or smoke coming from your computer.

# Removal Warning

When removing any cover(s) and screw(s) for the purposes of device upgrade, remember to replace the cover(s) and screw(s) before restoring power to the system.

Also note the following when the cover is removed:

- Hazardous moving parts.
- Keep away from moving fan blades.

# **Travel Considerations**

#### Packing

As you get ready for your trip, run through this list to make sure the system is ready to go:

- 1. Check that the battery pack and any spares are fully charged.
- 2. Power off the computer and peripherals.
- 3. Close the display panel and make sure it's latched.
- 4. Disconnect the AC/DC adapter and cables. Stow them in the carrying bag.
- 5. The AC/DC adapter uses voltages from 100 to 240 volts so you won't need a second voltage adapter. However, check with your travel agent to see if you need any socket adapters.
- 6. Put the notebook in its carrying bag and secure it with the bag's straps.
- 7. If you're taking any peripherals (e.g. a printer, mouse or digital camera), pack them and those devices' adapters and/or cables.
- 8. Anticipate customs Some jurisdictions may have import restrictions or require proof of ownership for both hardware and software. Make sure your "papers" are handy.

# Power Off Before Traveling

Make sure that your notebook is completely powered off before putting it into a travel bag (or any such container). Putting a notebook which is powered on in a travel bag may cause the Vents/Fan Intakes to be blocked. To prevent your computer from overheating make sure nothing blocks the Vent/Fan Intakes while the computer is in use.

## On the Road

In addition to the general safety and maintenance suggestions in this preface, and Chapter 8: Troubleshooting, keep these points in mind:

**Hand-carry the notebook** - For security, don't let it out of your sight. In some areas, computer theft is very common. Don't check it with "normal" luggage. Baggage handlers may not be sufficiently careful. Avoid knocking the computer against hard objects.

**Beware of Electromagnetic fields -** Devices such as metal detectors & X-ray machines can damage the computer, hard disk, floppy disks, and other media. They may also destroy any stored data - Pass your computer and disks around the devices. Ask security officials to hand-inspect them (you may be asked to turn it on). **Note**: Some airports also scan luggage with these devices.

**Fly safely -** Most airlines have regulations about the use of computers and other electronic devices in flight. These restrictions are for your safety, follow them. If you stow the notebook in an overhead compartment, make sure it's secure. Contents may shift and/or fall out when the compartment is opened.

Get power where you can - If an electrical outlet is available, use the AC/DC adapter and keep your battery(ies) charged.

**Keep it dry -** If you move quickly from a cold to a warm location, water vapor can condense inside the computer. Wait a few minutes before turning it on so that any moisture can evaporate.

#### **Developing Good Work Habits**

Developing good work habits is important if you need to work in front of the computer for long periods of time. Improper work habits can result in discomfort or serious injury from repetitive strain to your hands, wrists or other joints. The following are some tips to reduce the strain:

- Adjust the height of the chair and/or desk so that the keyboard is at or slightly below the level of your elbow. Keep your forearms, wrists, and hands in a relaxed position.
- Your knees should be slightly higher than your hips. Place your feet flat on the floor or on a footrest if necessary.
- Use a chair with a back and adjust it to support your lower back comfortably.
- Sit straight so that your knees, hips and elbows form approximately 90-degree angles when you are working.
- Take periodic breaks if you are using the computer for long periods of time.

#### Remember to:

- Alter your posture frequently.
- Stretch and exercise your body several times a day.
- Take periodic breaks when you work at the computer for long periods of time. Frequent and short breaks are better than fewer and longer breaks.

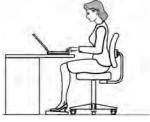

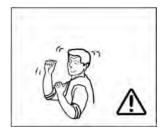

# Lighting

Proper lighting and a comfortable viewing angle can reduce eye strain and shoulder and neck muscle fatigue.

- Position the display to avoid glare or reflections from overhead lighting or outside sources of light.
- Keep the display screen clean and set the brightness and contrast to levels that allow you to see the screen clearly.
- Position the display directly in front of you at a comfortable viewing distance.
- Adjust the display-viewing angle to find the best position.

# LCD Screen Care

To prevent **image persistence** on LCD monitors (caused by the continuous display of graphics on the screen for an extended period of time) take the following precautions:

- Set the Windows Power Plans to turn the screen off after a few minutes of screen idle time.
- Use a rotating, moving or blank screen saver (this prevents an image from being displayed too long).
- Rotate desktop background images every few days.
- Turn the monitor off when the system is not in use.

# **LCD Electro-Plated Logos**

Note that in computers featuring a raised LCD electro-plated logo, the logo is covered by a protective adhesive. Due to general wear and tear, this adhesive may deteriorate over time and the exposed logo may develop sharp edges. Be careful when handling the computer in this case, and avoid touching the raised LCD electro-plated logo. Avoid placing any other items in the carrying bag which may rub against the top of the computer during transport. If any such wear and tear develops contact your distributor/supplier.

# Contents

| Notice                                                | I   |
|-------------------------------------------------------|-----|
| EuP-Standby and Off Mode Power Consumption Statement: | II  |
| FCC Statement                                         | IV  |
| FCC RF Radiation Exposure Statement:                  | V   |
| Instructions for Care and Operation                   | VII |
| Power Safety                                          | IX  |
| Polymer Battery Precautions                           | X   |
| General Battery Precautions                           | XI  |
| Cleaning                                              | XII |
| Servicing                                             | XII |
| Travel Considerations                                 |     |

# **Quick Start Guide**

| Overview                            | .1-1 |
|-------------------------------------|------|
| Advanced Users                      | .1-2 |
| Beginners and Not-So-Advanced Users | .1-2 |
| Warning Boxes                       | .1-2 |
| Not Included                        |      |
| System Software                     | .1-4 |
| Model Differences                   | .1-5 |
| System Startup                      | .1-6 |

| System Map: LCD Panel Open - Models A & B1                                                    | 1-7 |
|-----------------------------------------------------------------------------------------------|-----|
| System Map: LCD Panel Open - Model C1                                                         | 1-8 |
| LED Indicators1                                                                               |     |
| Keyboard - Models A & C1-                                                                     | 10  |
| Keyboard LED - Models A & C1-                                                                 | -11 |
| Effects Buttons & Help (Models A & C)1-                                                       | -13 |
| Keyboard - Model B1-                                                                          |     |
| Function Keys & Visual Indicators1-                                                           |     |
| Control Center1-                                                                              |     |
| System Map: Front & Rear Views1-                                                              | ·17 |
| System Map: Right View1-                                                                      |     |
| System Map: Left View1-                                                                       |     |
| System Map: Bottom View - Models A & B1-                                                      | -20 |
| System Map: Bottom View - Model C1-                                                           | ·21 |
| Windows 7 Start Menu & Control Panel1-                                                        | ·22 |
| Video Features1-                                                                              | ·23 |
| NVIDIA <sup>®</sup> Optimus <sup>™</sup> Technology/AMD PowerXpress 5 <sup>™</sup> Technology | -23 |
| Catalyst Control Center                                                                       | -27 |
| Power Options                                                                                 | -28 |

# Storage Devices, Mouse, & Audio

| Overview2- | -1 |
|------------|----|
|------------|----|

| Hard Disk Drive                     | 2-2  |
|-------------------------------------|------|
| Optical Device                      | 2-3  |
| Loading Discs                       | 2-3  |
| Handling CDs or DVDs                | 2-4  |
| DVD Regional Codes                  | 2-5  |
| Multi-in-1 Card Reader              | 2-6  |
| Audio Features                      | 2-7  |
| Setup for Audio Recording           | 2-8  |
| Setup for 5.1 or 7.1 Surround Sound |      |
| TouchPad and Buttons/Mouse          |      |
| Gestures and Device Settings        | 2-13 |
|                                     |      |

# **Power Management**

| The Power Sources       3-2         AC/DC Adapter       3-2         Battery       3-2 |
|---------------------------------------------------------------------------------------|
|                                                                                       |
|                                                                                       |
|                                                                                       |
| Turning On the Computer                                                               |
| Power Plans                                                                           |
| Power-Saving States                                                                   |
| Sleep                                                                                 |
| Sleep                                                                                 |

| Shut down                                     | 3-7  |
|-----------------------------------------------|------|
| Configuring the Power Buttons                 | 3-8  |
| Resuming Operation                            | 3-9  |
| Power Conservation Modes                      | 3-10 |
| Battery Information                           | 3-11 |
| Conserving Battery Power                      | 3-12 |
| Battery Life                                  | 3-13 |
| New Battery                                   | 3-13 |
| Recharging the Battery with the AC/DC Adapter | 3-13 |
| Proper handling of the Battery Pack           | 3-14 |
| Battery FAQ                                   | 3-15 |

# **Drivers & Utilities**

| What to Install                          | 4-1 |
|------------------------------------------|-----|
| Module Driver Installation               | 4-1 |
| Driver Installation                      | 4-2 |
| Manual Driver Installation               | 4-4 |
| Updating/Reinstalling Individual Drivers | 4-4 |
| User Account Control                     |     |
| Windows Security Message                 | 4-5 |
| New Hardware Found                       |     |
| Driver Installation Procedure            |     |

| Chipset                  | 4-6  |
|--------------------------|------|
| Video (VGA)              | 4-6  |
| NVIDIA Video (VGA)       | 4-7  |
| AMD Video (VGA)          | 4-7  |
| LAN                      |      |
| Card Reader              | 4-7  |
| TouchPad                 |      |
| Hot Key                  | 4-8  |
| USB 3.0 (Win 7 Only)     | 4-8  |
| MEI Driver               |      |
| Audio                    |      |
| Windows Experience Index | 4-9  |
| Optional Drivers         | 4-10 |

# **BIOS Utilities**

| Overview                      | 5-1 |
|-------------------------------|-----|
| The Power-On Self Test (POST) | 5-2 |
| Failing the POST              |     |
| Fatal Errors                  |     |
| Non-Fatal Errors              | 5-3 |
| The Setup Utility             |     |
| Entering Setup                |     |

| Setup Screens                                                               | 5-5  |
|-----------------------------------------------------------------------------|------|
| Main Menu                                                                   | 5-6  |
| System Time & Date (Main Menu)                                              | 5-6  |
| SATA Port # (Main Menu)                                                     |      |
| System/Extended Memory (Main Menu)                                          | 5-7  |
| MB Series / BIOS Revision / KBC/EC firmware Revision / VGA Card (Main Menu) |      |
| Advanced Menu                                                               | 5-8  |
| Advanced Chipset Control (Advanced Menu)                                    | 5-8  |
| Bluetooth Power Setting (Advanced Menu > Advanced Chipset Control)          | 5-9  |
| Intel Virtualization Technology (Advanced Menu > Advanced Chipset Control)  |      |
| Intel(R) Rapid Start Technology (Advanced Menu)                             | 5-9  |
| Intel Anti-Theft Technology (Advanced Menu )                                | 5-9  |
| SATA Mode (Advanced Menu)                                                   |      |
| Legacy USB Support (Advanced Menu)                                          | 5-10 |
| Boot Logo (Advanced Menu)                                                   |      |
| Power On Boot Beep (Advanced Menu)                                          | 5-10 |
| Battery Low Alarm Beep (Advanced Menu)                                      | 5-10 |
| Security Menu                                                               | 5-11 |
| Set Supervisor Password (Security Menu)                                     | 5-11 |
| Set User Password (Security Menu)                                           | 5-12 |
| Password on boot: (Security Menu)                                           |      |
| Secure Boot (Security Menu)                                                 | 5-13 |

| Boot Menu                          | 5-14 |
|------------------------------------|------|
| Boot Option Priorities (Boot Menu) | 5-15 |
| OS Select (Boot Menu)              |      |
| UEFI Boot (Boot Menu > OS Select)  |      |
| Exit Menu                          | 5-16 |

# **Upgrading The Computer**

| Overview                                    | 6-1 |
|---------------------------------------------|-----|
| When Not to Upgrade                         | 6-2 |
| Removing the Battery                        |     |
| Upgrading the Optical Device (Model A/B)    |     |
| Upgrading the Optical Device (Model C)      |     |
| Upgrading the Hard Disk Drive(s)            | 6-6 |
| Upgrading the System Memory (RAM)           |     |
| Replacing the Primary System Memory Modules |     |

# Modules

| Overview                                    | 7-1 |
|---------------------------------------------|-----|
| Setting Up SATA RAID or AHCI Mode           | 7-2 |
| AHCI Mode                                   | 7-2 |
| RAID                                        |     |
| Intel® Rapid Storage Technology Application | 7-2 |
| SATA RAID Setup Procedure (BIOS)            |     |

| RAID Setup (Intel Matrix)                                     | 7-6  |
|---------------------------------------------------------------|------|
| Intel Rapid Storage Technology                                | 7-9  |
| IRST Driver Installation                                      | 7-9  |
| RAID Volume Data Verification and Repair                      | 7-12 |
| Replacing and Reverting Recovery and Master Volumes           | 7-12 |
| PC Camera Module                                              | 7-15 |
| PC Camera Driver Installation                                 | 7-16 |
| PC Camera Audio Setup                                         | 7-17 |
| Wireless LAN Module                                           | 7-23 |
| 3rd Party 802.11b/g/n Driver Installation                     | 7-24 |
| Intel® WLAN Driver Installation                               | 7-25 |
| Connecting to a Wireless Network in Windows 7                 | 7-28 |
| Connecting to a Wireless Network Using Intel® PROSet Wireless |      |
| Intel® My WiFi Configuration                                  | 7-33 |
| Windows Mobility Center                                       | 7-42 |
| Intel® Wireless Display Application                           | 7-43 |
| Intel® WiDi Application Installation                          |      |
| Intel® Wireless Music Driver Installation                     | 7-44 |
| Intel® WiDi Application Configuration                         | 7-45 |
| Fingerprint Reader Module                                     | 7-48 |
| Fingerprint Reader Driver Installation                        | 7-49 |
| AuthenTec TrueSuite Application                               | 7-50 |

| 3rd Party Bluetooth Combo Driver Installation Information7-613rd Party Bluetooth (V3.0) Combo Driver Version 1 Installation7-623rd Party Bluetooth (V3.0) & WLAN Combo Settings7-633rd Party Bluetooth (V3.0) Networking Setup7-663rd Party Bluetooth (V3.0) & WLAN Combo Module Configuration7-673rd Party Bluetooth (V4.0) Combo Driver Version 2 Installation7-70Intel Bluetooth Combo Driver Installation7-71Standard Bluetooth Configuration in Windows 77-72THX TruStudio Pro Audio7-76THX TruStudio Pro Activation7-77THX TruStudio Pro Application7-77Intel® Rapid Storage Technology Driver7-81Intel® Smart Response Technology7-82 |
|----------------------------------------------------------------------------------------------------|
| 3rd Party Bluetooth (V3.0) & WLAN Combo Settings7-633rd Party Bluetooth (V3.0) Networking Setup7-663rd Party Bluetooth (V3.0) & WLAN Combo Module Configuration7-673rd Party Bluetooth (V4.0) Combo Driver Version 2 Installation7-70Intel Bluetooth Combo Driver Installation7-71Standard Bluetooth Configuration in Windows 77-72THX TruStudio Pro Audio7-76THX TruStudio Pro Audio7-76THX TruStudio Pro Activation7-77THX TruStudio Pro Application7-77Intel® Rapid Storage Technology Driver7-81                                                                                                    |
| 3rd Party Bluetooth (V3.0) Networking Setup7-663rd Party Bluetooth (V3.0) & WLAN Combo Module Configuration7-673rd Party Bluetooth (V4.0) Combo Driver Version 2 Installation7-70Intel Bluetooth Combo Driver Installation7-71Standard Bluetooth Configuration in Windows 77-72THX TruStudio Pro Audio7-76THX TruStudio Pro Activation7-77THX TruStudio Pro Activation7-77THX TruStudio Pro Application7-77Intel® Rapid Storage Technology Driver7-81                                                                                                    |
| 3rd Party Bluetooth (V3.0) & WLAN Combo Module Configuration7-673rd Party Bluetooth (V4.0) Combo Driver Version 2 Installation7-70Intel Bluetooth Combo Driver Installation7-71Standard Bluetooth Configuration in Windows 77-72THX TruStudio Pro Audio7-76THX TruStudio AP Installation7-76THX TruStudio Pro Activation7-77THX TruStudio Pro Application7-77THX TruStudio Pro Application7-77THX TruStudio Pro Application7-77THX TruStudio Pro Application7-77THX TruStudio Pro Application7-77THX TruStudio Pro Application7-77THX TruStudio Pro Application7-77THX TruStudio Pro Application7-77                                         |
| 3rd Party Bluetooth (V4.0) Combo Driver Version 2 Installation7-70Intel Bluetooth Combo Driver Installation7-71Standard Bluetooth Configuration in Windows 77-72THX TruStudio Pro Audio7-76THX TruStudio AP Installation7-76THX TruStudio Pro Activation7-77THX TruStudio Pro Application7-77THX TruStudio Pro Application7-77THX TruStudio Pro Application7-77ThX TruStudio Pro Application7-77THX TruStudio Pro Application7-77THX TruStudio Pro Application7-77THX TruStudio Pro Application7-77THX TruStudio Pro Application7-77                                                                                                    |
| Intel Bluetooth Combo Driver Installation7-71Standard Bluetooth Configuration in Windows 77-72THX TruStudio Pro Audio7-76THX TruStudio AP Installation7-76THX TruStudio Pro Activation7-77THX TruStudio Pro Application7-77Intel® Rapid Storage Technology Driver7-81                                                                                                    |
| Standard Bluetooth Configuration in Windows 7.7-72THX TruStudio Pro Audio.7-76THX TruStudio AP Installation.7-76THX TruStudio Pro Activation.7-77THX TruStudio Pro Application.7-77Intel® Rapid Storage Technology Driver.7-81                                                                                                    |
| THX TruStudio Pro Audio                                                                                                    |
| THX TruStudio AP Installation7-76THX TruStudio Pro Activation7-77THX TruStudio Pro Application7-77Intel® Rapid Storage Technology Driver7-81                                                                                                    |
| THX TruStudio Pro Activation                                                                                                    |
| THX TruStudio Pro Application                                                                                                    |
| Intel® Rapid Storage Technology Driver                                                                                                    |
|                                                                                                    |
| Intel® Smart Response Technology                                                                                                    |
|                                                                                                    |
| Enabling Intel Smart Response Technology                                                                                                    |
| Intel® Rapid Start Technology Driver                                                                                                    |
| Intel® Rapid Start Technology Configuration                                                                                                    |
| Intel® Rapid Start Technology Driver Installation                                                                                                    |

# Troubleshooting

| verview |
|---------|
|---------|

| Basic Hints and Tips                                                                  | 8-2  |
|---------------------------------------------------------------------------------------|------|
| Backup and General Maintenance                                                        |      |
| Viruses                                                                               | 8-4  |
| Upgrading and Adding New Hardware/Software                                            | 8-5  |
| Problems & Possible Solutions                                                         | 8-7  |
| Bluetooth Connection Problems                                                         | 8-16 |
| Installing Windows 7 (pre Service Pack 1) for RAID Systems with Advanced Format Disks | 8-20 |

# **Interface (Ports & Jacks)**

| Overview                    |     |
|-----------------------------|-----|
| Ports and Jacks             | A-2 |
| Card Reader                 | A-2 |
| DC-In Jack                  | A-2 |
| DisplayPort                 | A-2 |
| DVI-Out Port                |     |
| e-SATA / USB 3.0 Combo Port | A-2 |
| HDMI-Out Port               | A-3 |
| Headphone-Out Jack          | A-3 |
| Line-In Jack                | A-3 |
| Microphone-In Jack          | A-3 |
| Mini-IEEE 1394a Port        | A-4 |
| RJ-45 LAN Jack              | A-4 |
|                             |     |

| S/PDIF-Out Jack      | A-4 |
|----------------------|-----|
| Security Lock Slot   | A-4 |
| USB 2.0/1.1 Ports    |     |
| USB 3.0 Port         | A-5 |
| Powered USB 3.0 Port |     |

# **Control Center**

# **Video Driver Controls**

| Video Driver Installation                    | C-2  |
|----------------------------------------------|------|
| Intel Video (VGA)                            | C-2  |
| NVIDIA Video (VGA)                           | C-2  |
| Intel® Graphics & Media Control Panel        | C-3  |
| Display Devices & Options                    |      |
| Attaching Other Displays                     |      |
| Configuring an External Display in Windows 7 | C-9  |
| HDMI Audio Configuration                     | C-12 |
| NVIDIA® Optimus <sup>™</sup> Technology      |      |
| NVIDIA Control Panel                         |      |
| Optimus <sup>™</sup> Customization Options   | C-19 |
| Set PhysX® Configuration                     | C-23 |
| Video Settings                               | C-24 |

| AMD PowerXpress5 <sup>TM</sup> Technology         | C-25 |
|---------------------------------------------------|------|
| AMD Catalyst <sup>TM</sup> Control Center         |      |
| Catalyst <sup>TM</sup> Control Center Preferences | C-27 |
| Switchable Graphics                               | C-33 |

# **Specifications**

| Processor                  | D-2 |
|----------------------------|-----|
| Core Logic                 | D-3 |
| Memory                     | D-3 |
| Display                    | D-3 |
| Video Adapter Options      | D-3 |
| Storage                    |     |
| BIOS                       |     |
| Audio                      | D-4 |
| Keyboard & Pointing Device | D-4 |
| Interface                  |     |
| Security                   | D-5 |
| Slots                      | D-5 |
| Card Reader                | D-5 |
| Communication              | D-5 |
| Operating System           |     |
| Features                   |     |

| Power Management             | D-6 |
|------------------------------|-----|
| Power                        |     |
| Environmental Spec           | D-6 |
| Physical Dimensions & Weight | D-6 |

# Windows 8

| Overview                                         | E-1  |
|--------------------------------------------------|------|
| Windows 8 Start Screen & Desktop                 | E-2  |
| Apps & Tiles                                     | E-3  |
| Desktop Application                              | E-4  |
| Windows 8 Charms Bar                             | E-6  |
| Windows 8 Control Panel                          | E-8  |
| Windows 8 Taskbar                                | E-11 |
| LED Indicators                                   | E-12 |
| Keyboard - Windows 8                             | E-13 |
| Keyboard Shortcuts                               | E-14 |
| Function/Hot Key Indicators & Control Center     | E-15 |
| Video Features                                   |      |
| To Configure Displays from Devices (Charms Bar): | E-16 |
| Power Options                                    | E-17 |
| Shut Down, Restart or Sleep                      |      |
| Ctrl + Alt + Delete Key Combination              | E-18 |

| Wake On LAN Settings                  | E-19 |
|---------------------------------------|------|
| Running Metro UI Apps                 | E-20 |
| Drivers & Utilities                   | E-22 |
| Driver Installation (Windows 8)       | E-23 |
| PC Camera (Windows 8)                 | E-25 |
| Metro UI Camera App                   | E-26 |
| Taking Pictures/Capturing Video       | E-28 |
| Wireless LAN Settings (Windows 8)     | E-30 |
| WLAN Configuration in Windows 8       | E-31 |
| Charms Bar                            | E-31 |
| Desktop Mode                          | E-34 |
| Control Panel                         | E-35 |
| Bluetooth Settings (Windows 8)        | E-37 |
| Bluetooth Configuration in Windows 8  | E-38 |
| Desktop Mode                          | E-38 |
| Charms Bar                            |      |
| RAID Setup (Windows 8)                | E-42 |
| SATA RAID Setup Procedure (Windows 8) |      |

# **Chapter 1: Quick Start Guide**

# Overview

This Quick Start Guide is a brief introduction to the basic features of your computer, to navigating around the computer and to getting your system started. The remainder of the manual covers the following:

- Chapter 2 A guide to using some of the main features of the computer e.g. the storage devices (hard disk, optical device, card reader), TouchPad & Mouse & Audio Features.
- Chapter 3 The computer's power management options.
- Chapter 4 The installation of the **drivers** and utilities essential to the operation or improvement of some of the computer's subsystems.
- Chapter 5 An outline of the computer's built-in software or **BIOS** (Basic Input Output System).
- Chapter 6 Instructions for upgrading your computer.
- Chapter 7 A quick guide to the computer's PC Camera, Wireless LAN, Wireless Display, Fingerprint, Bluetooth & WLAN Combo and TruStudio Audio modules (some of which may be optional depending on your purchase configuration).
- Chapter 8 A troubleshooting guide.
- Appendix A Definitions of the interface, ports/jacks which allow your computer to communicate with external devices.
- Appendix B Information on the Control Center.
- Appendix C Information on the Video driver controls.
- Appendix D The computer's specification.
- Appendix E Information related to the Windows 8 operating system.

#### **Quick Start Guide**

# **Advanced Users**

If you are an advanced user you may skip over most of this Quick Start Guide. However you may find it useful to refer to "*Drivers & Utilities*" on page 4 - 1, "BIOS Utilities" on page 5 - 1 and "Upgrading The Computer" on page 6 - 1 in the User's Manual. You may also find the notes marked with a  $\checkmark$  of interest to you.

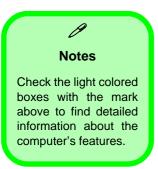

# **Beginners and Not-So-Advanced Users**

If you are new to computers (or do not have an advanced knowledge of them) then the information contained in this Quick Start Guide should be enough to get you up and running. Eventually you should try to look through all the documentation (more detailed descriptions of the functions, setup and system controls are covered in the remainder of the User's Manual), but do not worry if you do not understand everything the first time. Keep this manual nearby and refer to it to learn as you go. You may find it useful to refer to the notes marked with a  $\mathscr{P}$  as indicated in the margin. For a more detailed description of any of the interface ports and jacks see "Interface (Ports & Jacks)" on page A - 1.

# **Warning Boxes**

No matter what your level please pay careful attention to the warning and safety information indicated by the the symbol. Also please note the safety and handling instructions as indicated in the *Preface*.

## **Not Included**

Operating Systems (e.g. *Windows 7*) and applications (e.g. word processing, spreadsheet and database programs) have their own manuals, so please consult the appropriate manuals.

# Drivers

If you are installing new system software, or are re-configuring your computer for a different system, you will need to install the appropriate drivers. Drivers are programs which act as an interface between the computer and a hardware component e.g. a wireless network module. It is very important that you install the drivers in the order listed in *Table 4 - 1, on page 4 - 3*. You will be unable to use most advanced controls until the necessary drivers and utilities are properly installed. If your system hasn't been properly configured (your service representative may have already done that for you), refer to "*Drivers & Utilities*" on page 4 - 1 for installation instructions.

#### **Ports and Jacks**

See "Ports and Jacks" on page A - 2 for a description of the interface (ports & jacks) which allow your computer to communicate with external devices, connect to the internet etc.

# **System Software**

Your computer may already come with system software pre-installed. Where this is not the case, or where you are re-configuring your computer for a different system, you will find the *Windows 7 (with Service Pack 1 installed)* and *Windows 8* operating systems are supported.

The majority of this menu covers information covers information related to the *Windows* 7 operating system, however for specific information on the *Windows* 8 operating system see *Appendix E*.

Note: In order to run *Windows 7 (SP1)* without limitations or decreased performance, your computer requires a minimum **1GB** of system memory (RAM).

#### Windows 7/8 OS

B

In order to run *Windows 7 or 8 (32 Bit)* without limitations or decreased performance, your computer requires a minimum **1GB** of system memory (RAM), however if you are running *Windows 7 or 8 (64 bit)* your computer requires a minimum **2GB** of system memory (RAM).

# **Model Differences**

This notebook series includes **three** different model types that mainly differ as indicated in the table below. Note that your model may appear slightly different from those pictured in this manual.

| Feature                   | Model A                                                                                                    | Model B                                                 | Model C                                                                                  |  |  |
|---------------------------|----------------------------------------------------------------------------------------------------|---------------------------------------------------------|------------------------------------------------------------------------------------------|--|--|
| CPU Type<br>Supported     | See "Specifications" on page D - 1 for more details                                                                                                    |                                                         |                                                                                          |  |  |
| Display Type<br>Supported | 15.6" (39.62cm) FHD (1920                                                                                                    | 17.3" (43.94cm) FHD (1920 * 1080)<br>16:9 Backlit Panel |                                                                                          |  |  |
| Video Cards<br>Supported  | See "Specifications" on page D - 1 for more details                                                                                                    |                                                         |                                                                                          |  |  |
| Keyboard                  | Keyboard LED Supported (See<br>pages 1 - 11 to 1 - 13)                                                                                                    | Keyboard LED Supported (See pages 1 - 11 to 1 - 13)     |                                                                                          |  |  |
| RAID<br>Support           | Not App                                                                                                    | RAID Level 0/1 Supported                                |                                                                                          |  |  |
| Power<br>Supply           | Full Range AC adapter 180W, AC in<br>100~240V, 50~60Hz, DC output<br>19V, 9.47AFull Range AC adapter 120W, AC<br>in 100~240V, 50~60Hz, DC output<br>19V, 6.3A |                                                         | Full Range AC adapter <b>220W</b> , AC<br>in 100~240V, 50~60Hz, DC output<br>19V, 11.57A |  |  |

Table 1 - 1 - Model Differences

# System Startup

- 1. Remove all packing materials, and place the computer on a stable surface.
- 2. Securely attach any peripherals you want to use with the notebook (e.g. keyboard and mouse) to their ports.
- 3. Attach the AC/DC adapter to the DC-In jack at the rear of the computer, then plug the AC power cord into an outlet, and connect the AC power cord to the AC/DC adapter.
- Use one hand to raise the lid/LCD to a comfortable viewing angle (it is preferable not to exceed 135 degrees); use the other hand (as illustrated in *Figure 1 - 1* below) to support the base of the computer (Note: Never lift the computer by the lid/LCD).
- Raise the lid/LCD to a comfortable viewing angle, and press the power button on the top left of the computer for about 2 - 3 seconds to turn the computer "on" (note that the power LED on the front of the computer will turn from orange to green when the computer powers on).

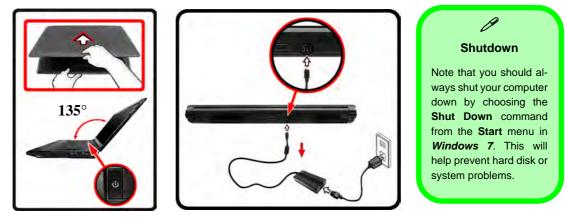

Figure 1 - 1 - Computer with AC/DC Adapter Plugged-In/Opening the Lid/LCD

### 1 - 6 System Startup

## System Map: LCD Panel Open - Models A & B

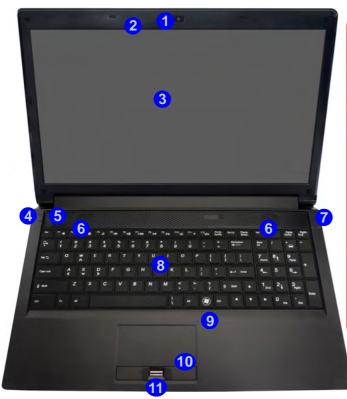

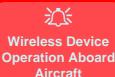

The use of any portable electronic transmission devices (e.g. WLAN or Bluetooth) aboard aircraft is usually prohibited. Make sure any wireless modules are OFF if you are using the computer aboard aircraft.

Use the appropriate function key combination to toggle power to any wireless modules, and check the indicators to see if any modules are powered on or not (see Table 1 - 5, on page 1 - 15/Table 1 - 2, on page 1 - 9).

Note that the keyboard for Models A & B are different, and only **Mod**el A is pictured (see *Table 1 - 1, on page 1 - 5*).

#### Figure 1 - 2 LCD Panel Open

- 1. Built-In PC Camera
- 2. PC Camera LED
- 3. LCD
- 4. LED Lock Indicators
- 5. Power Button
- 6. Speakers
- 7. LED Status Indicators
- 8. Keyboard
- 9. Built-In Microphone
- 10. TouchPad and Buttons
- 11. Fingerprint Reader (**Optional**)

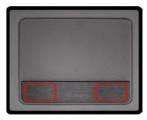

Note that the Touchpad and Buttons valid operational area is that indicated within the red dotted lines above.

### Figure 1 - 3 LCD Panel Open

- 1. Built-In PC Camera
- 2. PC Camera LED
- 3. LCD
- 4. Speakers
- 5. LED Indicators
- 6. Power Button
- 7. Keyboard
- 8. Built-In Microphone
- 9. TouchPad and Buttons
- 10. Fingerprint Reader (**Optional**)

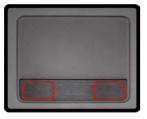

Note that the Touchpad and Buttons valid operational area is that indicated within the red dotted lines above.

# System Map: LCD Panel Open - Model C

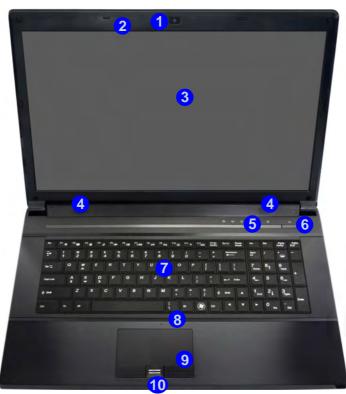

泛

Wireless Device Operation Aboard Aircraft

The use of any portable electronic transmission devices (e.g. WLAN or Bluetooth) aboard aircraft is usually prohibited. Make sure any wireless modules are OFF if you are using the computer aboard aircraft.

Use the appropriate function key combination to toggle power to any wireless modules, and check the indicators to see if any modules are powered on or not (see Table 1 - 5, on page 1 - 15/Table 1 - 2, on page 1 - 9).

### **LED Indicators**

The LED indicators display helpful information about the current status of the computer.

| lcon   | Color Models A&B or C        | Description                                                  | lcon  | Color            | Description                                            |
|--------|------------------------------|--------------------------------------------------------------|-------|------------------|--------------------------------------------------------|
| f      | Blue / White                 | Number Lock is Activated                                     |       | Orange           | The Battery is Charging                                |
| A      | Blue / White                 | Caps Lock is Activated                                       | ( 111 | Blinking Orange  | The Battery has Reached Critically<br>Low Power Status |
| f      | Blue / White                 | Scroll Lock is Activated                                     |       | Green            | The Battery is Fully Charged                           |
| 0      | Blue / White                 | Hard Disk Activity                                           |       | Orange           | AC/DC Power is Plugged In                              |
| (((1)) | Blue / White                 | The ( <b>optional</b> ) Wireless LAN<br>Module is Powered On | Ð/(U  | Blinking Orange* | The Powered USB Port is On*                            |
| ((ရာ)) | Blue / Orange                | The ( <b>optional</b> ) Bluetooth<br>Module is Powered On    | 0/0   | Green            | The Computer is On                                     |
|        | Table 1 - 2 - LED Indicators |                                                              |       | Blinking Green   | The Computer is in Sleep Mode                          |

\*Note: The powered USB 3.0 port (see *Figure 1 - 10 on page 1 - 19*) may be toggled on /off by means of the **Fn + Power Button** key combination. When the powered USB port is on it will supply power (**for charging devices only, not for operating devices**) when the system is off but still powered by the AC/DC adapter plugged into a working outlet, or powered by the battery with a capacity level above 20% (this may not work with certain devices - see page 8 - 13).

#### **Other Keyboards**

ß

If your keyboard is damaged or you just want to make a change, you can use any standard USB keyboard. The system will detect and enable it automatically. However special functions/hot-keys unique to the system's regular keyboard may not work.

#### Num Lk & Scr Lk

Hold down the **Fn Key** and Scr Lk/Num Lk to enable scroll lock/number lock, and check the LED indicator for status.

# Keyboard - Models A & C

The keyboard has an embedded numerical keypad for easy numeric data input, and features function keys to allow you to change operational features instantly. See *Table 1 - 5, on page 1 - 15* for full function key combination details and *Appendix E* for *Windows 8* keyboard information.

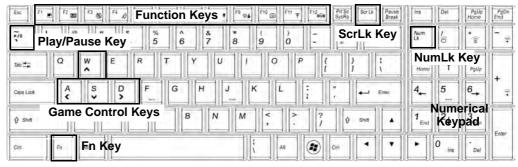

Figure 1 - 4 - Keyboard - Models A & C

#### **Special Characters**

Some software applications allow the number-keys to be used with **Alt** to produce special characters. These special characters can only be produced by using the numeric keypad. Regular number keys (in the upper row of the keyboard) will not work. Make sure that **NumLk** is on.

# Keyboard LED - Models A & C

Press **Fn** plus the [1] 2 key to toggle the keyboard LED on/off. The keyboard LED may be configured using the **Fn** + **key combination** outlined in the table below. In addition press **Fn** plus the [1] they to launch the keyboard backlight application to configure the settings (see overleaf).

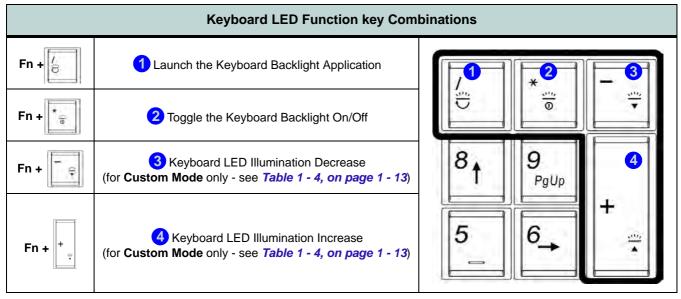

Table 1 - 3 - Keyboard LEDs - Models A & C

### Keyboard Backlight Application (Models A & C)

The **keyboard Backlight application** can be accessed by pressing the **Fn** plus [6] key. Click the **Help** button **?** in the application to display the configuration keys.

- Click the **Custom** button *to* display the three sections of the keyboard which may be configured.
- Click a section of the keyboard and the color buttons will be displayed.
- Click a color swatch to apply the color to the selected section when not overridden by any effect applied.
- Click on any of the effect buttons to apply random colors, wave or flashing effects etc (see over).

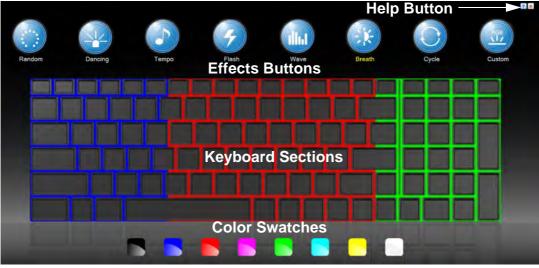

Figure 1 - 5 - Keyboard Backlight Application

1 - 12 Keyboard LED - Models A & C

### Effects Buttons & Help (Models A & C)

|   | LED Ef                                                                                                    | fects Butto | ns                                                              |
|---|----------------------------------------------------------------------------------------------------|-------------|-----------------------------------------------------------------|
|   | Random Color                                                                                                    |             | Up/Down Wave                                                    |
|   | Dancing Effect                                                                                                    |             | Breathing (All Colors)                                          |
|   | Tempo Beat                                                                                                    | $\bigcirc$  | Cycle (Colors as Selected in RGB)                               |
| 4 | Flashing                                                                                                    | RGB         | Custom Mode - Display & Configure<br>Keyboard Sections & Colors |
|   | <ul> <li>① ↓ Launch keyboard backlight ap</li> <li>② ↓ Keyboard backlight ON/OFF</li> <li>③ ↓ Reduce Keyboard backlight</li> <li>④ ↓ Increase Keyboard backlight</li> </ul> |             | C C C C C C C C C C C C C C C C C C C                           |

### Table 1 - 4 - LED Effects Buttons & Help

#### **Other Keyboards**

ß

If your keyboard is damaged or you just want to make a change, you can use any standard USB keyboard. The system will detect and enable it automatically. However special functions/hot-keys unique to the system's regular keyboard may not work.

#### Num Lk & Scr Lk

Hold down the **Fn Key** and Scr Lk/Num Lk to enable scroll lock/number lock, and check the LED indicator for status.

# **Keyboard - Model B**

The keyboard has an embedded numerical keypad for easy numeric data input, and features function keys to allow you to change operational features instantly. See *Table 1 - 5, on page 1 - 15* for full function key combination details and *Appendix E* for *Windows 8* keyboard information.

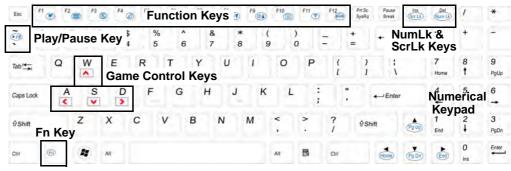

Figure 1 - 6 - Keyboard - Model B

#### **Special Characters**

0

Some software applications allow the number-keys to be used with **Alt** to produce special characters. These special characters can only be produced by using the numeric keypad. Regular number keys (in the upper row of the keyboard) will not work. Make sure that **NumLk** is on.

### **Function Keys & Visual Indicators**

The **function keys** (F1 - F12 etc.) will act as **hot keys** when pressed while the **Fn** key is held down. Visual indicators (see the table below) are available when the Hot Key driver is installed.

| Keys      | Function/Visual Indicators                                                                | Keys                        | Function/Visual Indicators                                                  |  |  |  |
|-----------|-------------------------------------------------------------------------------------------|-----------------------------|-----------------------------------------------------------------------------|--|--|--|
| Fn + ~    | Play/Pause (in Audio/Video Programs)                                                      | Fn + Esc                    | Control Center Toggle (see over)                                            |  |  |  |
| Fn + F1   | Touchpad Toggle                                                                           | Fn +F8/F9                   | Brightness Decrease/Increase                                                |  |  |  |
| Fn + F2   | Turn LCD Backlight Off<br>(Press a key to or use Touchpad to turn on)                     | Fn + F10                    | PC Camera Power Toggle                                                      |  |  |  |
| Fn + F3   | Mute Toggle                                                                               | Fn + F11                    | WLAN Power Toggle                                                           |  |  |  |
| Fn + F4   | Sleep Toggle                                                                              | Fn + F12                    | Bluetooth Power Toggle 😡 💮 🐼                                                |  |  |  |
| Fn +F5/F6 | Volume Decrease/Increase                                                                  | Fn + <b>Power</b><br>Button | Powered USB 3.0 Port Power Toggle                                           |  |  |  |
| Fn + F7   | Display Toggle                                                                            | Fn +                        | Keyboard LED ( <b>Models A &amp; C) Toggle</b><br>(see page <i>1 - 13</i> ) |  |  |  |
|           | See also Table 1 - 2, on page 1 - 9 for Number Lock, Caps Lock and Scroll Lock indicators |                             |                                                                             |  |  |  |

Table 1 - 5 - Function Keys & Visual Indicators

# **Control Center**

Press the  $\mathbf{Fn} + \mathbf{Esc}$  key combination, or **double-click the icon** in the **notification area of the taskbar** to toggle the **Control Center** on/off. The **Control Center** gives quick access to frequently used controls and enables you to quickly turn modules on/off. (see *Appendix B* for full details). The **Control Center** in *Windows 8* works under the **Desktop** app and not under the Start screen, and does not feature the wireless/Bluetooth buttons and Airplane Mode (see page *E - 15* for *Windows 8* information).

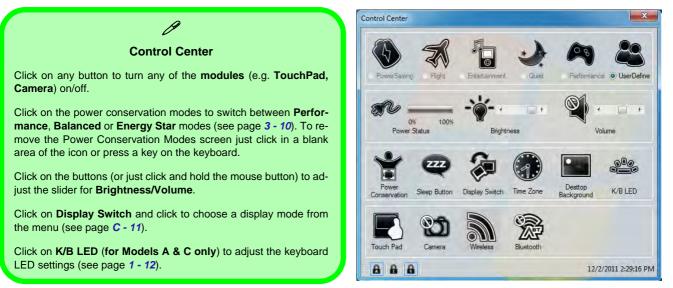

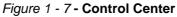

## System Map: Front & Rear Views

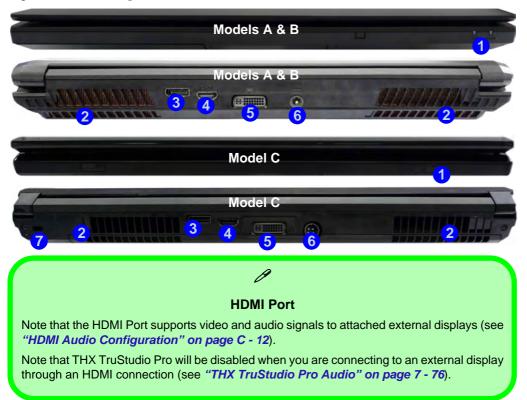

#### Figure 1 - 8 **Front View**

- 1. LED Power Indicators
- 2. Vent/Fan Intake
- 3. Display Port
- 4. HDMI-Out Port
- 5. DVI-Out Port
- 6. DC-In Jack
- 7. Security Lock Slot (Model C Only)

Figure 1 - 9 Right View

- 1. Optical Device Drive Bay
- 2. Headphone Jack
- 3. Microphone Jack
- 4. S/PDIF-Out Jack
- 5. Line-In Jack
- 6. 1 \* USB 2.0 Port
- 7. Security Lock Slot (Models A & B Only)

# System Map: Right View

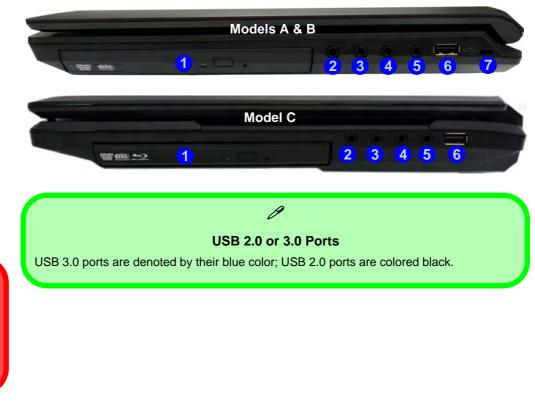

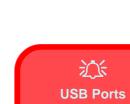

Note that the connections to the USB ports only fit one way, do not force them.

1 - 18 System Map: Right View

## System Map: Left View

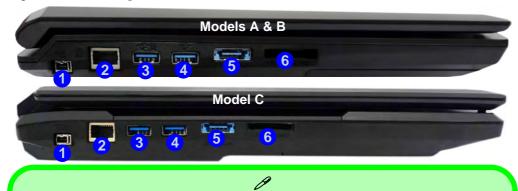

USB 3.0 Ports & Powered USB 2.0 Port

USB 3.0 ports are denoted by their blue color; USB 2.0 ports are colored black. Note that the USB 3.0 port requires a driver (see *"USB 3.0 (Win 7 Only)" on page 4 - 8*) installation for *Windows 7* (no driver is required for *Windows 8*), is not operational under DOS and does not support wake on USB. The **powered USB 3.0** port can supply power (for charging devices only, not for operating devices) when the system is off but still powered by the AC/DC adapter plugged into a working outlet, or powered by the battery with a capacity level above 20% (this may not work with certain devices - see page *8 - 13*). Toggle power to this port by using **Fn + power button**.

#### **Multi-in-1 Card Reader**

The card reader allows you to use the most popular digital storage card formats:

MMC (MultiMedia Card) / RSMMC SD (Secure Digital) / Mini SD / SDHC / SDXC MS (Memory Stick) / MS Pro / MS Duo

#### Figure 1 - 10 Left View

- 1. Mini-IEEE 1394a Port
- 2. RJ-45 LAN Jack
- 3. 1 \* Powered USB 3.0 Port
- 4. 1 \* USB 3.0 Port
- 5. Combined eSATA/ USB 3.0 Port
- 6. Multi-in-1 Card Reader

Mini-IEEE 1394a Port The Mini-IEEE 1394a port only supports SELF POWERED IEEE 1394 devices.

Figure 1 - 11 Bottom View

- 1. Sub Woofer
- 2. Fan Outlet/Intake
- 3. Component Bay Cover
- 4. HDD Bay
- 5. Battery

# System Map: Bottom View - Models A & B

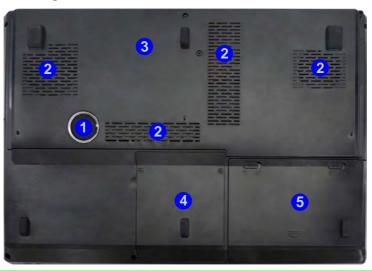

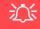

#### Overheating

To prevent your computer from overheating make sure nothing blocks the vent(s)/fan intake(s) while the computer is in use.

### Battery Information

Always completely discharge, then fully charge, a new battery before using it. Completely discharge and charge the battery at least once every 30 days or after about 20 partial discharges. See *"Battery Information" on page 3 - 11* for full instructions.

## System Map: Bottom View - Model C

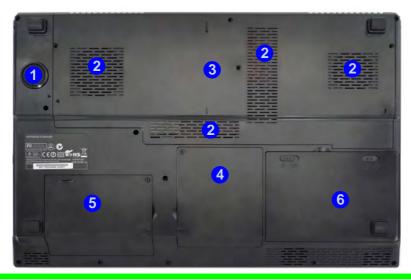

#### Figure 1 - 12 Bottom View

- 1. Sub Woofer
- 2. Fan Outlet/Intake
- 3. Component Bay Cover
- 4. Primary HDD Bay
- 5. Secondary HDD Bay
- 6. Battery

# Overheating

To prevent your computer from overheating make sure nothing blocks the vent(s)/fan intake(s) while the computer is in use.

### **Battery Information**

Always completely discharge, then fully charge, a new battery before using it. Completely discharge and charge the battery at least once every 30 days or after about 20 partial discharges. See "*Battery Information*" on page 3 - 11 for full instructions.

# Windows 7 Start Menu & Control Panel

Most of the control panels, utilities and programs within *Windows* 7 are accessed from the **Start** menu (see *Appendix E* for information on the **Windows 8** OS). When you install programs and utilities they will be installed on your hard disk drive, and a shortcut will usually be placed in the **Start** menu and/or the desktop. Right-click the **Start menu** icon **5**, and then select **Properties** to customize the appearance of the **Start** menu.

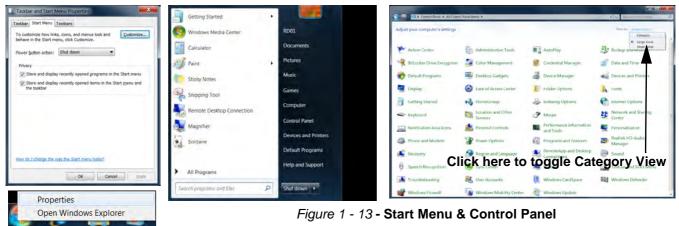

In many instances throughout this manual you will see an instruction to open the **Control Panel**. The **Control Panel** is accessed from the **Start** menu, and it allows you to configure the settings for most of the key features in *Windows* (e.g. power, video, network, audio etc.). *Windows* 7 provides basic controls for many of the features, however many new controls are added (or existing ones are enhanced) when you install the drivers. To see all controls it may be necessary to toggle off *Category View* to view the control panel icons.

### 1 - 22 Windows 7 Start Menu & Control Panel

# **Video Features**

### NVIDIA<sup>®</sup> Optimus<sup>™</sup> Technology/AMD PowerXpress 5<sup>™</sup> Technology

Your computer will feature **either NVIDIA® Optimus<sup>TM</sup> OR AMD PowerXpress 5**<sup>TM</sup> switchable graphics technology. These seamless technologies are designed to get best performance from the graphics system while allowing longer battery life, without having to manually change settings. The computer will **automatically** switch between the **integrated** UMA (Unified Memory Architecture) GPU (**power-saving - iGPU**) and the **discrete** GPU (**high performance - dGPU**) when required by the applications in use.

You can switch display devices, and configure display options from the **Display** control panel (in **Appearances** and **Personalization**) in *Windows* 7 (see over or see *Appendix E* for information on the **Windows** 8 OS) or from the **Intel(R)** Graphics and Media Control Panel (see page 1 - 25). For more detailed video information see "*Video Driver Controls*" on page C - 1.

To access Display (Control Panel) and Screen Resolution in Windows:

- 1. Click Start and click Control Panel.
- 2. Click Display (icon) In the Appearances and Personalization category.
- 3. Click Adjust Screen Resolution/Adjust resolution.
- 4. Alternatively you can right-click the desktop and select Screen resolution.
- 5. Use the dropbox to select the screen **Resolution** (1) (*Figure 1 14*).
- 6. Click Advanced settings (2) (*Figure 1 14*) to bring up the Advanced properties tabs.

| Change the appearance of your display                                    | ]                  |
|--------------------------------------------------------------------------|--------------------|
|                                                                          | Detegt<br>Identify |
| Display: 1: Mobile PC Display -<br>Resolution: 1920 × 1080 (recommended) |                    |
| Qrientation: Landscape •                                                 |                    |
| Connect to a projector (or press the 🚑 key and tap P)                    | Advance ttings     |
| Make text and other items larger or smaller                              |                    |
| What display settings should I choose?                                   |                    |
| OK                                                                       | Cancel Apply       |

Figure 1 - 14 - Screen Resolution

### 1 - 24 Video Features

To access the Intel(R) Graphics and Media Control Panel:

- 1. Click Advanced settings 2 (*Figure 1 14 on page 1 24*) in the Display Settings control panel in *Windows*.
- Click Graphics Properties (button) (3) (*Figure 1 15*) in the Intel Graphics & Media Control Panel tab.
   OR
- 3. Right-click the desktop and select Graphics Properties from the menu.

OR

4. Click the icon 🎇 4 (*Figure 1 - 15*) in the taskbar and select **Graphics Properties** from the menu.

OR

- 5. Access the Intel(R) Graphics and Media Control Panel from the Windows control panel in Classic View.
- 6. Choose the application mode (Basic, Advanced or Wizard) required.

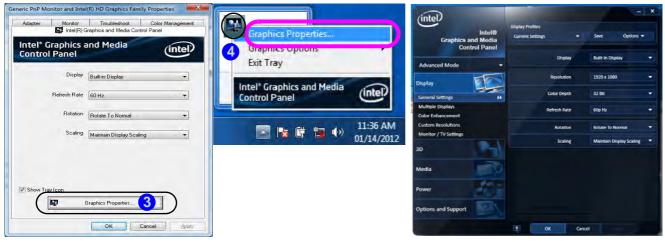

Figure 1 - 15 - Intel Graphics and Media Control Panel

To access the NVIDIA Control Panel:

1. Right-click the desktop and select **NVIDIA Control Panel (***Figure 1 - 16***)**.

### OR

1

2. Double-click the icon 🔚 6 (*Figure 1 - 16*) in the *Windows* control panel.

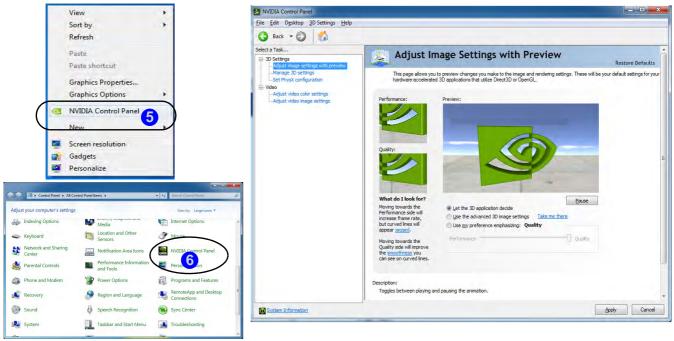

#### Figure 1 - 16 - NVIDIA Control Panel

1 - 26 Video Features

### **Catalyst Control Center**

You can access the **Catalyst™ Control Center** as follows:

- Right-click the desktop and select Science Graphics Properties (at the top of the desktop menu) (1 (Figure 1 17).
   OR
- Double-click (or right-click the icon and select Graphics Properties) the icon 4 (*Figure 1 17*) in the Windows system tray notification area (make sure "Enable System Tray Menu" is clicked in Preferences (3).
- 3. See "AMD PowerXpress5<sup>™</sup> Technology" on page C 25 for full details on control panels etc.

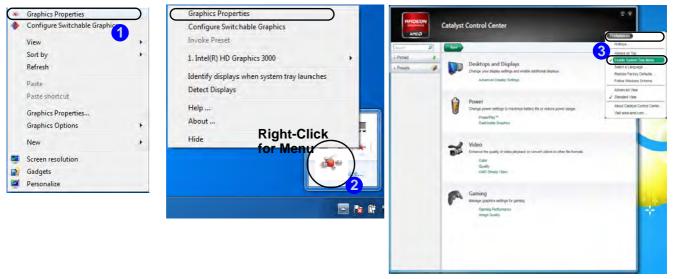

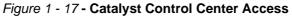

# **Power Options**

The **Power Options** (**Hardware and Sound** menu) control panel icon in *Windows* (see page 1 - 22 or see *Appendix E* for information on the **Windows 8** OS) allows you to configure power management features for your computer. You can conserve power by means of **power plans** and configure the options for the **power button**, **sleep button**, **computer lid** (**when closed**), **display** and **sleep** mode from the left menu. Note that the **Power saver** plan may have an affect on computer performance.

Click to select one of the existing plans, or click *Create a power plan* in the left menu and select the options to create a new plan. Click *Change plan settings* and click *Change advanced power settings* to access further configuration options. Pay attention to the instructions on battery care in *"Battery Information" on page 3 - 11*.

| Control Panel > A                                          | Il Control Panel Items > Power Options -                                                                                                    | 5 Search Control Famel                           | 😋 😔 - 🦅 « Power Options 🕨 System Setti                                                                                                    | ings                            | 💌 🍫 Search Control Panel         |    |
|------------------------------------------------------------|----------------------------------------------------------------------------------------------------|--------------------------------------------------|----------------------------------------------------------------------------------------------------|---------------------------------|----------------------------------|----|
| Control Panel Home                                         | Select a power plan                                                                                                    | •                                                | Define power buttons and turn o                                                                                                    | n password protection           |                                  |    |
| Require a password on wakeup                               | Power plans can help you maximize your computer's perform<br>plan active by selecting it, or choose a plan and customize it b<br>me more about power plans |                                                  | Choose the power settings that you want for<br>page apply to all of your power plans.<br>Power and sleep buttons and lid settings                                                                                                    | or your computer. The changes   | you make to the settings on this | .s |
| Choose what the power<br>buttons do                        | Plans shown on the battery meter                                                                                                    |                                                  |                                                                                                    | On battery                      | Plugged in                       |    |
| Choose what closing the lid<br>does<br>Create a power plan | Balanced (recommended)     Automatically balances performance with energy consur                                                                           | Change plan settings mption on capable hardware. | When I press the power button:                                                                                                    | Sleep •                         | Sleep                            | 1  |
| Choose when to turn off the<br>display                     | Power saver<br>Saves energy by reducing your computer's performance                                                                                        | Change plan settings<br>where possible.          | When I press the sleep button:                                                                                                    | Sleep<br>Hibernate<br>Shut down | Sleep •                          | 1  |
| Change when the computer sleeps                            | Hide additional plans                                                                                                    | ۲                                                | When I close the lid:<br>Password protection on wakeup                                                                                                    | Sleep                           | Sleep •                          | 1  |
|                                                            | <ul> <li>High performance</li> <li>Favors performance, but may use more energy.</li> </ul>                                                                 | Change plan settings                             | Change settings that are currently unave<br>@ Require a password (recommended)<br>When your computer wakes from size<br>password to unlock the computer. Creve<br>Creve Computer Creve Computer. Creve<br>Creve Computer Creve Computer. Creve<br>Computer Creve Computer. Creve<br>Computer Creve Computer. Creve<br>Computer Creve Computer. Creve<br>Computer Creve Computer. Creve<br>Computer Computer Computer. Creve<br>Computer Computer Computer. Creve<br>Computer Computer Computer Computer. Creve<br>Computer Computer Computer Computer. Creve<br>Computer Computer Comput | ep, no one can access your dat  |                                  |    |
| See also<br>Personalization<br>Windows Mobility Center     |                                                                                                    | -                                                | <ul> <li>Don't require a password<br/>When your computer wakes from slee<br/>locked.</li> </ul>                                                                                                    | ep, anyone can access your dat  | ta because the computer isn't    |    |
| User Accounts                                              | Screen brightness: O                                                                                                    | 0                                                |                                                                                                    |                                 | Save changes Cance               | el |

Figure 1 - 18 - Power Options

# Chapter 2: Storage Devices, Mouse, & Audio

# Overview

Read this chapter to learn more about the following main features and components of the computer:

- Hard Disk Drive
- Optical Device
- Multi-in-1 Card Reader
- Audio Features
- TouchPad and Buttons/Mouse

For information on the *Windows 8* operating system see *Appendix E*.

### Storage Devices, Mouse, & Audio

# Hard Disk Drive

The hard disk drive(s) is used to store your data in the computer. The hard disks) can be taken out to accommodate other 2.5" serial (SATA) hard disk drives with a height of 9.5 mm. The primary hard disk bay **1** is accessible from the bottom of your computer as seen below. Note that only **Model A/B** is pictured, however the procedure for removing the primary hard disk from **Model D** is identical.

Further details on removing and inserting the hard disk are available in "*Upgrading the Hard Disk Drive(s)*" on page 6 - 6.

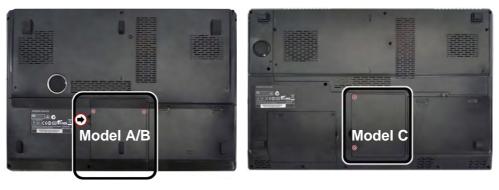

**Model C/D** computers feature a **primary** and **secondary** hard disk bay (you may have a second hard disk installed as part of a RAID). See "*Removing the Hard Disk from the Secondary HDD Bay (Model C)*" on page 6 - 11.

# Power Safety

Before attempting to access any of the internal components of your computer please ensure that the machine is not connected to the AC power, and that the machine is turned off. Also ensure that all peripheral cables, including phone lines, are disconnected from the computer.

### *Figure 2 - 1* Hard Disk Location

# **Optical Device**

There is a bay for a 5.25" optical (CD/DVD) device (12.7mm height). The actual device will depend on the model you purchased (see "*Storage*" on page D - 4). The optical device is usually labeled "**Drive D:**" and may be used as a boot device if properly set in the **BIOS** (see "*Boot Menu*" on page 5 - 14).

### **Loading Discs**

To insert a CD/DVD, press the open button 1 and carefully place a CD/DVD onto the disc tray with label-side facing up (use just enough force for the disc to click onto the tray's spindle). Gently push the CD/DVD tray in until its lock "clicks" and you are ready to start. The busy indicator 2 will light up while data is being accessed, or while an audio/video CD, or DVD, is playing. If power is unexpectedly interrupted, insert an object such as a straightened paper clip into the emergency eject hole 3 to open the tray.

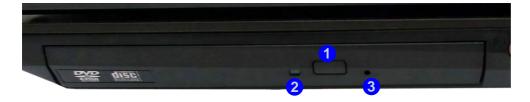

#### Sound Volume Adjustment

How high the sound volume can be set depends on the setting of the volume control within *Windows*. Click the **Volume** icon on the notification area to check the setting.

Peripherals must be connected before you turn on the system.

*Figure 2 - 2* **Optical Device** 

### Storage Devices, Mouse, & Audio

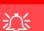

**CD Emergency Eject** 

If you need to manually eject a CD (e.g. due to an unexpected power interruption) you may push the end of a straightened paper clip into the emergency eject hole. However please do NOT use a sharpened pencil or similar object that may break and become lodged in the hole.

#### **Disk Eject Warning**

Don't try to remove a CD/DVD while the system is accessing it. This may cause the system to "crash".

### Handling CDs or DVDs

Proper handling of your CDs/DVDs will prevent them from being damaged. Please follow the advice below to make sure that the data stored on your CDs/DVDs can be accessed.

Note the following:

- Hold the CD or DVD by the edges; do not touch the surface of the disc.
- Use a clean, soft, dry cloth to remove dust or fingerprints.
- Do not write on the surface with a pen.
- Do not attach paper or other materials to the surface of the disc.
- Do not store or place the CD or DVD in high-temperature areas.
- Do not use benzene, thinner, or other cleaners to clean the CD or DVD.
- Do not bend the CD or DVD.
- Do not drop or subject the CD or DVD to shock.

## **DVD Regional Codes**

To change the DVD regional codes:

- 1. Go to the Control Panel
- 2. Double-click **Device Manager (Hardware and Sound)**, then click the + next to **DVD/CD-ROM drives**.
- 3. Double-click on the DVD-ROM device to bring up the **Properties** dialog box, and select the **DVD Region** (tab) to bring up the control panel to allow you to adjust the regional code.

| General                                   | DVD Re                                          | gion                          | Volumes                               | Driver                               | Details                                                                                    |                                   |
|-------------------------------------------|-------------------------------------------------|-------------------------------|---------------------------------------|--------------------------------------|--------------------------------------------------------------------------------------------|-----------------------------------|
| regiona<br>play dis<br>followin<br>CAUTIO | lized DVD<br>cs from the<br>g list.<br>DN You c | on you<br>at regio<br>can cha | ir comput<br>in by sele<br>ange the i | er, you m<br>cting a g<br>region a l | c regions. To pli<br>ust set your DV<br>eographic area<br>imited number c<br>cannot change | D drive to<br>from the            |
| Change<br>To cha                          | es remainin                                     | ng: 5<br>ument re             |                                       |                                      | drive to a differ<br>graphic area, a                                                       | ent computer.<br>nd then click OK |
|                                           | Kingdom<br>States                               |                               |                                       |                                      |                                                                                            | _                                 |
|                                           |                                                 |                               |                                       |                                      |                                                                                            |                                   |
| Urugui<br>Uzbek<br>Vanua<br>Vatica        | istan<br>tu                                     |                               |                                       |                                      |                                                                                            | ų,                                |
| Uzbek<br>Vanua<br>Vatica                  | istan<br>tu                                     | Not S                         | elected                               |                                      | -                                                                                          | ļ                                 |
| Uzbek<br>Vanua<br>Vatica<br>Curren        | istan<br>tu<br>n City                           | Not S<br>Regio                | Constant of C                         |                                      |                                                                                            | ļ                                 |

- Region 1 USA & Canada
- **Region 2** Western Europe, Japan, South Africa, Middle East & Egypt
- **Region 3** South-East Asia, Taiwan, South Korea, The Philippines, Indonesia, Hong Kong
- **Region 4** South & Central America, Mexico, Australia, New Zealand
- **Region 5** N Korea, Russia, Eastern Europe, India & Most of Africa
- **Region 6** China

### **DVD Region Note**

DVD region detection is device dependent, not OS-dependent. You can select your module's region code 5 times. The fifth selection is permanent. This cannot be altered even if you change your operating system or you use the module in another computer.

# *Figure 2 - 3* **DVD Region Codes**

### Storage Devices, Mouse, & Audio

#### **Card Reader Cover**

ß

Make sure you keep the cover in the card reader when not in use. This will help prevent foreign objects and/or dust getting in to the card reader.

#### Push-Push Card Reader

The card reader features a push-in/push-out card insertion and ejection mechanism. Simply push the card to insert and eject it, however Ms Duo cards require an adapter.

> Figure 2 - 4 Left View

1. Card Reader

# **Multi-in-1 Card Reader**

The card reader allows you to use some of the latest digital storage cards. Push the card into the slot and it will appear as a removable device, and can be accessed in the same way as your hard disk (s). Make sure you install the Card Reader driver (see "Card Reader" on page 4 - 7).

- MMC (MultiMedia Card) / RSMMC
- SD (Secure Digital) / Mini SD / SDHC / SDXC
- MS (Memory Stick) / MS Pro / MS Duo

**Note**: Some of these cards require PC adapters that are usually supplied with the cards.

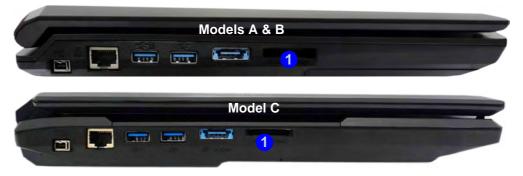

## **Audio Features**

You can configure the audio options on your computer from the **Sound**  $\stackrel{\frown}{=}$  control panel in *Windows*, or from the **Realtek HD Audio Manager**  $\stackrel{\frown}{=}$  icon in the notification area/control panel (right-click the notification area icon  $\stackrel{\frown}{=}$  to bring up an audio menu). The volume may also be adjusted by means of the **Fn** + **F5/F6** key combination (see *Table 1 - 5, on page 1 - 15*).

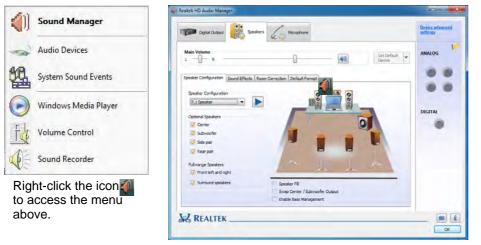

See *"HDMI Audio Configuration" on page C - 12* for a description of the audio configuration when connecting an HDMI supported display device. See *"THX TruStudio Pro Audio" on page 7 - 76* for more information on the THX TruStudio Pro Audio setup.

### CP Volume Adjustment

The sound volume level is set using the volume control within *Windows* (and the volume function keys on the computer). Click the volume icon in the notification area to check the setting.

#### Headphone Configuration

It is recommended that you set the **Speaker Configuration** to **Stereo** (not to 5.1 or 7.1 Speaker) when listening through headphones in order to maximize audio quality.

> Figure 2 - 5 Realtek Audio Manager

### Setup for Audio Recording

To record audio sources on your computer at optimum quality follow the instructions below:

- 1. Click **Start**, and click **Control Panel** (or point to **Settings** and click **Control Panel**) and make sure you are in **Classic View**.
- 2. Click **Realtek HD Audio Manager** (or right-click the notification area icon and select **Sound Manager**).
- 3. Click **Microphone Effects** (tab) in **Microphone** (tab), and then click to select **Noise Suppression** (button), or adjust the **Recording Volume** level to around **60**, to obtain the optimum recording quality.
- 4. Click **OK** to close the control panel and save the settings.

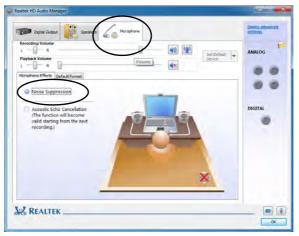

*Figure 2 - 6* Realtek Audio Manager -Recording Setup

### Setup for 5.1 or 7.1 Surround Sound

To setup your system for 5.1 or 7.1 surround sound you will need to connect the audio cables to the Headphone-Out, Line-In, Microphone-In jack and S/PDIF-Out jacks (*note: the S/PDIF jack is used for 7.1 surround sound only*).

- 1. Click Start, and click Control Panel (or point to Settings and click Control Panel) and make sure you are in Classic View.
- 2. Click **Realtek HD Audio Manager** (or right-click the notification area icon and select **Sound Manager**).
- 3. Click Speakers (tab) and click Speaker Configuration (tab).
- 4. Select **5.1 or 7.1 Speaker** from the **Speaker Configuration** pull-down menu.

### Auto Popup Dialog

ß

You should enable the auto popup dialog to automatically detect when a device has been plugged-in. If disabled, double-click **connector settings** and click the box to enable the auto popup detection of plugged-n devices.

*Figure 2 - 7* **Speaker Configuration (7.1)** 

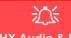

#### THX Audio & HDMI

Note that the THX audio effects **do not apply** to audio generated through an HDMI connection (see page **7** - **80**.).

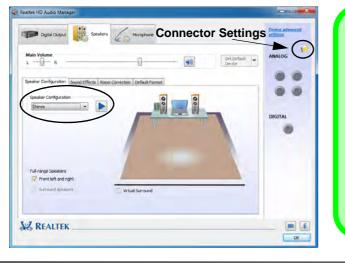

- 5. Plug the front speaker cables into the Headphone-Out Jack.
- 6. Plug in the other cables (you may require an adapter to connect each cable to the appropriate jack e.g a stereo mini to dual RCA adapter) from your speakers as follows:
- Line-In Jack = Rear Speaker Out
- Microphone-In Jack = Center/Subwoofer Speaker Out
- S/PDIF-Out Jack = Side Speaker Out (for 7.1 Surround Sound Only)
- As you plug in each cable a dialog box will pop up (see "Auto Popup Dialog" on page 2 - 9).
- 8. Click to put a tick in the appropriate box according to the speaker plugged-in (e.g. Rear Speaker Out), and then click **OK** to save the setting.
- 9. Click OK to exit Realtek HD Audio Manager.

| The current connected device is :                         | The current connected device is :                                | The current connected device is :                            |
|-----------------------------------------------------------|------------------------------------------------------------------|--------------------------------------------------------------|
| Which device did you plug in?                             | Which device did you plug in?<br>Impliere In<br>Side Speaker Out | Which device did you plug in?                                |
| Enable auto popup dialog, when device has been plugged in | Enable auto popup dialog, when device has been plugged in     OK | Enable auto popup dialog, when device has been plugged in OK |

Note: Side Speaker Out is required for 7.1 Surround only.

*Figure 2 - 8* Connected Device Auto Popup

# **TouchPad and Buttons/Mouse**

The TouchPad is an alternative to the mouse; however, you can also add a mouse to your computer through one of the USB ports. The TouchPad buttons function in much the same way as a two-button mouse.

#### **Mouse Driver**

B

If you are using an external mouse your operating system may be able to auto-configure your mouse during its installation or only enable its basic functions. Be sure to check the device's user documentation for details.

#### Storage Devices, Mouse, & Audio

# TouchPad Scrolling

This computer model series may feature different TouchPad versions.

These TouchPads may differ in their vertical scrolling function in most scrollable windows.

Some TouchPads require sliding the finger up and down on the right of the TouchPad to scroll the window. Other versions require tapping/holding down the finger at the top right or bottom right of the TouchPad to scroll the window. Once you have installed the TouchPad driver (see "*TouchPad*" on page 4 - 7) you can configure the functions from the Mouse control panel in *Windows*, or by doubleclicking the TouchPad driver icon **[]** in the notification area. You may then configure the TouchPad tapping, buttons, scrolling, pointer motion and sensitivity options to your preferences. You will find further information at www.synaptics.com.

| ouse Properties                                                                                                    | Mouse Properties                                                                                                    |
|----------------------------------------------------------------------------------------------------|----------------------------------------------------------------------------------------------------|
| Buttons         Pointer         Pointer         Opintorial           Button configuration         Device Settings           Devices:         Symptics: TouchFad V7.2 on PS/2 Point 1                • Bight handed               • C Left-handed                 • Primary Clok (Normal Select:               • C Left-handed             • Secondary Clok (Context             Menu, Special Drag) | Buttons         Pointers         Pointer Options         Wheel         Hardware         (2)         Device Settings           Vertical Scrolling         Image: Setting setting settin |
| Double Click Speed Double-click the folder to test your setting. If the folder does not open or close, try using a slower setting. Slow                                                                                                    | Horizontal Scrolling                                                                                                    |
| Jum on ClickLock     Settings     Description     Description     Description     To set,     briefly press the mouse button. To release, click the mouse button again.                                                                                                    |                                                                                                    |
| OK Cancel Apply                                                                                                    | OK Cancel App                                                                                                    |

*Figure 2 - 9* Mouse Properties

### **Gestures and Device Settings**

The Synaptics Gestures Suite application allows you to use a specific gesture (action) on the surface of the TouchPad to perform specific actions to manipulate documents, objects and applications.

You can configure the settings from the Device Settings tab in Mouse Properties:

- 1. Click Start, and click Control Panel (or point to Settings and click Control Panel).
- 2. Click Mouse (Hardware and Sound).
- 3. Click Device Settings (tab) and click Settings.
- 4. Use the menu tree on the left to access the user configurable settings.

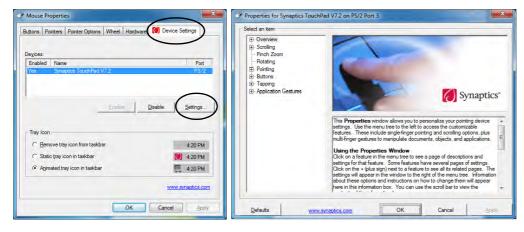

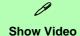

You can get a clearer view of the gestures involved by clicking the **Show Video** option for each gesture item.

Select the gesture (Pinch Zoom, Rotating, Three Fingers Down and Three Finger Flick) in the Device Settings > Settings left tree menu and click the Show Video button to see the demonstration video.

For more details on any of the gestures see the **help** in the lower part of the right menu window.

*Figure 2 - 10* Mouse Properties -Device Settings

### Storage Devices, Mouse, & Audio

#### Scrolling

The Two-Finger scrolling feature works in most scrollable windows and allows you to scroll horizontally and vertically. Place two fingers, slightly separated, on the TouchPad surface and slide both fingers in the direction required (in a straight continuous motion).

# AR

#### Zooming

The Pinch Zoom gesture can be used to perform the same function as a scroll wheel in *Windows* applications that support CTRL + scroll wheel zoom functionality. Place two fingers on the TouchPad (for best results use the tips of the fingers) and slide them apart to zoom in, or closer together to zoom out.

*Figure 2 - 12* **Zooming Gesture** 

*Figure 2 - 11* Scrolling Gesture

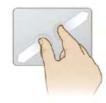

### Rotating

Use the Pivot Rotate gesture to rotate objects (e.g. photos) in 90 degree increments. Place a finger down on the left "target" zone and keep it stationary. Place another finger near the middle of the TouchPad and slide it in a circular motion around the stationary finger (clockwise or counterclockwise) to rotate the object.

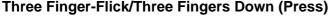

The Three Finger-Flick gesture may be used to enhance navigation with a variety of applications such as browsing the Internet or scrolling through a photo viewer. The Three Fingers Down gesture may be used to launch user-selectable applications.

Figure 2 - 14 Flick/Press Gesture

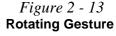

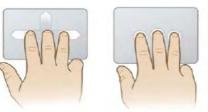

### Storage Devices, Mouse, & Audio

# Overview 3 - 1

# **Chapter 3: Power Management**

# Overview

To conserve power, especially when using the battery, your computer power management conserves power by controlling individual components of the computer (the monitor and hard disk drive) or the whole system.

This chapter covers:

- The Power Sources
- Turning On the Computer
- Power Plans
- Power-Saving States
- Configuring the Power Buttons
- Battery Information

The computer uses enhanced power saving techniques to give the operating system (OS) direct control over the power and thermal states of devices and processors. For example, this enables the OS to set devices into low-power states based on user settings and information from applications.

For information on the Windows 8 operating system see Appendix E.

#### **OS Note**

Power management functions will vary slightly depending on your operating system. For more information it is best to refer to the user's manual of your operating system.

(Note: All pictures used on the following pages are from the *Windows* 7 OS.)

# **The Power Sources**

The computer can be powered by either an AC/DC adapter or a battery pack.

# **AC/DC** Adapter

Use only the AC/DC adapter that comes with your computer. The wrong type of AC/DC adapter will damage the computer and its components.

- 1. Attach the AC/DC adapter to the DC-In jack at the rear of the computer.
- 2. Plug the AC power cord into an outlet, and then connect the AC power cord to the AC/DC adapter.
- 3. Raise the lid/LCD to a comfortable viewing angle.
- 4. Press the power button on the top left of the computer **for about 2 3 seconds** to turn the computer "on" (note that the power LED on the front of the computer will turn from orange to green when the computer powers on).

# Battery

The battery allows you to use your computer while you are on the road or when an electrical outlet is unavailable. Battery life varies depending on the applications and the configuration you're using. To increase battery life, let the battery discharge completely before recharging (see "How do I completely discharge the battery?" on page 3 - 15).

We recommend that you do not remove the battery. For more information on the battery, please refer to "*Battery Information*" on page 3 - 11.

# **Turning On the Computer**

Now you are ready to begin using your computer. To turn it on simply press the power button on the front panel.

When the computer is on, you can use the power button as a Stand by/Hibernate/ Shutdown hot-key button when it is pressed for less than **4 seconds** (pressing and holding the power button for longer than this will shut the computer down). Use **Power Options** in the *Windows* control panel to configure this feature.

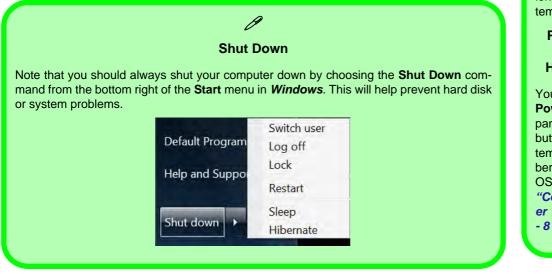

### Forced Off

If the system "hangs", and the **Ctrl + Alt + Del** key combination doesn't work, press the power button for **4 seconds**, or longer, to force the system to turn itself off.

#### Power Button as Stand by or Hibernate Button

You can use the OS's **Power Options** control panel to set the power button to send the system into Stand by or Hibernate mode (see your OS's documentation, or *"Configuring the Power Buttons" on page 3 - 8* for details).

### **Power Management**

### Resuming Operation

ß

See **Table 3 - 1**, **on page 3 - 9** for information on how to resume from a power-saving state.

#### Password

It is recommended that you enable a password on system resume in order to protect your data.

*Figure 3 - 1* Power Plan Advanced Settings (Win 7)

# **Power Plans**

The computer can be configured to conserve power by means of **power plans**. You can use (or modify) an existing **power plan**, or create a new one.

The settings may be adjusted to set the **display** to turn off after a specified time, and to send the computer into **Sleep** after a period of inactivity.

Click *Change plan settings* and then click *Change advanced power settings* to access further configuration options in **Advanced Settings**.

| Change settings for the<br>Choose the sleep and display se                                                                                   |                     | your comp  | uter to use.                            |        | Select the power plan that you want to custor                                                                                                |
|----------------------------------------------------------------------------------------------------|---------------------|------------|-----------------------------------------|--------|----------------------------------------------------------------------------------------------------|
| O Dim the display:                                                                                                    | On bat<br>2 minutes | ttery<br>• | Plugged in 5 minutes                    |        | then choose settings that reflect how you war<br>computer to manage power.                                                                   |
| Turn off the display:  Put the computer to sleep:  Adjust plan brightness:  Change advanced power setting Rentere default tettings for this. | /                   | - 2        | 10 minutes •<br>30 minutes •<br>0 • • • |        | Balanced  Require a password on wakeup  Criticatings  Hard disk  Desktop background settings  Wireless Adapter Settings  Sleep  USB settings |
|                                                                                                    |                     |            | Save d'unigen                           | Cancel | Power buttons and lid     Bestore plan def                                                                                                   |

Each *Windows* **power plan** will also adjust the processor performance of your machine in order to save power. This is worth bearing in mind if you are experiencing any reduced performance (especially under DC/battery power).

Choose **High performance** (you may need to click **Show additional plans** to view the High performance plan) for maximum performance when the computer is powered from an AC power source. Choose the **Power saver** (bear in mind that this scheme may slow down the overall performance of the computer in order to save power) for maximum power saving when the computer is battery (DC power) powered.

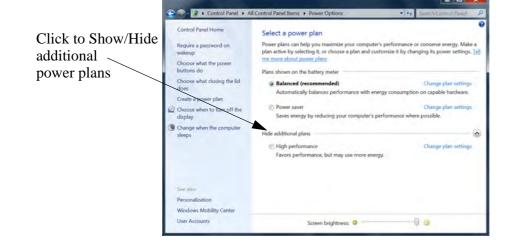

*Figure 3 - 2* Power Plans (Win 7)

**Power Management** 

# **Power-Saving States**

You can use power-saving states to stop the computer's operation and restart where you left off. *Win* **7** uses the **Sleep, Hibernate** and **Shut Down** power-saving states.

### Sleep

In **Sleep** all of your work, settings and preferences are saved to memory before the system sleeps. When you are not using your computer for a certain length of time, which you specify in the operating system, it will enter **Sleep** to save power.

The PC wakes from **Sleep within seconds** and will return you to where you last left off (what was on your desktop) without reopening the application(s) and file(s) you last used.

If your mobile PC in **Sleep** is running on battery power the system will use only a minimum amount of power. After an extended period the system will save all the information to the hard disk and shut the computer down before the battery becomes depleted.

### Hibernate

**Hibernate** uses the least amount of power of all the power-saving states and saves all of your information on a part of the hard disk before it turns the system off. If a power failure occurs the system can restore your work from the hard disk; if a power failure occurs when work is saved only to memory, then the work will be lost. **Hibernate** will also return you to where you last left off within seconds. You should put your mobile PC into **Hibernate** if you will not use the computer for a period of time, and will not have the chance to charge the battery.

### Shut down

You should **Shut down** the computer if you plan to install new hardware (don't forget to remove the battery and follow all the safety instructions in **Chapter 6**), plan to be away from the computer for several days, or you do not need it to wake up and run a scheduled task. Returning to full operation from **Shut down** takes longer than from **Sleep** or **Hibernate**.

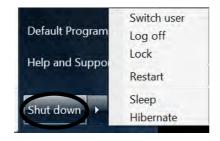

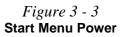

### **Power Management**

ß

### Password Protection

It is recommended that you enable a password on wake up in order to protect your data.

However you can disable this setting from the **Power Options** menu by clicking **Require a password on wakeup** in the left menu, and selecting the options (click **Change settings that are currently unavailable**).

> *Figure 3 - 4* Power Options Define Power Buttons

# **Configuring the Power Buttons**

The power/sleep button (Fn + F4 key combo) and closed lid may be set to send the computer in to a power-saving state. Click **Choose what the power buttons do** on the left menu in **Power Options** to bring up the menu.

| and a state of the state of the |                             |                          |               |
|----------------------------------------------------------------------------------------------------|-----------------------------|--------------------------|---------------|
| efine power buttons and turn o                                                                                                    | n password protection       | on                       |               |
| noose the power settings that you want fo                                                                                                    | r your computer. The chang  | es you make to the set   | tings on this |
| age apply to all of your power plans.                                                                                                    |                             |                          |               |
| ower and sleep buttons and lid settings                                                                                                    |                             |                          |               |
|                                                                                                    | 10                          |                          |               |
|                                                                                                    | On battery                  | Plugg                    | ied in        |
| 0                                                                                                    |                             | -                        |               |
| When I press the power button:                                                                                                    | Sleep                       | Sleep                    | *             |
| -                                                                                                    | Do nothing                  |                          |               |
| When I press the sleep button:                                                                                                    | Sleep                       | Sleep                    | •             |
| •                                                                                                    | Hibernate<br>Shut down      | Large State              |               |
| When I close the lid:                                                                                                    | Sleep                       | ▼ Sleep                  | -             |
| When I close the lid.                                                                                                    | Sieep                       | bieep                    |               |
| assword protection on wakeup                                                                                                    |                             |                          |               |
| Change settings that are currently unava                                                                                                    | ilable                      |                          |               |
| (     Require a password (recommended)                                                                                                    |                             |                          |               |
| When your computer wakes from slee                                                                                                    | p. no one can access your ( | data without entering th | ne correct    |
| password to unlock the computer. Cre                                                                                                    |                             |                          |               |
| Don't require a password                                                                                                    |                             |                          |               |
| When your computer wakes from slee                                                                                                    | p, anyone can access your   | data because the comp    | uter isn't    |
| locked.                                                                                                    |                             |                          |               |
|                                                                                                    |                             |                          |               |
|                                                                                                    |                             |                          |               |

### **Resuming Operation**

You can resume operation from power-saving states by pressing the power button, or in some cases pressing the sleep button (Fn + F4 key combo).

| Power Status       | lcon <sub>Đ-/ᠿ</sub> Color | To Resume                                  |
|--------------------|----------------------------|--------------------------------------------|
| Power Off          | Off                        | Press the Power Button                     |
| Sloop              | Rlinking Groop             | Press the Power Button                     |
| Sleep              | Blinking Green             | Press the Sleep Button (Fn + F4 Key Combo) |
| Hibernate          | Off (battery)              | Press the Power Button                     |
| Tibernate          | Orange (AC/DC adapter)     | FIESS THE FOWER BUTTON                     |
| Display Turned Off | Green                      | Press a Key or Move the Mouse/Touchpad     |
|                    |                            |                                            |

### **Power Button**

ß

When the computer is on, you can use the power button as a Sleep/Hibernate/Shut Down hot key button when it is pressed for less than **4 seconds** (pressing and holding the power button for longer than this will force the computer to shut down).

### **Closing the Lid**

If you have chosen to send the computer to **Sleep** when the lid is closed, raising the lid will wake the system up.

> *Table 3 - 1* **Resuming Operation**

#### **Power Management**

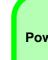

#### Power Conservation Modes

ß

The **Energy Star** setting will result in maximum power saving, but with the possible loss of some performance.

Setting the mode to **Balance** will give power saving matched with performance.

**Performance** will give optimum computer performance but with less power conservation.

*Figure 3 - 5* **Control Center** 

# **Power Conservation Modes**

This system supports **Energy Star** power management features that place computers (CPU, hard drive, etc.) into a low-power sleep modes after a designated period of inactivity. Adjust **Power Conservation Modes** from the **Control Center**:

- 1. Press the Fn + Esc key combination to toggle the Control Center on/off.
- 2. Click either the Performance, Balanced or Energy Star button.
- 3. Click in a blank area of the icon or press a key on the keyboard to exit **Power Conservation Mode** without making any changes.

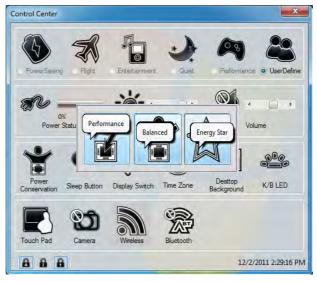

### 3 - 10 Configuring the Power Buttons

# **Battery Information**

Follow these simple guidelines to get the best use out of your battery.

### **Battery Power**

Your computer's battery power is dependent upon many factors, including the programs you are running, and peripheral devices attached. You can set actions to be taken (e.g. Shut down, Hibernate etc.), and set critical and low battery levels from power plan **Change plan settings > Change advanced power settings** (see *Figure 3 - 1 on page 3 - 4*).

Click the battery icon **[10]** in the notification area to see the current battery level and charge status.

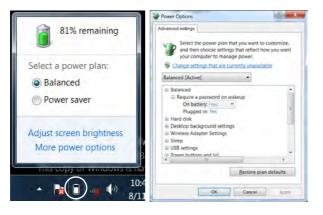

Low Battery Warning

When the battery is critically low, immediately connect the AC/DC adapter to the computer or save your work, otherwise, the unsaved data will be lost when the power is depleted.

*Figure 3 - 6* Battery Icon (Notification Area) & Battery Advanced Settings

### **Power Management**

ß

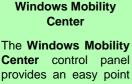

provides an easy point of access for information on battery status, power plans used and wireless device status etc.

٠

Figure 3 - 7 Windows Mobility Center

### **Conserving Battery Power**

- Use a **power plan** that conserves power (e.g **Power saver**), however note that this may have an affect on computer performance.
- Lower the brightness level of the LCD display. The system will decrease LCD brightness slightly to save power when it is not powered by the AC/DC adapter.
- Reduce the amount of time before the display is turned off.
- Close wireless, Bluetooth, modem or communication applications when they are not being used.
- Disconnect/remove any unnecessary external devices e.g. USB devices.

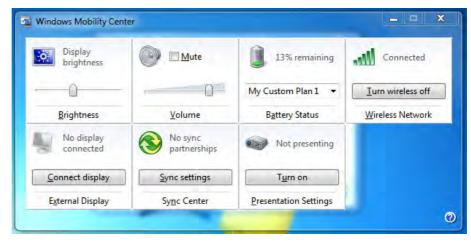

3 - 12 Battery Information

### **Battery Life**

Battery life may be shortened through improper maintenance. To optimize the life and improve its performance, fully discharge and recharge the battery at least once every 30 days.

We recommend that you do not remove the battery yourself. If you do need to remove the battery for any reason (e.g. long term storage) see "*Removing the Battery*" *on page 6 - 3*.

### **New Battery**

Always completely discharge, then fully charge, a new battery (see "*Battery FAQ*" *on page 3 - 15* for instructions on how to do this).

### **Recharging the Battery with the AC/DC Adapter**

The battery pack automatically recharges when the AC/DC adapter is attached and plugged into an electrical outlet. If the computer is powered on, and in use, it will take several hours to fully recharge the battery. When the computer is turned off but plugged into an electrical outlet, battery charge time is less. (Refer to "*LED Indicators*" on page 1 - 9 for information on the battery charge status, and to "*Battery Information*" on page 3 - 11 for more information on how to maintain and properly recharge the battery pack.)

#### **Power Management**

# 江

٠

#### Caution

Danger of explosion if battery is incorrectly replaced.

Replace only with the same or equivalent type recommended by the manufacturer. Discard used battery according to the manufacturer's instructions.

### **Proper handling of the Battery Pack**

- DO NOT disassemble the battery pack under any circumstances.
- DO NOT expose the battery to fire or high temperatures, it may explode.
- DO NOT connect the metal terminals (+, -) to each other.

# 汃

### **Damaged Battery Warning**

Should you notice any physical defects (e.g. the battery is bent out of shape after being dropped), or any unusual smells emanating from the notebook battery, shut your computer down immediately and contact your distributor/supplier. If the battery has been dropped we do not recommend using it any further, as even if the computer continues to work with a damaged battery in place, it may cause circuit damage, which may possibly result in fire. It is recommended that you replace your computer battery every two years.

# **Battery FAQ**

### How do I completely discharge the battery?

Use the computer with battery power until it shuts down due to a low battery. Don't turn off the computer even if a message indicates the battery is critically low, just let the computer use up all of the battery power and shut down on its own.

- 1. Save and close all files and applications.
- 2. Create a power plan for discharging the battery and set all the options to Never.

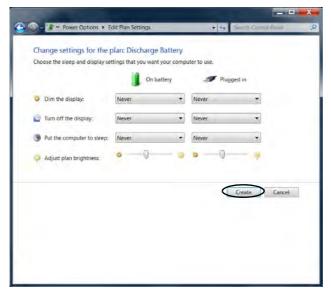

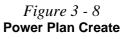

3. Click Change plan settings (after creating it) and click Change plan settings > Change advanced power settings.

*Figure 3 - 9* Change Plan Settings / Change Advanced Power Settings

| All Control Panel                                      | Items + Power Optio                                                                                                    | ns                                          |                       | Search Con     | tubi Panel                                                                                                    |
|--------------------------------------------------------|----------------------------------------------------------------------------------------------------|---------------------------------------------|-----------------------|----------------|----------------------------------------------------------------------------------------------------|
| Control Panel Home                                     | Select a powe                                                                                                    | e plan                                      |                       |                |                                                                                                    |
| Require a password on wakeup                           |                                                                                                    |                                             | mize your comp        | outer's perfor | mance or conserve                                                                                                    |
| Choose what the power<br>buttons do                    |                                                                                                    | an active by s                              | electing it, or ch    | hoose a plan   | and customize it by                                                                                                    |
| Choose what closing the lid                            | Plans shown on th                                                                                                    | e battery me                                | er                    |                |                                                                                                    |
| does<br>Create a power plan                            | Discharge B                                                                                                    | attery                                      |                       |                | unge plan settings                                                                                                    |
| Choose when to turn off the                            | Dever saver                                                                                                    |                                             |                       |                | sange plán settings                                                                                                    |
| display<br>Change when the computer                    | Saves energ                                                                                                    | y by reducing                               | your computer         | 's performan   | ce where possible.                                                                                                    |
| sleeps                                                 | Hide additional p                                                                                                    | lans                                        |                       |                |                                                                                                    |
|                                                        | Balanced (<br>Automatica<br>capable har                                                                                                    | lly balances p                              | d)<br>enformance with |                | sange plan settings<br>sumption on                                                                                                    |
|                                                        | High perfor<br>Favors perfo                                                                                                    |                                             | may use more e        |                | sange plan settings                                                                                                    |
|                                                        |                                                                                                    |                                             |                       |                |                                                                                                    |
| See also                                               |                                                                                                    |                                             |                       |                |                                                                                                    |
| Personalization<br>Windows Mobility Center             |                                                                                                    |                                             |                       |                |                                                                                                    |
|                                                        |                                                                                                    |                                             |                       |                |                                                                                                    |
| User Accounts                                          |                                                                                                    | en brightness                               |                       | 0              | and the second second se |
| 😰 👁 - 🖬 🖬<br>Change s                                  | Rower Options + East Plan Sets                                                                                                    | ngi<br>harge Battery                        |                       | ~              | 2<br>2                                                                                                    |
| 😰 👁 - 🖬 🖬<br>Change s                                  | Rower Options + Lott Ran Sets                                                                                                    | ngi<br>harge Battery                        | *) +s                 |                | and the second second se |
| Change s<br>Change s                                   | Rower Options + Lost Runs Sets<br>etitiongs for the pilan: Disc<br>steep and display settings that yo                                                                                                    | ings<br>harge Battery<br>su want your compu |                       |                | and the second second se |
| Change s<br>Obarrye s<br>Obarry &<br>Done Ver          | Rever Options + East Res Sets<br>ettings for the plan: Disc<br>steep and display settings that ye<br>a display: Never                                                                                                    | ings<br>harge Battery<br>su want your compu | *) +s                 |                | and the second second se |
| 😧 🕐 📰<br>Change s<br>Doorse fer<br>© Donese<br>Q fanal | Rever Options + East Ress Sets<br>ettings for the plan. Disc<br>leep and display settings that ye<br>e display:<br>the display:<br>The display:                                                                                                    | ings<br>harge Battery<br>su want your compu | *) +s                 |                | and the second second se |
| 😧 🕐 📰<br>Change s<br>Doorse fer<br>© Donese<br>Q fanal | Rever Options + East Paul Sett<br>ettings for the plan: Direct<br>seep and display settings that py<br>a display: Alexer<br>The display: Alexer<br>computer to slow Dever                                                                                                    | ings<br>harge Battery<br>su want your compu | *) +s                 |                | and the second second se |
| Change to<br>Door He<br>O Drints<br>Stand<br>Stand     | Rever Options + East Ress Sets<br>ettings for the plan. Disc<br>leep and display settings that ye<br>e display:<br>the display:<br>The display:                                                                                                    | ings<br>harge Battery<br>su want your compu | *) +s                 |                | and the second second se |
| Change to<br>Door He<br>O Drints<br>Stand<br>Stand     | Rever Options + East Real Sett<br>ettings for the plan: Disc<br>leep and display ettings that p<br>e display:<br>be display:<br>Be display:<br>B | ings<br>harge Battery<br>su want your compu | *) +s                 |                | and the second second se |
| Change to<br>Door He<br>O Drints<br>Stand<br>Stand     | Rever Options + East Real Sett<br>ettings for the plan: Disc<br>leep and display ettings that p<br>e display:<br>be display:<br>Be display:<br>B | ings<br>harge Battery<br>su want your compu | *) +s                 |                | and the second second se |
| Change is<br>Door He<br>O Drints<br>S Fand<br>S Face   | Rever Options + East Real Sett<br>ettings for the plan: Disc<br>leep and display ettings that p<br>e display:<br>be display:<br>Be display:<br>B | ings<br>harge Battery<br>su want your compu | *) +s                 |                | and the second second se |
| Change is<br>Door He<br>O Drints<br>S Fand<br>S Face   | Rever Options + East Real Sett<br>ettings for the plan: Disc<br>leep and display ettings that p<br>e display:<br>be display:<br>Be display:<br>B | ings<br>harge Battery<br>su want your compu | *) +s                 |                | and the second second se |
| Change s<br>Door H<br>O Driets<br>Stand<br>Stand       | Rever Options + East Real Sett<br>ettings for the plan: Disc<br>leep and display ettings that p<br>e display:<br>be display:<br>Be display:<br>B | ings<br>harge Battery<br>su want your compu | *) +s                 |                | and the second second se |
| Change to<br>Door He<br>O Drints<br>Stand<br>Stand     | Rever Options + East Real Sett<br>ettings for the plan: Disc<br>leep and display ettings that p<br>e display:<br>be display:<br>Be display:<br>B | ings<br>harge Battery<br>su want your compu | *) +s                 |                | and the second second se |

- 4. Scroll down to **Battery** and click + to expand the battery options.
- 5. Choose the options below (click **Yes** if a warning appears):

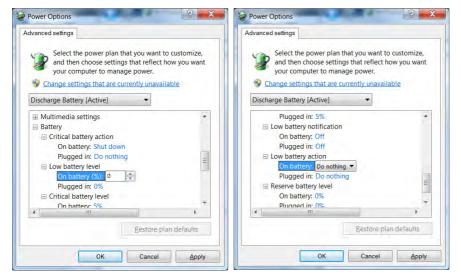

*Figure 3 - 10* Power Options Advanced Settings -Battery

- Low battery levels = 0%
- Critical battery Levels = 1%
- Low battery action = Do Nothing
- Critical battery action (On battery) = Shut Down
- Critical battery action (Plugged in) = Do Nothing

### **Power Management**

### How do I fully charge the battery?

When charging the battery, don't stop until the LED charging indicator light changes from orange to green.

#### How do I maintain the battery?

Completely discharge and charge the battery at least once every 30 days or after about 20 partial discharges.

# **Chapter 4: Drivers & Utilities**

This chapter deals with installing the drivers and utilities essential to the operation or improvement of some of the computer's subsystems. The system takes advantage of some newer hardware components for which the latest versions of most available operating systems haven't built in drivers and utilities. Thus, some of the system components won't be auto-configured with an appropriate driver or utility during operating system installation. Instead, you need to manually install some system-required drivers and utilities.

See *Appendix E* for specific information on the **Windows 8** operating system.

# What to Install

The *Device Drivers & Utilities + User's Manual* disc contains the drivers and utilities necessary for the proper operation of the computer. *Table 4 - 1, on page 4 - 3* lists what you need to install and **it is very important that the drivers are installed in the order indicated**.

### **Module Driver Installation**

The procedures for installing drivers for the **PC Camera, WLAN, Fingerprint,** and **Combination Bluetooth & WLAN** modules (you should also install the **THX Stu-dio Pro Audio** and **Intel Rapid Storage Technology** drivers as instructed in Chapter 7) are provided in *"Modules" on page 7 - 1*.

迩

# Driver Installation & Power

When installing drivers make sure your computer is powered by the AC/DC adapter connected to a working power source. Some drivers draw a power during the installation procedure, and if capacity is not adequate this may cause the system to shut down and cause system problems (note that there is no safety issue involved here, and the battery will be rechargeable within 1

# **Driver Installation**

Insert the *Device Drivers & Utilities + User's Manual* disc and click *Install Drivers* (button), or *Option Drivers* (button) to access the **Optional** driver menu.

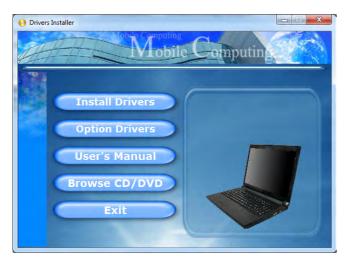

Figure 4 - 1 - Drivers Installer Screen 1

Note: If you need to reinstall any driver, you should uninstall the driver first.

- Check the driver installation order from *Table 4 1*, on page 4 - 3 (the drivers must be installed in this order) which is the same as that listed in the *Drivers Installer* menu below.
- 2. Click to select the driver you wish to install, (you should note down the drivers as you install them).
- 3. Follow the instructions for each individual driver installation procedure as listed on the following pages.

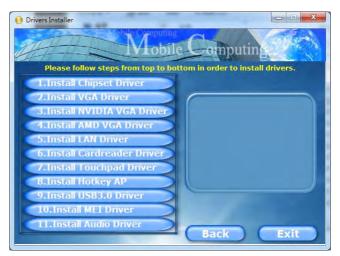

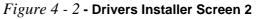

| Win 7 SP1/Win 8 Driver                               | Page #     | Win 7 SP1/Win 8 Driver                                                                                               | Page #      |  |  |
|------------------------------------------------------|------------|----------------------------------------------------------------------------------------------------|-------------|--|--|
| Chipset                                              | Page 4 - 6 | PC Camera Module<br>(Not required for Windows 8)                                                                     | Page 7 - 15 |  |  |
| Video (VGA)                                          | Page 4 - 6 | Wireless LAN Module                                                                                                  | Page 7 - 23 |  |  |
| NVIDIA Video (VGA)                                   | Page 4 - 7 | Intel® Wireless Display Application                                                                                  | Page 7 - 23 |  |  |
| AMD Video (VGA)                                      | Page 4 - 7 | Fingerprint Reader Module                                                                                            | Page 7 - 48 |  |  |
| LAN                                                  | Page 4 - 7 | Bluetooth Module                                                                                                    | Page 7 - 60 |  |  |
| Card Reader                                          | Page 4 - 7 | THX TruStudio Pro Audio                                                                                              | Page 7 - 76 |  |  |
| TouchPad                                             | Page 4 - 7 | Intel® Rapid Storage Technology Driver<br>(required for hard disks in AHCI & RAID modes)                             | Page 7 - 81 |  |  |
| Hot Key                                              | Page 4 - 8 | Intel® Rapid Start Technology Driver                                                                                 | Page 7 - 86 |  |  |
| USB 3.0 (Win 7 Only)<br>(Not required for Windows 8) | Page 4 - 8 | All drivers provided are for Windows 7 with Service Pack 1 or Win-<br>dows 8 (see Appendix E for Win 8 information). |             |  |  |
| MEI Driver                                           | Page 4 - 8 |                                                                                                    |             |  |  |
| Audio                                                | Page 4 - 8 |                                                                                                    |             |  |  |

Table 4 - 1 - Driver Installation

Note that you need to install both the WLAN & Bluetooth drivers for the WLAN & Bluetooth Combo modules.

### **Manual Driver Installation**

Click the **Browse CD/DVD** button in the *Drivers Installer* application and browse to the executable file in the appropriate driver folder.

### Windows Update

After installing all the drivers make sure you enable **Windows Update** in order to get all the latest security updates etc. (all updates will include the latest **hotfixes** from Microsoft). See "*Windows Update*" on page 4 -9 for instructions.

# **Updating/Reinstalling Individual Drivers**

If you wish to update/reinstall individual drivers it may be necessary to uninstall the original driver. To do this go to the **Control Panel** in the *Windows OS* and double-click the **Programs and Features** icon (**Programs > Uninstall a program**). Click to select the driver (if it is not listed see below) and click **Uninstall**, and then follow the on screen prompts (it may be necessary to restart the computer). Reinstall the driver as outlined in this chapter.

If the driver is not listed in the **Programs and Fea**tures menu:

- 1. Click Start, and click Control Panel (or point to Settings and click Control Panel).
- 2. Double-click Device Manager (Hardware and Sound > Device Manager).
- 3. Double-click the **device** you wish to update/reinstall the driver for (you may need to click "+" to expand the selection).
- 4. Click **Driver** (tab) and click the **Update Driver** or **Uninstall** button and follow the on screen prompts.

# **User Account Control**

If a **User Account Control** prompt appears as part of the driver installation procedure, click **Continue/Al-low**, and follow the installation procedure as directed.

# Windows Security Message

If you receive a *Windows* security message as part of the driver installation process. Just click "*Install this driver software anyway*" or **Install** to continue the installation procedure.

You will receive this message in cases where the driver has been released after the version of *Windows* you are currently using. All the drivers provided will have already received certification for *Windows*.

# **New Hardware Found**

If you see the message "**New Hardware Found**" during the installation procedure (**other than when outlined in the driver install procedure**), click **Cancel** to close the window, and follow the installation procedure.

### **Driver Installation Procedure**

Insert the *Device Drivers & Utilities + User's Manual* disc and click *Install Drivers* (button), or *Option Drivers* (button) to access the **Optional** driver menu.

#### **Driver Installation General Guidelines**

The driver installation procedure outlined in this Chapter (and in **Chapter 7 Options & Modules**), are accurate at the time of going to press.

Drivers are always subject to upgrade and revision so the exact procedure for certain drivers may differ slightly. As a general guide follow the default on screen instructions for each driver (e.g. **Next > Next > Finish**) unless you are an advanced user. In many cases a restart is required to install the driver.

### Chipset

- 1. Click **1.Install Chipset Driver > Yes**.
- 2. Click Next > Yes > Next > Next.
- 3. Click **Finish** to restart the computer.

#### **Video Driver Installation**

Note that the **AMD** and **Intel** video drivers will be installed together. Therefore, if your system supports **AMD** video, you only require the single driver installation procedure.

The **NVIDIA** and **Intel** video drivers need to be installed separately.

For **AMD video driver** installation see "*AMD Video* (*VGA*)" on page 4 - 7.

### Video (VGA)

- 1. Click **2.Install VGA Driver > Yes**.
- 2. Click Next > Yes > Next > Next.
- 3. Click **Finish** to restart the computer.

# NVIDIA Video (VGA)

- 1. Click **3.Install nVIDIA VGA Driver > Yes**.
- 2. Click **AGREE AND CONTINUE** (button) to accept the terms of the license agreement.
- 3. Click **Next > Next**.
- 4. Click the **RESTART NOW** button to restart the computer.

# AMD Video (VGA)

- 1. Click 4.Install AMD VGA Driver > Yes.
- 2. Click **Next > Install** (button).
- 3. Click the **Express** (or **Custom** if you prefer to manually configure the driver installation settings) button and click **Next**.
- 4. Click Accept (button) and click Yes.
- 5. Click **Finish** > **Yes** to restart the computer.

**Note**: After installing the video driver go to the **Display/Display Settings** control panel to adjust the video settings to the highest resolution.

# LAN

- 1. Click **5.Install LAN Driver > Yes**.
- 2. Click **Next > Install**.
- 3. Click Finish.

### **Card Reader**

- 1. Click **6.Install Cardreader Driver > Yes**.
- 2. Click Finish.

# TouchPad

- 1. Click **7.Install Touchpad Driver > Yes**.
- 2. Click Next.
- 3. Click the button to accept the license, and then click **Next**.
- 4. Click **Finish > Restart Now** to restart the computer.

### Hot Key

- 1. Click **8.Install Hotkey** AP > Yes.
- 2. Click Next > Next.
- 3. Click **Finish > Finish** to restart your computer.

# USB 3.0 (Win 7 Only)

- 1. Click 9.Install USB 3.0 Driver > Yes.
- 2. Click Next > Yes > Next > Next.
- 3. Click **Finish** to restart the computer.

### **MEI Driver**

- 1. Click 10.Install MEI Driver > Yes.
- 2. Click **Next > Yes > Next**.
- 3. Click Finish.

# Audio

- 1. Click **11. Install Audio Driver > Yes**.
- 2. Click Next.
- 3. Click **Finish** to restart the computer.

After installing the audio driver the system will not return to the **Drivers Installer** screen. To install any of the optional drivers, eject the *Device Drivers & Utilities* + *User's Manual* disc and then reinsert it (or double-click the disc icon in My Computer), and click **Option Drivers** (button) to access the optional driver menu.

It is recommended that you install the **THX Tru Studio Pro Audio** application (see *"THX TruStudio AP Installation" on page 7 - 76*) and **Intel Rapid Storage Technology** driver (see *"IRST Driver Installation" on page 7 - 9* - required for AHCI & RAID mode).

### 4 - 8 Driver Installation

4

### CP Windows Update

After installing all the drivers make sure you enable **Windows Update** in order to get all the latest security updates etc. (all updates will include the latest **hotfixes** from Microsoft).

# To enable Windows Update make sure you are connected to the internet:

- 1. Click **Start**, and click **Control Panel** (or point to **Settings** and click **Control Panel**).
- 2. Click Windows Update (System and Security/Security).
- 3. Click Check for updates (button).
- 4. The computer will now check for updates (you need to be connected to the internet).
- 5. Click **Install now** (button) to begin checking for the updates.
- 6. Click **Install updates** (button) to install the updates.

### **Windows Experience Index**

After Video (VGA) driver has been installed, and the system restarted, the OS will automatically run the "Winsat.exe" to rate the performance. If you have restarted the system during this time then follow the instructions below to update the information.

After the drivers are installed follow this procedure to ensure an accurate rating from the *Windows Experience Index* (make sure the AC/DC adapter is plugged in):

- 1. Click Start, and click Control Panel.
- 2. Click **Performance Information and Tools** (System and Security > System > Check the Windows Experience Index).
- 3. Click "Rate this computer/Refresh Now/Rerun the assessment".
- 4. The computer will take a few minutes to assess the system performance.
- 5. Close the control panel.

# **Optional Drivers**

See the pages indicated in *Table 4 - 1, on page 4 - 3* for the driver installation procedures for any modules included in your purchase option.

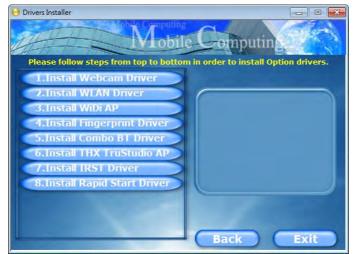

Figure 4 - 3 - Optional Drivers Installer Screen

Note that you need to install both the WLAN & Bluetooth drivers for the WLAN & Bluetooth Combo modules.

### **BIOS Utilities**

# **Chapter 5: BIOS Utilities**

# Overview

This chapter gives a brief introduction to the computer's built-in software:

Diagnostics: The POST (Power-On Self Test)

#### Configuration: The Setup utility

If your computer has never been set up, or you are making important changes to the system (e.g. hard disk setup), then you should review this chapter first and note the original settings found in *Setup*. Even if you are a beginner, keep a record of the settings you find and any changes you make. This information could be useful if your system ever needs servicing.

There is one general rule: *Don't make any changes unless you are sure of what you are doing*. Many of the settings are required by the system, and changing them could cause it to become unstable or worse. If you have any doubts, consult your service representative.

# 泛

#### **BIOS Screens**

Note that the BIOS screens pictured on these pages are intended for guidance in setting up your system's BIOS.

BIOS versions are subject to constant change and revision, therefore your computer's actual screens may appear slightly different from those pictured on these pages.

### **BIOS Utilities**

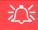

#### BIOS Settings Warning

Incorrect settings can cause your system to malfunction. To correct mistakes, return to *Setup* and restore the *Previous Values* with <F2>, or Optimized Defaults with <F3>.

#### **UEFI Boot & POST**

When UEFI Boot is enabled, then the prompts to **press F2 or F7 will not appear**. However you can still press F2 to enter the setup, or F7 to choose the preferred boot device, if you press the key immediately the system boots up.

# The Power-On Self Test (POST)

If you enable the **Boot-time Diagnostic Screen** in the Setup Utility, each time you turn on the computer the system takes a few seconds to conduct a **POST**, including a quick test of the on-board RAM (memory).

As the **POST** proceeds, the computer will tell you if there is anything wrong. If there is a problem that prevents the system from booting, it will display a system summary and prompt you to run *Setup*.

If there are no problems, the *Setup* prompt will disappear and the system will load the operating system. Once that starts, you can't get into *Setup* without rebooting.

# **Failing the POST**

Errors can be detected during the **POST**. There are two categories, "fatal" and "non-fatal".

### **Fatal Errors**

These stop the boot process and usually indicate there is something seriously wrong with your system. Take the computer to your service representative or authorized distributor/supplier as soon as possible.

### **Non-Fatal Errors**

This kind of error still allows you to boot. You will get a message identifying the problem (make a note of this message!) and you can then press F7 (the F7 on screen will be highlighted to illustrate that the system is processing the request) for boot options.

Press **F2** (give the system a few seconds to enter *Setup*; the **F2** on screen will be highlighted to illustrate that the system is processing the request) to run the **Setup** program and try to correct the problem. If you still get an error message after you change the setting, or if the "cure" seems even worse, call for help.

### **BIOS Utilities**

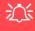

#### BIOS Settings Warning

Incorrect settings can cause your system to malfunction. To correct mistakes, return to *Setup* and restore the *Previous Values* with <F2>, or Optimized Defaults with <F3>.

# **The Setup Utility**

The **Aptio Setup Utility** tells the system how to configure itself and manage basic features and subsystems (e.g. port configuration).

### **Entering Setup**

To enter *Setup*, turn on the computer and press **F2** (give the system a few seconds to enter *Setup*; the **F2** on screen will be highlighted to illustrate that the system is processing the request) during the **POST** (or press **F7** for boot options). If you get a "Keyboard Error", (usually because you pressed **F2** too quickly) just press **F2** again.

If the computer is already on, reboot using the Ctrl + Alt + Delete combination and then hold down F2 when prompted. The *Setup* main menu will appear.

To see the boot options press **F7**.

#### **Setup Screens**

The following pages contain additional advice on portions of the *Setup*. Along the top of the screen is a menu bar with menu headings. When you select a heading, a new screen appears. Scroll through the features listed on each screen to make changes to *Setup*.

Instructions on how to navigate each screen are in the box at the bottom right side of the screen.

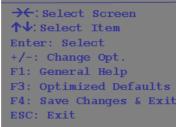

#### Setup Menus

The **Setup** menus shown in this section are for **reference** only. Your computer's menus will indicate the configuration appropriate for your model and options.

*Figure 5 - 1* Navigation Menu

If these tools are confusing, press F1 to call up a **General Help** screen, and then use the arrow keys to scroll up or down the page.

The **Item Specific Help** on the upper right side of each screen explains the highlighted item and has useful messages about its options.

If you see an arrow  $\blacktriangleright$  next to an item, press **Enter** to go to a sub-menu on that subject. The sub-menu screen that appears has a similar layout, but the **Enter** key may execute a command.

# Main Menu

Aptio

Utility - Copyright (C) *Figure 5 - 2* Main Menu

| Main Advanced Security Boo                                                                                                    | t Exit                         |                                                                                                    |
|----------------------------------------------------------------------------------------------------|--------------------------------|----------------------------------------------------------------------------------------------------|
| System Date:<br>System Time:                                                                                                    | [Fri 09/05/2012]<br>[09:56:26] | Set the Date. Use Tab to switch between Data elements.                                                 |
| <ul> <li>SATA Port 0 Not Present</li> <li>SATA Port 1 ST9500325AS (5</li> <li>SATA Port 2 MATSHITABD-CMB A</li> <li>SATA Port 3 Not Present</li> <li>SATA Port 4 Not Present</li> </ul> | 00.0GB)<br>TAPI                |                                                                                                    |
| System Memory:<br>Extended Memory:                                                                                                    | 640 KB<br>2048 MB (DDR3)       |                                                                                                    |
| MB Series:<br>BIOS Revision:<br>KBC/EC firmware Revision:                                                                                                    | ******                         | →+:Select Screen<br>↑↓:Select Item<br>Enter: Select                                                    |
| VGA Card:                                                                                                    | *****                          | +/-: Change Opt.<br>F1: General Help<br>F3: Optimized Defaults<br>F4: Save Changes & Exit<br>ESC: Exit |
| Version *******                                                                                                    | * Copyright (C) 2012 Ameri     | can Megatrends. Inc.                                                                                   |

2012

American

atrends Inc

#### System Time & Date (Main Menu)

The hour setting uses the 24-hour system (i.e.,  $\emptyset \emptyset$  = midnight; 13 = 1 pm). If you can change the date and time settings in your operating system, you will also change these settings. Some applications may also alter data files to reflect these changes.

#### SATA Port # (Main Menu)

Pressing **Enter** opens the sub-menu to show the configuration of a optical Device/ HDD on the computer's SATA Ports.

#### System/Extended Memory (Main Menu)

This item contains information on the system memory, and is not user configurable. The system will auto detect the amount of memory installed.

MB Series / BIOS Revision / KBC/EC firmware Revision / VGA Card (Main Menu)

This item contains information on the BIOS version and video card etc., and is not user configurable.

### **Advanced Menu**

*Figure 5 - 3* Advanced Menu

| dvanced Chipset Control<br>Intel(R)Rapid Start Technology                                                                          |                                                                                | Advanced Chipset Control                                                                                                    |
|----------------------------------------------------------------------------------------------------|--------------------------------------------------------------------------------|----------------------------------------------------------------------------------------------------|
| ntel(R) Anti-Theft Technology:<br>WATA Mode<br>Jegacy USB Support:<br>Joot Logo:<br>Jower On Boot Beep:<br>Jattery Low Alarm Beep: | [Enabled]<br>[AHCI Mode]<br>[Enabled]<br>[Enabled]<br>[Disabled]<br>[Disabled] |                                                                                                    |
|                                                                                                    |                                                                                | <pre>→←:Select Screen<br/>↑↓:Select Item<br/>Enter: Select<br/>+/-: Change Opt.<br/>F1: General Help<br/>F3: Optimized Defaults<br/>F4: Save Changes &amp; Exit<br/>ESC: Exit</pre> |

Advanced Chipset Control (Advanced Menu)

The sub-menu here allows you to adjust the **Bluetooth Power Setting** and enable/ disable **Intel(R) Virtualization Technology**. Bluetooth Power Setting (Advanced Menu > Advanced Chipset Control) You can adjust the Bluetooth module power setting to your preference. The default setting (**Disabled**) will see the Bluetooth module powered off when the system is started up or restarted. Enabling the power setting will have the module retain the last power status (on or off) before any restart or shut down.

*Intel Virtualization Technology (Advanced Menu > Advanced Chipset Control)* **Intel(R) Virtualization Technology** enables a CPU to act as if it were several CPUs working in parallel in order to allow several operating systems to run at the same time in the same machine.

#### Intel(R) Rapid Start Technology (Advanced Menu)

Enable/disable **Intel(R) Rapid Start Technology** from this menu. The rapid start hibernation mode can resume power within 5 to 6 seconds and can remember your computer's state with zero power.

#### Intel Anti-Theft Technology (Advanced Menu)

Anti-Theft Technology, which is built-in to the processor of the computer, allows system administrators to render your computer useless to thieves by sending a poison pillencrypted SMS message over a 3G network etc. Administrators can also remotely unlock a recovered computer quickly, or direct the system to send location information (GPS coordinates) back to a central server.

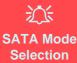

If you have installed the *Windows* OS with either IDE, AHCI or RAID mode enabled, DO NOT disable the set mode (if you wish to disable the set mode you will need to reinstall the *Windows* OS).

#### SATA Mode (Advanced Menu)

You can configure SATA (Serial ATA) control to operate in **IDE** (native/compatible), **AHCI** (Advanced Host Controller Interface) or **RAID** (Redundant Array of Independent disks) modes from this menu. The **SATA Mode** should be set **BEFORE installing an operating system**, and after you have backed up all necessary files and data (see sidebar). See "Setting Up SATA RAID or AHCI Mode" on page 7 - 2 for details. Make sure you install the **Intel Rapid Storage Technology application** if you have set the SATA Mode to **RAID** or AHCI "IRST Driver Installation" on page 7 - 9.

#### Legacy USB Support (Advanced Menu)

Choose "**Enabled**" if you intend to use **USB** devices in systems which do not normally support USB functionality (e.g. DOS). The default setting is "**Enabled**" and does not need to be changed if you intend to use your USB devices in **Windows**.

#### Boot Logo (Advanced Menu)

Use this menu item to enable/disable the Boot Logo screen at system startup.

#### Power On Boot Beep (Advanced Menu)

Use this menu item to enable/disable the beep as the computer starts up.

#### *Battery Low Alarm Beep (Advanced Menu)* Use this menu item to enable/disable the battery low alarm beep.

## **Security Menu**

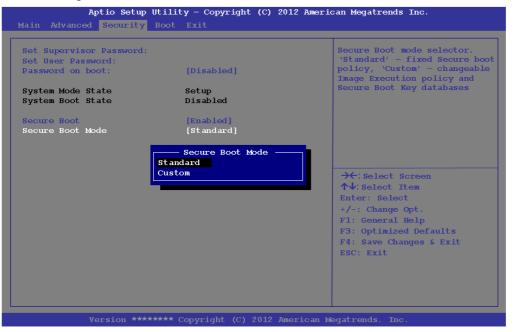

Security Menu

ß

The changes you make here affect the access to the **Setup** utility itself, and also access to your machine as it boots up after you turn it on. These settings do not affect your machine or network passwords which will be set in your software OS.

5

*Figure 5 - 4* Security Menu

Set Supervisor Password (Security Menu)

You can set a password for access to the **Aptio Setup Utility**. This will not affect access to the computer OS (only the **Aptio Setup Utility**).

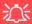

#### **Password Warning**

If you set a boot password (Password on boot is "Enabled"), **NEVER** forget your password.

The consequences of this could be serious. If you cannot remember your boot password you must contact your vendor and you may lose all of the information on your hard disk. **Note**: To clear existing passwords press **Enter** and type the existing password, then press **Enter** for the new password (without typing any password entry) and **Enter** again to confirm the password clearance.

**Note**: You can only set the user password after you have set the supervisor password.

#### Set User Password (Security Menu)

You can set a password for user mode access to the **Aptio Setup Utility**. This will not affect access to the computer OS, (only the *Setup* utility) unless you choose to set a *Password on Boot* (see below). Many menu items in the **Aptio Setup Utility** cannot be modified in user mode.

**Note**: You can only set the user password after you have set the supervisor password.

#### Password on boot: (Security Menu)

Specify whether or not a password should be entered to boot the computer (you may only set a password on boot if a supervisor password is enabled). If "*Enabled*" is selected, only users who enter a correct password can boot the system (see the warning in the sidebar). The default setting is "*Disabled*".

#### Secure Boot (Security Menu)

Secure Boot prevents unauthorized operating systems and software from loading during the startup process. Secure Boot is available as a menu option if you have *Windows 8* set as your operating system, and have **enabled UEFI Boot** (see *"Boot Menu" on page 5 - 14*). Enabling Secure Boot will bring up the Secure Boot Mode menu to enable you to configure Secure Boot as Standard (with a fixed secure boot policy), or Custom (which enables you to make changes to the Image Execution Policy and Key Management database).

# **Boot Menu**

| Boot Option Priorities<br>Boot Option #1 | [Windows Boot Manager] | Sets the system boot order                 |
|------------------------------------------|------------------------|--------------------------------------------|
| ► OS Select                              |                        |                                            |
|                                          |                        |                                            |
|                                          |                        |                                            |
|                                          |                        | ↔:select_screen                            |
|                                          |                        | ↑↓: Select Item<br>Enter: Select           |
|                                          |                        | +/-: Change Opt.                           |
|                                          |                        | F1: General Help<br>F3: Optimized Defaults |
|                                          |                        | F4: Save Changes & Exit<br>ESC: Exit       |
|                                          |                        |                                            |

When you turn the computer on it will look for an operating system (e.g. *Windows* 7) from the devices listed in this menu, and **in this priority order**. If it cannot find the operating system on that device, it will try to load it from the next device in the order specified in the **Boot Option Priorities**. Item specific help on the right is available to help you move devices up and down the order.

5

BIOS Screens

*Figure* 5 - 5

Note that the BIOS screens pictured on these pages are intended for guidance in setting up your system's BIOS.

BIOS versions are subject to constant change and revision, therefore your computer's actual screens may appear slightly different from those pictured on these pages.

#### Boot Option Priorities (Boot Menu) (If UEFI Boot is disabled)

Press Enter to select the Boot Option # and use the + and - **keys** to move any device's boot priority up and down the list (the selected device will be highlighted in white).

#### OS Select (Boot Menu)

This item tells allows you to set the operating system you intend to use. This item should be set before you install an operating system.

#### UEFI Boot (Boot Menu > OS Select)

Enable/disable UEFI Boot from this menu. The Unified Extensible Firmware Interface (UEFI) specification provides a clean interface between operating systems and platform firmware at boot time. In contrast to BIOS, UEFI defines a set of standard boot and runtime services.

# **Exit Menu**

Figure 5 - 6 Exit Menu

| Aptio Setup Utility – Copyright (C) 2012 American Megatrends Inc.<br>Main Advanced Security Boot Exit                                                                                           |                                                                                                    |
|----------------------------------------------------------------------------------------------------|----------------------------------------------------------------------------------------------------|
| Save Changes and Reset<br>Exit Discarding Changes<br>Load Setup Defaults<br>Discard Changes<br>Save Changed<br>Boot Override<br>Windows Boot Manager<br>Launch EFI Shell from filesystem device | Reset the system after saving the changes.                                                                                                    |
|                                                                                                    | <pre>→←:Select Screen<br/>↑↓:Select Item<br/>Enter: Select<br/>+/-: Change Opt.<br/>F1: General Help<br/>F3: Optimized Defaults<br/>F4: Save Changes &amp; Exit<br/>ESC: Exit</pre> |
| Version ******* Copyright (C) 2012 Ameri                                                                                                    | ican Megatrends. Inc.                                                                                                    |

Click *Save Changes and Reset* to save all changes made. Choosing to *Discard Changes*, or *Exit Discarding Changes*, will wipe out any changes you have made to the *Setup*. You can also choose to restore the original *Setup* defaults that will return the *Setup* to its original state, and erase any previous changes you have made in a previous session.

# **Chapter 6: Upgrading The Computer**

# Overview

This chapter contains information on upgrading the computer. Follow the steps outlined to make the desired upgrades. If you have any trouble or problems you can contact your service representative for further help. Before you begin you will need:

- A small crosshead or Phillips screwdriver
- A small regular slotted (flathead) screwdriver
- An antistatic wrist strap

Before working with the internal components you will need to wear an antistatic wrist strap to ground yourself because static electricity may damage the components.

The chapter includes:

- Removing the Battery
- Upgrading the Optical Device (Model A/B)
- Upgrading the Optical Device (Model C)
- Upgrading the Hard Disk Drive(s)
- Upgrading the System Memory (RAM)

Please make sure that you review each procedure before you perform it.

必 Warranty Warning

Please check with your service representative before undertaking any upgrade procedures to find out if this will VOID your warranty.

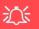

#### **Power Safety Warning**

Before you undertake any upgrade procedures, make sure that you have turned off the power, and disconnected all peripherals and cables (including telephone lines and power cord).

You must also remove your battery in order to prevent accidentally turning the machine on. Before removing the battery disconnect the AC/DC adapter from the computer.

#### When Not to Upgrade

These procedures involve opening the system's case, adding and sometimes replacing parts. You should **not** perform any of these upgrades if:

- Your system is still under warranty or a service contract
- You don't have all the necessary equipment
- You're not in the correct environment
- You doubt your abilities

Under any of these conditions, contact your service representative to purchase or replace the component(s).

# Removal Warning

When removing any cover(s) and screw(s) for the purposes of device upgrade, remember to replace the cover(s) and screw(s) before restoring power to the system.

Also note the following when the cover is removed:

- Hazardous moving parts.
- Keep away from moving fan blades.

# **Removing the Battery**

If you are confident in undertaking upgrade procedures yourself, for safety reasons it is best to remove the battery. **Before removing the battery disconnect the AC/DC adapter from the computer first**. Note that only **Model A/B** is pictured, however the procedure for removing the battery from **Model C** is the same.

- 1. Turn the computer off, remove the AC/DC adapter and turn it over.
- 2. Slide the latch (1) in the direction of the arrow.
- 3. Slide the latch (2) in the direction of the arrow, and hold it in place.
- 4. Slide the battery in the direction of the arrow (3) (note the Model C battery may be levered up at point (4)).
- 5. Lift the battery out of the compartment **5**.

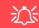

#### Warranty Warning

Please check with your service representative before undertaking any upgrade procedures to find out if this will VOID your warranty.

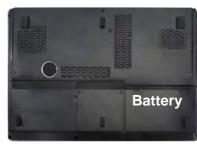

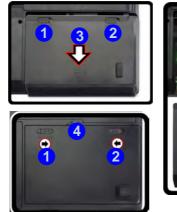

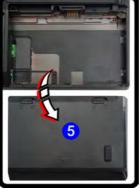

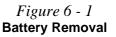

#### Secondary Hard Disk Module (Models A/B)

**Model A** and **B** computers also feature a secondary hard disk module which is interchangeable the optical CD/DVD device. Remove the optical device as instructed here and replace it with the HDD module. If you need to remove the HDD from the module caddy see page *6 - 14*.

Figure 6 - 2 Removing the Optical (CD/DVD) Device

# Upgrading the Optical Device (Model A/B)

- 1. Locate the hard disk bay cover and remove screws (1) & (2).
- 2. Remove the hard disk bay cover 3.
- 3. Remove the screw at point 4, and use a screwdriver to carefully push out the optical device at point 5.
- 4. Reverse the process to install any new optical (CD/DVD) device.

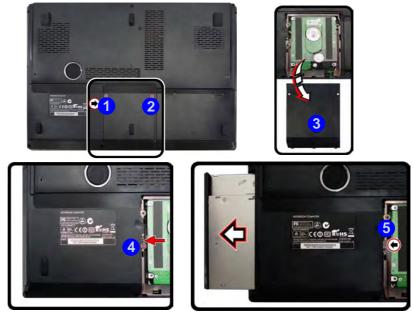

# Upgrading the Optical Device (Model C)

- Locate the **secondary** hard disk bay cover and remove screws **1** & **2**. 1.
- 2. Remove the hard disk bay cover.
- 3. Remove the screw at point (3), and use a screwdriver to carefully push out the optical device out of the bay.
- 4. Reverse the process to install any new optical (CD/DVD) device.

Removing the Optical (CD/DVD) Device

Figure 6 - 3

6

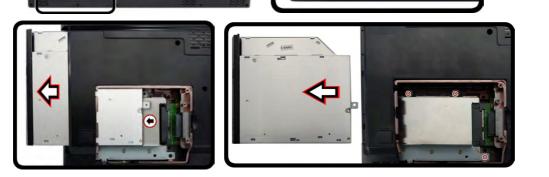

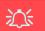

#### **HDD System Warning**

New HDD's are blank. Before you begin make sure: You have backed up any data you want to keep from your old HDD.

You have all the CD-ROMs and FDDs required to install your operating system and programs.

If you have access to the internet, download the latest application and hardware driver updates for the operating system you plan to install. Copy these to a removable medium.

# Upgrading the Hard Disk Drive(s)

The hard disk Drive(s) can be taken out to accommodate other 2.5" serial (SATA) hard disk drives with a height of 9.5mm (h) (see "*Storage*" on page D - 4). Follow your operating system's installation instructions, and install all necessary drivers and utilities (as outlined in "*Drivers & Utilities*" on page 4 - 1), when setting up a new hard disk.

**Model C** computers feature a **primary** and **secondary** hard disk bay (you may have a second hard disk installed as part of a RAID). The procedure for removing the primary hard disk is the same for all models (see overleaf), and see also *"Removing the Hard Disk from the Secondary HDD Bay (Model C)" on page 6 - 11*.

**Model A** and **B** computers also feature a secondary hard disk module which is interchangeable the optical CD/DVD device. Remove the optical device as instructed on page 6 - 4 and replace it with the HDD module. If you need to remove the HDD from the module caddy see "*Removing the Hard Disk from the Secondary HDD Bay* (*Model A/B*)" on page 6 - 14.

#### Removing the Hard Disk from the Primary HDD Bay

Note that only **Model A/B** is pictured, however the procedure for removing the primary hard disk from **Model C** is the same (note the screw location differences).

- 1. Turn the computer off, remove the AC/DC adapter, turn it over and remove the battery.
- 2. Locate the hard disk bay cover and remove screws **1** & **2** (screw **2** is located in a different position depending on your model).
- 3. Remove the hard disk bay cover by levering the cover at point **3**.

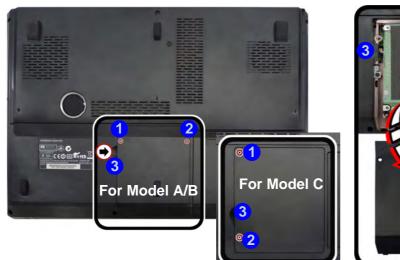

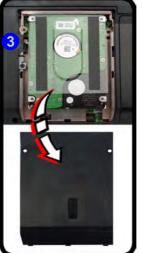

# 汃

#### RAID Hard Disks

All hard disks in a RAID should be identical (the same size and brand) in order to prevent unexpected system behavior.

#### Hard Disk Handling

Do not press down on the center off the hard disk as this area houses the hard disk drive motor.

Figure 6 - 4 HDD Bay Cover Screws & Cover Removal

Upgrading the Hard Disk Drive(s) 6 - 7

- 4. Slide the HDD assembly in the direction of arrow **4**.
- 5. Remove the hard disk assembly **5**.

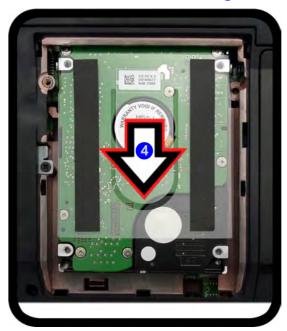

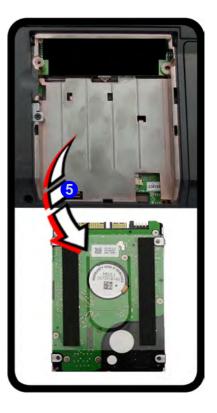

Figure 6 - 5 Hard Disk Assembly Removal

- 6. Remove screws 6 & 7 and the insulation plate 8.
- 7. Reverse the process to install a new disk and do not forget to install the insulation plate.

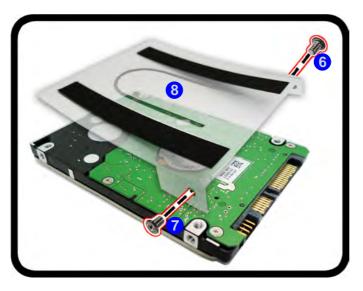

#### Figure 6 - 6 Hard Disk Insulation Plate Removal

6

#### Inserting the Hard Disk Into the Primary HDD Bay

- 1. Make sure the HDD assembly is aligned with the black taped area 1.
- 2. When aligned, carefully insert the HDD assembly (2) into the case so that the connectors line up.
- 3. Replace the hard disk bay covers and screws.

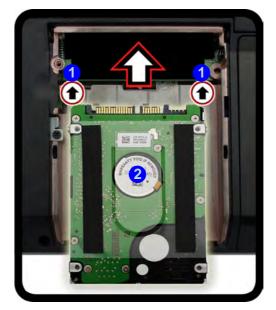

*Figure 6 - 7* **Primary HDD Assembly Insertion** 

#### Removing the Hard Disk from the Secondary HDD Bay (Model C)

Note that the **secondary** hard disk (**Model** C if installed) is located under the optical device bay (CD/DVD).

- 1. Turn the computer off, remove the AC/DC adapter, turn it over and remove the battery.
- Remove the optical device (see "Upgrading the Optical Device (Model C)" on page 6 - 5)
- 3. When the optical device is removed the secondary HDD assembly will be visible.
- 4. Remove screws 1 3 from the secondary HDD assembly.

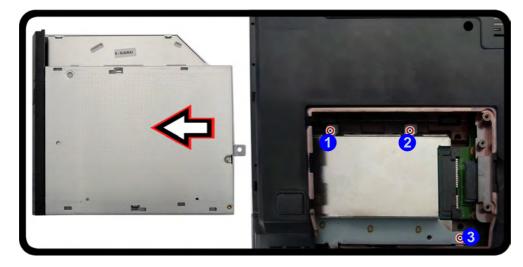

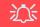

#### RAID Hard Disks

All hard disks in a RAID should be identical (the same size and brand) in order to prevent unexpected system behavior.

*Figure 6 - 8* Secondary HDD Assembly Screws

- 5. Slide the secondary HDD assembly in the direction of the arrow 4 (it will not move fully out of the bay),
- Lift the secondary HDD assembly 5 up out of the bay (in the reverse direction to arrow 4).

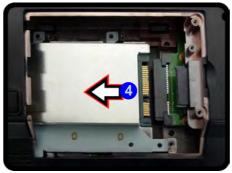

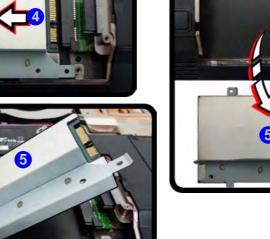

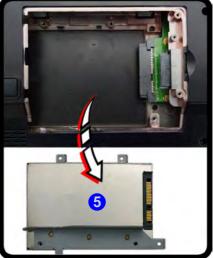

Figure 6 - 9 Secondary HDD Assembly Removal (Model C)

7. Remove screws **6** - **9** and the insulation plate **10**.

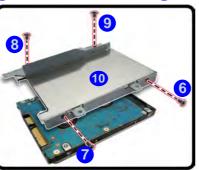

- Figure 6 10 Secondary Hard Disk Insulation Plate Removal (Model C)
- 8. Reverse the process to install a new disk (make sure you install the insulation plate).
- 9. Slide the HDD assembly into the bay at an angle as illustrated.
- 10. Make sure the insulation plate slides under the HDD bay guide at point 11.
- 11. Slide the assembly in the direction of the arrow **12** and secure the assembly with the screws (see *Figure 6 8 on page 6 11*).

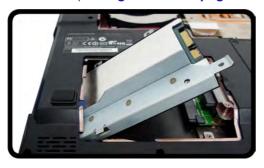

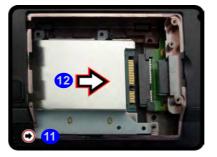

Figure 6 - 11 Secondary Hard Disk Assembly Installation (Model C)

#### Removing the Hard Disk from the Secondary HDD Bay (Model A/B)

Note that the **secondary** hard disk module is used to replace the optical device module (CD/DVD) in **Model A & B** computers.

- 1. Turn the computer off, remove the AC/DC adapter, turn it over and remove the battery.
- 2. Locate the hard disk bay cover and remove screws (1 & 2).
- 3. Remove the hard disk bay cover 3.
- 4. Remove the screw at point 4, and use a screwdriver to carefully push out the secondary HDD module at point 5.

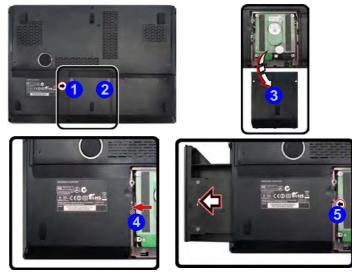

Figure 6 - 12 HDD Bay Cover Removal & Secondary HDD Removal (Model A/B)

6

*Figure 6 - 13* 

Removing the

Secondary HDD from the Module Caddy (Models A/B)

- Upgrading The Computer
- 5. When the module is removed turn it over to access the rear.
- 6. Remove screws 6 9 from the secondary HDD module assembly.
- 7. Remove the hard disk 10 from the module caddy 11.
- 8. Reverse the process to install a new hard disk.

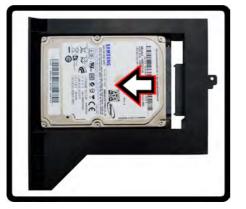

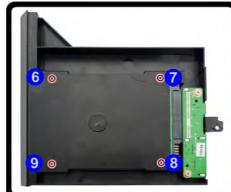

# Upgrading the System Memory (RAM)

The computer has **four** memory sockets for 204 pin Small Outline Dual In-line (SO-DIMM) **DDR III (DDR3)** type memory modules (see "*Memory*" *on page D - 3*). The total memory size is automatically detected by the POST routine once you turn on your computer.

Note that **four SO-DIMMs are only supported by Quad-Core CPUs**; **Dual-Core CPUs support two SO-DIMMs maximum** (see "*Memory*" on page D - 3 for full details).

Two primary memory sockets are located under component bay cover (the bottom case cover), and two secondary memory sockets are located under the keyboard (not user upgradable). If you are installing only two RAM modules then they should be installed in the primary memory sockets under the component bay cover.

Note that the RAM located under the keyboard is not user upgradable. Contact your distributor/supplier for more information if you wish to upgrade the memory in the secondary memory sockets.

#### **Replacing the Primary System Memory Modules**

- 1. Turn off the computer, and turn it over and remove the battery.
- 2. Remove screws 1 4 from the bottom of the computer.

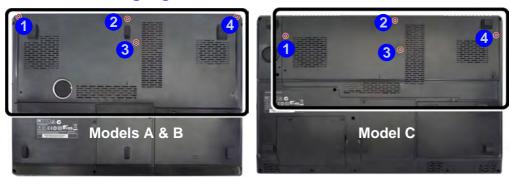

Figure 6 - 14 Bottom Cover Screws

3. Slide the bottom cover until the cover and case indicators **5** are aligned.

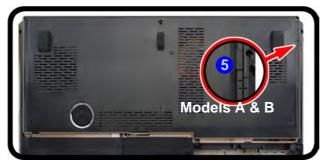

*Figure 6 - 15* **Bottom Cover Move** 

Upgrading the System Memory (RAM) 6 - 17

4. Lift the bottom cover **6** off the computer case.

*Figure 6 - 16* Bottom Cover Removal

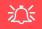

#### **Contact Warning**

Be careful not to touch the metal pins on the module's connecting edge. Even the cleanest hands have oils which can attract particles, and degrade the module's performance.

> Figure 6 - 17 RAM Module Removal

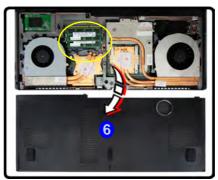

5. Gently pull the two release latches (**7** & **8**) on the sides of the memory sockets) in the direction indicated below.

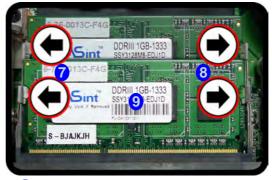

6. The RAM module (9) will pop-up, and you can remove it.

- 7. Pull the latches to release the second module if necessary.
- 8. Insert a new module holding it at about a 30° angle and fit the connectors firmly into the memory socket.
- 9. The module's pin alignment will allow it to only fit one way. Make sure the module is seated as far into the socket as it will go. DO NOT FORCE the module; it should fit without much pressure.
- 10. Press the module in and down towards the mainboard until the socket levers click into place to secure the module.
- 11. Replace the component bay cover (see the preceding pages).

#### **Upgrading the Processor**

If you want to upgrade your computer by replacing the existing processor with a faster/new one you will need to contact your customer service representative. We recommend that you do not do this yourself, since if it is done incorrectly you may damage the processor or mainboard.

# **Chapter 7: Modules**

# Overview

This chapter contains the information on the various modules (some of which are **optional**) which may come with your computer, depending on the configuration purchased. If you are unsure please contact your service representative.

The chapter includes information on the following:

- Setting Up SATA RAID or AHCI Mode
- PC Camera Module
- Wireless LAN Module
- Intel® Wireless Display Application
- Fingerprint Reader Module
- Bluetooth Module
- THX TruStudio Pro Audio
- Intel® Rapid Storage Technology Driver
- Intel® Rapid Start Technology Driver

For information on the Windows 8 operating system see Appendix E.

#### Modules

### Ň

#### **RAID Hard Disks**

All hard disks in a RAID should be identical (the same size and brand) in order to prevent unexpected system behavior.

#### SATA Mode Selection

The SATA mode selection should be made **before installing your operating system**.

DO NOT change your selected SATA mode unless you intend to reinstall your operating system. Make sure you have backed up all your data before doing so.

# Setting Up SATA RAID or AHCI Mode AHCI Mode

Advanced Host Controller Interface (AHCI) is an interface specification that allows the storage driver to enable advanced serial ATA features such as Native Command Queuing (for maximum hard disk efficiency and performance). AHCI mode can be supported by one or two hard disks. Make sure you install the **Intel® Rapid Storage Technology** application if you have set up your hard disk(s) in **AHCI** mode (see *"Intel Rapid Storage Technology" on page 7 - 9*)

### RAID

To configure your RAID (Redundant Array of Independent Disks) system in Striping (RAID 0), Mirroring (RAID 1) or Recovery modes (see *Table 7 - 1, on page 7 - 3*) you will require **at least two identical** (see sidebar) hard disks. Note that if you are using **Advanced format hard disks that have a 4KB physical sector size**, and you are **installing** a *Windows 7* release pre **Service Pack 1**, you will need to install a driver from the *Device Drivers & Utilities + User's Manual disc* at OS installation (**see page 8 - 20**). See "*RAID Setup (Windows 8)*" on page E - 47 for Windows 8 RAID information.

#### Intel® Rapid Storage Technology Application

Make sure you install the Intel® Rapid Storage Technology application if you have set up your hard disk(s) in RAID mode (see "Intel Rapid Storage Technology" on page 7 - 9).

| RAID Level | Description                                                                                                    |
|------------|----------------------------------------------------------------------------------------------------|
| RAID 0     | Identical drives reading and writing data in parallel to <b>increase performance</b> . RAID 0 implements a striped disk array and the data is broken into blocks and each block is written to a separate disk drive.                                                                                                    |
| RAID 1     | Identical drives in a mirrored configuration used to <b>protect data</b> . Should a drive that is part of a mirrored array fail, the mirrored drive (which contains identical data) will handle all the data. When a new replacement drive is installed, data to the new drive is rebuilt from the mirrored drive to restore fault tolerance. |
| Recovery   | Two Identical drives copying data between a master and a recovery disk. This provides more control over how data is copied between the master and recovery drives, fast volume updates and the ability to view the data in <i>Windows Explorer</i> .                                                                                          |

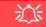

#### **SATA Mode Selection**

The SATA mode selection should be made before installing your operating system.

**DO NOT change your selected SATA mode** unless you intend to reinstall your operating system. Make sure you have backed up all your data before doing so.

#### *Table 7 - 1* RAID Levels

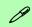

#### Array Types

A **Mirrored Array** (**RAID 1**) provides full data protection, as data can simply be copied from a healthy disk to a replacement for any failed disk.

A **Striped Array** (**RAID 0**) is **NOT** faulttolerant. The failure of one drive will result in the loss of all data in the array. It is designed to increase disk performance by spreading the I/O load across the channels and drives.

#### Setting Up SATA RAID or AHCI Mode 7 - 3

7

#### Modules

Prepare the following before setting up your serial ATA hard disks in **RAID** mode:

- 1. The *Microsoft Windows 7 OS DVD*.
- 2. A hard disk installed in the Primary HDD bay. AND

A second (identical) hard disk installed in the Secondary HDD bay.

3. The Device Drivers & Utilities + User's Manual disc.

Note that if you are using Advanced format hard disks that have a 4KB physical sector size, and you are installing a *Windows 7* release pre Service Pack 1, you will need to install a driver from the *Device Drivers & Utilities + User's Manual disc* at OS installation (see page 8 - 20).

# SATA RAID Setup Procedure (BIOS)

- 1. Start-up your notebook computer and press <F2> to enter the BIOS.
- Go to the Advanced menu, select "SATA Mode" and press Enter (see page 5 10).
- Select "RAID Mode".
- 3. Press **Esc** and go to the **Boot** menu.
- Set the DVD-ROM Drive (make sure the Microsoft Windows 7 OS DVD is inserted) as the first device in the boot order from the Boot menu (see "Boot Menu" on page 5 - 14).
- 5. Select **Save Changes and Exit** from the **Exit** menu (or press **F4** and Enter) and press **Enter** to exit the BIOS and reboot the computer.
- 6. See the instructions in "RAID Setup (Intel Matrix)" on page 7 6.

# **RAID Setup (Intel Matrix)**

1. As the computer starts up press **Ctrl + i** to enter RAID configuration menu.

Intel(R) Rapid Storage Technology - Option ROM - XX.X.X.XXXX Copyright (C) 2003-11 Intel Corporation. All Rights Reserved. MRIN MENU Create RAID Volume Recovery Volume Options 4. 2. Delete RAID Volume 5. Acceleration Options 3. Reset Disks to Non-RAID 6. Exit RAID Volumes: None Defined Physical Devices: Port Drive Model Serial # Size Type/Status(Vol ID) TOSHIBA MK2565GS X07ST1MYT 232.8GB Hon-RAID Disk 2 TOSHIBA MK2565GS X07ST1NOT 232.8GB Non-NATO DIAN [↑+]-Select [ESC]-Exit [ENTER]-Select

- 2. Select 1.Create RAID Volume and press Enter.
- 3. Type the **RAID volume name** and then press Tab or Enter to advance to the next field.
- Specify (use the up and down arrow keys) the RAID level (RAID 0, RAID 1 or Recovery - see Table 7 - 1, on page 7 - 3) and then press Tab or Enter to advance to the next field.

# 7 - 6 Setting Up SATA RAID or AHCI Mode

Intel(R) Rapid Storage Technology Option ROM

*Figure 7 - 1* 

**Recovery Level** 

When selecting disks for the Recovery RAID level you will need to use the **Tab** key to select a **Mas**ter disk, and the **Space** key to select a **Recov**ery disk.

You can select the synchronization between the disks to be **Continuous** (automatic) or **On Request** (manually).

- 5. Press Enter and the system will select the physical disks to use (see sidebar for **Recovery** Level).
- 6. Press Enter and select (if applicable) the Strip Size (best set to default).
- 7. Press Enter and select the Capacity size (best set to default).
- 8. Press Enter to select Create Volume.
- 9. Press Enter to create the volume, and confirm the selection by pressing Y.
- 10. This will now return to the main menu.

|      |                                              | [ MAIN                     | MUSAWO I |           |            |              |
|------|----------------------------------------------|----------------------------|----------|-----------|------------|--------------|
|      | 1. Create                                    | RAID Volume                | 4.       | Recover   | y Volume   | Options      |
|      | 2. Delete                                    | RAID Volume                | 5.       | Acceler   | ation Opt  | ions         |
|      |                                              | Disks to Non-RAID          |          |           |            |              |
|      |                                              | DISK/VOLUM                 |          | ATION ] = |            |              |
| RAID | Volumes:                                     |                            |          |           |            |              |
| ID   | Name                                         | Level                      | Strip    | Size      | Status     | Bootable     |
| 0    | MYRAID                                       | Recovery (Cont.)           | N/A      | 232.9GB   |            | Yes          |
|      | ical Devices:<br>Drive Model<br>TOSHIBA MK25 | Serial #<br>65GS X07ST1MYT |          |           | Type/Stat  | tus (Vol ID) |
| 2    |                                              | 55GS X07ST1NOT             |          |           | Recovery   |              |
|      |                                              |                            |          |           |            |              |
|      | ↑↓ -Select                                   | ESC]-Exit                  |          | [EN       | TER]-Selec | st.          |

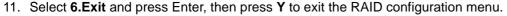

# Recovery Level

R

When selecting disks for the Recovery RAID level you will need to use the **Tab** key to select a **Master** disk, and the **Space** key to select a **Recovery** disk.

You can select the synchronization between the disks to be **Continuous** (automatic) or **On Request** (manually).

> *Figure 7 - 2* **RAID Created**

### Win7 (pre SP1) & Advanced Format Disks in a RAID

ß

Note that if you are installing a Windows 7 OS pre Service Pack 1, and you are using Advanced format hard disks that have a 4KB physical sector size, you will need to install a driver from the Device Drivers & Utilities + User's Manual disc at OS installation (see page 8 - 20).

- 12. Make sure the *Windows* **7** OS DVD is in the DVD drive. and as the computer starts up it will automatically boot from the *Windows* **7** OS DVD (you will be prompted to press a key to boot from the DVD).
- Press Enter to continue installing the operating system as normal (see your Windows documentation if you need help on installing the Windows OS - see sidebar).
- Install the Windows drivers from the Device Drivers & Utilities + User's Manual disc as per Table 4 1, on page 4 3 (make sure you install the Intel Rapid Storage Technology driver see "IRST Driver Installation" on page 7 9).

# Intel Rapid Storage Technology

The Intel Rapid Storage Technology application provides high-performance SATA and SATA RAID capabilities. Install the Intel Rapid Storage Technology application (after installing all necessary drivers in the correct order) to support your RAID system or SATA drive if set up in AHCI mode in the BIOS (see "SATA Mode (Advanced Menu)" on page 5 - 10).

# **IRST Driver Installation**

- 1. Insert the *Device Drivers & Utilities* + *User's Manual* disc into the CD/ DVD drive.
- 2. Click **Option Drivers** (button).
- 3. Click **8.Install IRST Driver > Yes**.
- 4. Click Next > Next > Yes > Next > Next.
- 5. Click **Finish** to restart the computer (you will need to restart the system again after the computer has rebooted).

See the following pages for more information if you have set your hard disks up in a RAID configuration.

## Intel® Rapid Storage Technology for RAID Systems

**Intel® Rapid Storage Technology** application displays status information on your RAID configuration. Run the **Intel® Rapid Storage Technology** application from the **Intel** item in the **All Programs** menu.

When the **Intel® Rapid Storage Technology** application is launched the system will open the **Status** window. Here you can view the general health of the storage system. Various volume creation and management options are available depending on the system's status.

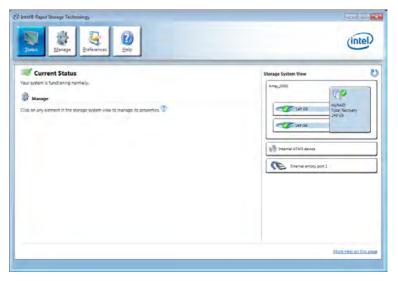

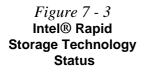

### Intel® Rapid Storage Technology Help

If a hard drive member of a RAID volume is reported as "**Degraded**" or "**Failed**" it may be possible to recover the volume. If the volume cannot be restored then you will need to recreate the RAID volume and restore the data from a back up. Click the **Help** menu (or press **F1**) for instructions on how to recover or recreate RAID Volumes.

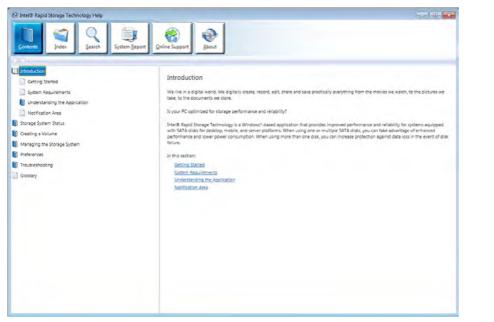

# Help Click the Help (or press F1) menu button at the top of the Intel® Rapid Storage Technology application.

Click **Contents** to view the general list of subjects covered, click **Index** or **Search** for a more specific help topics on a particular item.

Click <u>More help on this</u> <u>page</u> at the bottom of any page for page specific help.

> Figure 7 - 4 Intel® Rapid Storage Technology Help

# **RAID Volume Data Verification and Repair**

The RAID volume data verification process identifies any inconsistencies or bad data on a RAID 0 or RAID 1 volume. The table outlines what occurs for each RAID level:

| RAID<br>Level | Verify                                                                                               | Verify & Repair                                                                                                    |
|---------------|----------------------------------------------------------------------------------------------------|----------------------------------------------------------------------------------------------------|
| RAID 0        | Bad blocks are identified.                                                                           | N/A                                                                                                    |
| RAID 1        | Bad blocks are identified.<br>Data on the mirrored drive is compared to<br>data on the source drive. | Bad blocks are reassigned.<br>If the data on the mirrored drive does not<br>match the data on the source drive, the<br>data on the mirrored drive is overwritten by<br>the data on the source. |

Table 7 - 2RAID LevelVerification &Repair Status

## **Replacing and Reverting Recovery and Master Volumes**

If a master or recovery drive fails you will need to add a new identical drive and rebuild the recovery volume to the drive. You can also revert the master drive to the state of the previous volume update. For details on how to do this see the help file *"Intel® Rapid Storage Technology Help" on page 7 - 11.* 

See over for details on how to verify and repair RAID volume data. Verification will identify and repair data inconsistencies on the volume.

# 7 - 12 Intel Rapid Storage Technology

### Verifying and Repairing RAID Volume Data

- 1. Before verifying the volume data you will need to initialize the volume.
- 2. Run the Intel® Rapid Storage Technology application from the Intel item in the Programs/All Programs menu.
- 3. Click Manage and click Advanced.
- 4. Click Initialize and click Yes (button) to begin the process.
- 5. The completion percentage will be listed under Status.

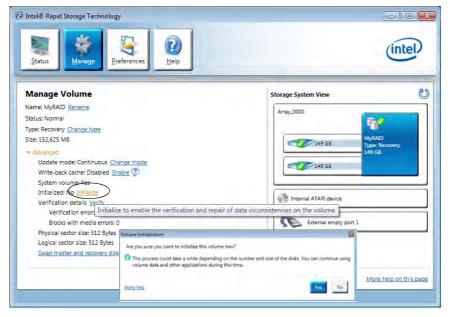

Figure 7 - 5 Intel® Rapid Storage Technology Initialize

- 6. Click Advanced and click Verify, then click Verify (button) to begin the process.
- 7. The completion percentage will be listed under **Status** (verifying and repairing).

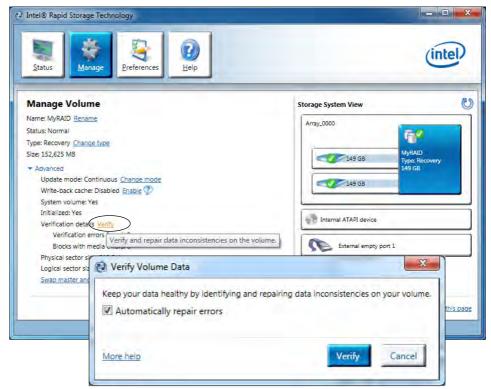

Figure 7 - 6 Intel® Rapid Storage Technology Verify

# **PC Camera Module**

Before installing the driver, make sure the PC Camera is on. Use the Fn + F10 key combination, or Control Center button, to toggle power to the to the PC Camera module. Make sure you install the drivers in the order indicated in *Table 4 - 1, on page 4 - 3* (do not install a camera driver for *Windows 8* as it is not required). See "*PC Camera (Windows 8)*" on page E - 25 for Windows 8 configuration information.

When the PC Camera is in use the LED indicator to the left of the camera will be illuminated in red (see *"System Map: LCD Panel Open - Models A & B" on page 1 - 7/ "System Map: LCD Panel Open - Model C" on page 1 - 8*).

There are a number of different camera modules available with this computer model series. You will have the appropriate application installed for your camera. **Make sure you access the application via the desktop shortcut**.

心

### PC Camera Application and Power-Saving States

If the computer enters **Sleep** or **Hibernate** mode while running the camera application, the program will stop running, and will need to be restarted when the system resumes from the power-saving state.

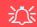

#### Latest PC Camera Driver Information

Check the *Device Drivers* & *Utilities* + *User's Manual disc* and any accompanying insert pages, for the latest updated information on the PC Camera driver, which may override the information provided here.

#### PC Camera Display

The PC Camera application software needs to be run while the *default notebook LCD* is the selected display device.

After a camera picture is obtained on the default notebook LCD, you may then use the Fn + F7 to toggle through the display modes (give the screen time to refresh).

## **PC Camera Driver Installation**

- 1. Insert the *Device Drivers & Utilities* + *User's Manual* disc into the CD/ DVD drive.
- 2. Click **Option Drivers** (button).
- 3. Click **1.Install Webcam Driver > Yes**.
- 4. Click **Finish** to restart the computer. **OR**

Click Next > Finish.

4. Run the camera application program from the desktop shortcut (if the hardware is turned off use the **Fn** + **F10** key combination, or Control Center button, to turn it on again). See "*PC Camera (Windows 8)*" on page E - 25 for *Windows 8* configuration information.

# PC Camera Audio Setup

If you wish to capture video & **audio** with your camera, it is necessary to setup the audio recording options in *Windows*.

- 1. Click Start, and click Control Panel (or point to Settings and click Control Panel).
- 2. Click Sound @ (Hardware and Sound).
- 3. Click **Recording** (tab).
- 4. Right-click **Microphone** (Realtek High Definition Audio) and make sure the item is not disabled.
- 5. Double-click Microphone (or select Properties from the right-click menu).
- 6. Click Levels (tab), and adjust the Microphone and Microphone Boost sliders to the level required.
- 7. Click **OK** and close the control panels.
- 8. Run the camera application program from the desktop shortcut.
- 9. Go to the **Devices** menu heading and select **Microphone** (**Realtek...**) (it should have a tick alongside it).
- 10. Go to the **Capture** menu heading and select **Capture Audio** (it should have a tick alongside it).
- To obtain the best sound recording quality enable Noise Suppression in the Realtek HD Audio Manager control panel (see "Setup for Audio Recording" on page 2 - 8).

Figure 7 - 7 Audio Setup for PC Camera

| Playback Recording Sounds Communication<br>Select a recording device below to modify i |                                                                                                    | General Listen Levels Enhancements Advanced |
|----------------------------------------------------------------------------------------|----------------------------------------------------------------------------------------------------|---------------------------------------------|
| Microphone<br>Realtek High Definition Audio<br>Default Device                          | Configure Speech Recognition<br>Disable<br>Show Disabled Devices<br>✓ Show Disconnected Devices<br>Properties | Microphone Boost                            |
| Right-click                                                                            | efault  v  Properties                                                                                         |                                             |

| Cap | ture           |
|-----|----------------|
|     | Start Capture  |
|     | Stop Capture   |
| ~   | Capture Audio  |
|     | Set Time Limit |

### **Camera Application**

The camera application is a video viewer for general purpose video viewing and testing, and for capturing video files to .avi format.

- 1. Run the camera application from the desktop shortcut (it is recommended that you set the capture file before the capture process see below).
- 2. Go to the **Capture** menu heading (if you wish to capture audio check "*PC Camera Audio Setup*" on page 7 17) and select **Start Capture**.
- 3. Click **OK/Yes** (the file location will be displayed in the pop-up box) to start capturing the video, and press **Esc** to stop the capture (you can view the file using the **Windows Media Player**).

### Set Capture File

Prior to capturing video files you may select the **Set Capture File..** option in the **File** menu, and set the file name and location before capture (this will help avoid accidentally overwriting files). Set the name and location then click **Open**, then set the **"Capture file size:"** and click **OK**. You can then start the capture process as on the previous page.

Note the important information in *"Reducing Video File Size" on page 7 - 20* in order to save file space, and help prevent system problems.

### **Reducing Video File Size**

Note that capturing high resolution video files requires a substantial amount of disk space for each file. After recording video, check the video file size (right-click the file and select **Properties**) and the remaining free space on your hard disk (go to **My Computer**, right-click the hard disk, and select **Properties**). If necessary you can remove the recorded video file to a removable medium e.g. CD, DVD or USB Flash drive.

Note that the *Windows* system requires a minimum of **15GB** of free space on the **C**: **drive** system partition. In order to prevent system problems it is recommended that you save the captured video file to a location other than the **C**: **drive** (see "*Set Cap-ture File*" *on page* 7 - *19*), limit the file size of the captured video or reduce video resolution (see below).

### **To Reduce Video Resolution Output Size:**

- 1. Run the camera application program from the desktop shortcut.
- 2. Go to Options and scroll down to select Video Capture Pin....
- 3. Click the **Output Size** drop box and select a lower resolution size in order to reduce the captured file size.
- 4. Click OK.

### **Eliminating Screen Flicker**

If you find that the video screen in the camera program is flickering, you can try to adjust the setting in the **Video Capture Filter** options.

- 1. Run the camera application from the desktop shortcut.
- 2. Go to Options and scroll down to select Video Capture Filter....
- 3. Click either 50Hz or 60Hz under Powerline Frequency (Anti Flicker).

| ideo Proc Amp | Camera C    | ontrol |              |   |                    |                         |      |
|---------------|-------------|--------|--------------|---|--------------------|-------------------------|------|
|               |             |        |              |   |                    |                         | Auto |
| Brightness    |             | -      |              | 0 |                    | 128                     |      |
|               | Contrast    | -0-    |              |   |                    | 32                      |      |
|               | Hue         | -      |              | 0 | _                  | 0                       |      |
| <u>S</u>      | aturation   | -0-    |              |   |                    | 32                      |      |
| S             | harpness    | 0      |              |   | -                  | 0                       |      |
|               | Gamma       | -      |              | 0 | _                  | 120                     |      |
| White         | e Balance   |        |              |   |                    | 4000                    | V    |
| Backlig       | ght Comp    | 0      |              |   |                    |                         |      |
|               | Gain        | n-     |              |   | _                  | -                       | -    |
| (             | ColorEnable |        | <u>P</u> owe |   | quency<br>Flicker) | 60 Hz<br>50 Hz<br>60 Hz |      |

# 迩

### Latest PC Camera Driver Information

Check the **Device Driv**ers & Utilities + User's **Manual disc**, and any accompanying insert pages, for the latest updated information on the PC Camera driver, which may override the information provided here, including the figures pictured here.

*Figure 7 - 8* Video Capture Filter

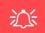

#### **Snapshot Folder**

The Snapshot folder's default location is on the desktop. Do not move this folder or an error may appear when you try to take a still picture.

If you accidentally delete or move the folder, you can create a new Snapshot folder on the desktop in order to capture the files.

### **Taking Still Pictures**

The camera application allows you to take still pictures.

- 1. Run the camera application from the desktop shortcut.
- 2. Go to **Options** and select **Take Picture**.
- 3. The picture (in JPEG format) will be placed in the **Snapshot** folder desktop.

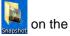

# Wireless LAN Module

If you have included an **Intel® WLAN or 3rd party module** in your purchase option, make sure that the Wireless LAN module is on before installing the driver. See *"Wireless LAN Settings (Windows 8)" on page E - 30* for *Windows 8* configuration information.

Use the **Fn** + **F11** key combination, or Control Center button, to toggle power to the Wireless LAN module. Make sure you install the drivers in the order indicated in *Table 4 - 1, on page 4 - 3*. The operating system is the default setting for Wireless LAN control in *Windows 7*.

Note that you need to install both the WLAN & Bluetooth drivers for the WLAN & Bluetooth Combo modules.

# 汃

#### Wireless Device Operation Aboard Aircraft

The use of any portable electronic transmission devices aboard aircraft is usually prohibited. Make sure the module(s) are OFF if you are using the computer aboard aircraft.

Use the **Fn + F11** key combination to toggle power to the WLAN module, and check the LED to see if the module is powered on or not (see *Table 1 - 5, on page 1 - 15/Table 1 - 2, on page 1 - 9*).

# 汃

#### WLAN & Bluetooth V4.0 Combo Driver Important Information

The driver for the WLAN & Bluetooth V4.0 Combo module uses the standard *Windows* Bluetooth configuration settings (see "Standard Bluetooth Configuration in Windows 7" on page 7 - 72). There are **two** different drivers provided for 3rd party WLAN & Bluetooth combo modules (one for the V3.0 Bluetooth combo module and one for the V4.0 Bluetooth combo module). The appropriate driver for your system will be installed from the **Option Drivers** menu in the **Device Drivers & Utilities + User's Manual** disc.

# 3rd Party 802.11b/g/n Driver Installation

If you see the message "Found New Hardware" click Cancel to close the window.

- 1. Make sure the module is powered on, and then insert the *Device Drivers* & *Utilities* + *User's Manual* disc into the CD/DVD drive.
- 2. Click **Option Drivers** (button).
- 3. Click 2.Install WLAN Driver > Yes.

### Driver Version 1 (for WLAN & Bluetooth Combo V3.0):

- 4. Choose the language you prefer and click **Next > Next**.
- 5. Click **Finish** to restart the computer.

## Driver Version 2 (for WLAN & Bluetooth Combo V4.0):

- 4. Click **Next** (if a prompt appears to ask you to turn the Bluetooth power on, press the **Fn** + **F12** key combination to do so, otherwise the driver will not be installed).
- 5. Click **Finish** to restart the computer (see sidebar for important information).

**Note**: The operating system is the default setting for Wireless LAN control in *Win-dows* (see page 7 - 28). See "*Wireless LAN Settings (Windows 8)*" on page E - 30 for *Windows 8* configuration information.

## Intel® WLAN Driver Installation

For a standard Intel® WLAN driver installation and configuration choose the **Typ**ical Installation below and use the *Windows OS* for Wireless LAN control (see overleaf). If you want to use Intel® PROSet/Wireless WiFi Connection Utility as your WLAN interface, and/or add Intel® MyWifi Technology (Personal Area Network) see overleaf.

### **Typical Installation:**

- 1. If you see the message "**Found New Hardware**" click Cancel to close the window.
- 2. Make sure the module is powered on, and then insert the *Device Drivers* & *Utilities* + *User's Manual* disc into the CD/DVD drive.
- 3. Click **Option Drivers** (button).
- 4. Click **2.Install WLAN Driver > Yes**.
- 5. Click Next > Next.
- 6. Click the button to accept the license and click Next.
- 7. Click **Typical > Install**.
- 8. Click Finish.

Note: The operating system is the default setting for Wireless LAN control in *Win-dows* (see "*Connecting to a Wireless Network in Windows 7*" on page 7 - 28). See "*Wireless LAN Settings (Windows 8*)" on page E - 30 for Windows 8 configuration information.

**Custom Installation (for Intel® ProSet and/or Intel® MyWiFi Technology):** Note that if you wish to install Intel® MyWiFi you will need to **install Micro-soft.net Framework 4.0 (or later version) before installing the driver** as per the procedure below. To get the **Microsoft.net Framework** file go to the *Microsoft* website, search for the file, Download it and then install it.

- 1. If you see the message "**Found New Hardware**" click Cancel to close the window.
- 2. Make sure the module is powered on, and then insert the *Device Drivers* & *Utilities* + *User's Manual* disc into the CD/DVD drive.
- 3. Click **Option Drivers** (button).
- 4. Click 2.Install WLAN Driver > Yes.
- 5. Click Next > Next.
- 6. Click the button to accept the license and click Next > Custom.
- To install Intel® MyWiFi Technology click the icon alongside Intel® MyWiFi Dashboard and select "Entire feature will be installed on local hard drive" (see *Figure 7 - 9 on page 7 - 27*).
- To install Intel® PROSet/Wireless WiFi Connection Utility click the icon
   I alongside it and select "Entire feature will be installed on local hard
   drive" (see Figure 7 9 on page 7 27).
- 9. Click Next > Install > Finish.
- 10. See "(For Intel® WLAN Modules Only)" on page 7 31 or "Intel® My WiFi Configuration" on page 7 33 for further information.

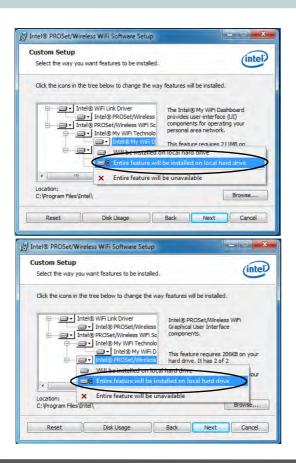

Figure 7 - 9 Install Intel® MyWiFi Technology & Intel® PROSet/Wireless WiFi Connection Utility

7

Wireless LAN Module 7 - 27

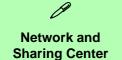

You can also use the **Network and Sharing Center** control panel in Windows (**Network and Internet**) to connect to any available wireless networks.

Figure 7 - 10 Click Notification Area Icon Menu & Network and Sharing Center

# **Connecting to a Wireless Network in Windows 7**

Make sure the Wireless LAN module is turned on.

1. **Click** the notification area wireless icon **M**, and then double-click an access point to connect to or click to **Open Network and Sharing Center** if you do not see a network you want to connect to in the notification area menu (a list of options will appear allowing setting changes, and creating a new network).

| Connections are available                                 | Control Panel Home<br>Manage wreless networks<br>Dhange adapter settings                                                                                                    | View your basic network information and set up connections                                                                                                    |
|-----------------------------------------------------------|----------------------------------------------------------------------------------------------------|----------------------------------------------------------------------------------------------------|
| Wireless Network Connection<br>ZyXEL<br>PDA_DLINK<br>CA00 | Charge scharced sharing settings                                                                                                    | Koul = 4, while the intervent of the intervent of th |
| ADSL-LINKSYSY-N<br>DI-524K<br>DWL-g                       | Separate<br>HomeGroup<br>Internet Options<br>Windows Firewall                                                                                                    | Access files and printers located on other network computers, or change sharing settings.     Troubsencod problems     Diagnose and repair network problems, or get troubleshooting information.                                                                                                    |
| corega<br>Open Network and Sharing Cen                    | State of the second second sec |                                                                                                    |

- 2. You may need to enter a security key for any access point to which you are trying to connect.
- 3. Click to select a network location (e.g. Home, Work or Public).
- 4. Click "View or change settings in Network and Sharing Center" to access further options for the connection.

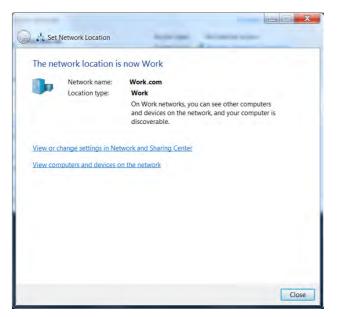

Figure 7 - 11 Network Location Set

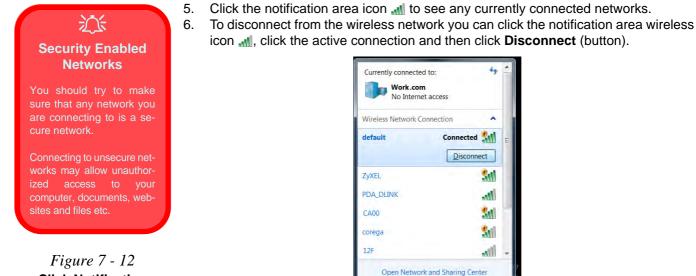

5:08 AM

8/11/201

🔺 🦡 隆 👬 📣 🌘

Figure 7 - 12 Click Notification Area Icon Menu -Disconnect

# Connecting to a Wireless Network Using Intel® PROSet Wireless

## (For Intel® WLAN Modules Only)

- 1. Make sure the Wireless LAN module is on.
- Access the Intel® WiFi Connection Utility from the Start menu (Start > All Programs > Intel PROSet Wireless > WiFi Connection Utility).
- 3. Click to select a network from the found list WiFi network access points, or click **Refresh** to update the list.

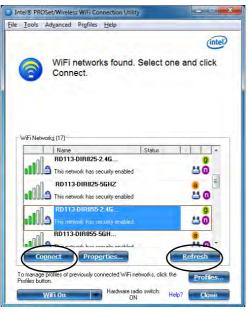

Figure 7 - 13 Intel® PROSet/ Wireless WiFi Connection Utility (Connect)

Modules

- 4. Click Connect to connect to the select WiFi network access point.
- 5. If the access point is encrypted then you will need to enter the password and click **OK**.

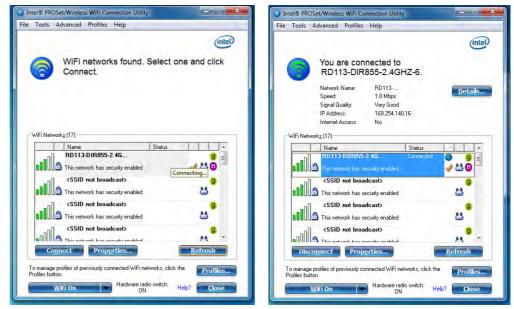

- 6. You can turn WiFi On/WiFi Off from the button at the bottom of the Utility.
- 7. To disconnect, select the connected access point and click **Disconnect**.
- 8. Select **Help** from the menu at the top of the utility (or at the bottom right) to bring up the **Help** menu.

Figure 7 - 14 Intel® PROSet/ Wireless WiFi Connection Utility (Connecting & Connected)

# Intel® My WiFi Configuration

## (For Intel® WLAN Modules Only)

Intel® My WiFi Technology (Intel® MWT) uses your WLAN to transform your system into a Wi-Fi Personal Area Network, and enables you wirelessly share your videos, photos, music with other WiFi enabled devices, while still connecting to the Internet through your WiFi wireless connection.

Intel® MWT also features a chat function, and offers you the option of being able to create a WiFi hotspot from your computer. Intel® MWT offers greater range and speed than other personal area networks, and does not require an access point.

### Intel® My WiFi Help

To get help on Intel® My WiFi configuration and settings, access the Intel® My WiFi Dashboard from the Start menu (Start > All Programs > Intel PROSet Wireless > Intel(R) My WiFi Dashboard), or by clicking the taskbar icon 2. click the Help icon in the dashboard and select a help topic from the Contents menu.

### Intel® My WiFi Configuration

You can configure the My WiFi settings as follows.

- 1. Make sure the Wireless LAN module is on.
- Access the Intel® WiFi Connection Utility from the Start menu (Start > All Programs > Intel PROSet Wireless > Intel(R) My WiFi Dashboard), or click the icon in the notification area of the taskbar (or right-click and select Open Dashboard).
- 3. An initial welcome message will appear on the first run of the program (click "*Don't show this message again*" to turn this off in future).

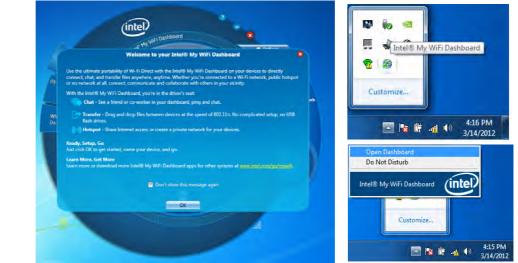

*Figure 7 - 15* Intel® My WiFi Utility - Welcome

### Intel® My WiFi Interface

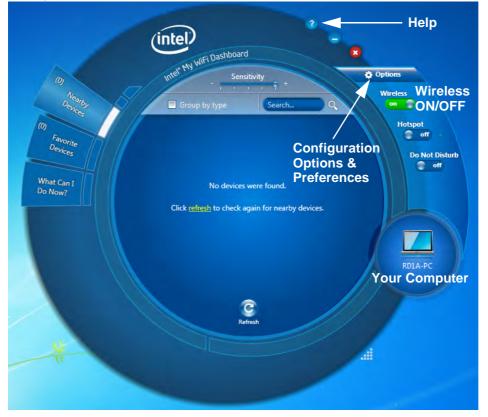

*Figure 7 - 16* Intel® My WiFi Utility - Interface 7

### Intel® My WiFi Help

Click the **Help** icon **?** in the dashboard to bring up the Help menu and select and item from the **Contents** menu to obtain the help information.

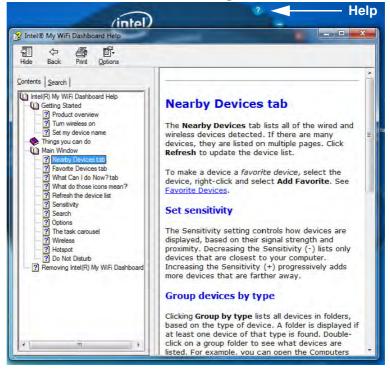

Figure 7 - 17 Intel® My WiFi Utility - Help

### Preferences

Click the **Options** icon 👩 and select **Preferences** to configure the options.

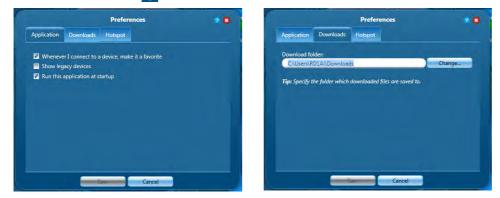

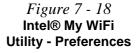

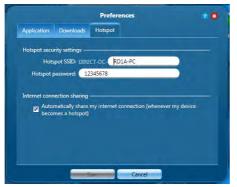

## Hotspot

You can turn the computer into a hotspot to allow other devices to connect to it (and any locally connected devices), and also (if available) the internet.

- 1. Click the **Hotspot** icon **(a)** to turn the **Hotspot** on.
- 2. The **Hotspot** settings tab shows the SSID and password (you will need to enter this information when accessing the hotspot from the client computer/device).
- 3. Click **OK** to close the **Hotspot** settings.

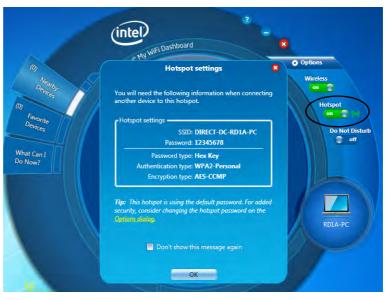

*Figure 7 - 19* Intel® My WiFi Utility - Hotspot

### **Finding Devices**

You can find any **Nearby Devices** by clicking the **Refresh** button in the main window. Click again at any time to update the list. If a lot of devices are found they will be listed on multiple pages and you can use the left or right buttons to turn the pages.

### Sensitivity

The **Sensitivity** controls displays available devices based on their signal strength and proximity e.g decreasing (-) the sensitivity lists only devices closest to the computer's location.

### **Group Devices by Type**

If you click **Group by type** it will list all devices according to their type in a folder group. Double-click on any group folder to see the devices of that type listed. There are 12 possible device types available.

### Search

If you want to search for a particular device by name then enter the device name in the Search field to return results for devices matching the name of the device.

### **Favorite Devices**

The **Favorite Devices** tab is where you keep devices to which you connect most often, and this is particularly useful in environments where many devices are listed nearby. A favorite device will display the icon **Sec.** 

To make any device a favorite just click to select it and select Add Favorite.

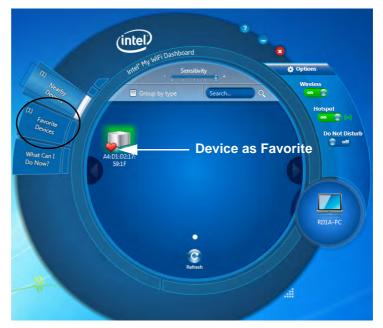

*Figure 7 - 20* Intel® My WiFi Utility - Interface

### **Connect to a Device**

- 1. Click the device you want to connect to, and click the connect icon **C**.
- 2. An invitation will be sent to the target device.
- 3. The user must then accept the invitation.
- 4. After the invitation is accepted the connection will be made.
- 5. Use the *Windows Network and Sharing Center* to set permissions for viewing and sharing the resources on your computer with another connected computer.

### **Further Information**

For information on how to **block/unblock** devices, setting **Do Not Disturb**, **sharing an internet connection** and **chat** options see "*Intel*® *My WiFi Help*" *on page* 7 - *36*.

# Windows Mobility Center

The **Windows Mobility Center** control panel provides an easy point of access for information on battery status, power plans used and wireless device status etc.

To access the Windows Mobility Center:

- 1. Click Start, and click Control Panel (or point to Settings and click Control Panel).
- 2. Double-click Windows Mobility Center (Mobile PC).
- 3. Click the button to **Turn wireless off/on**, or click the icon **and** to access the network menu.

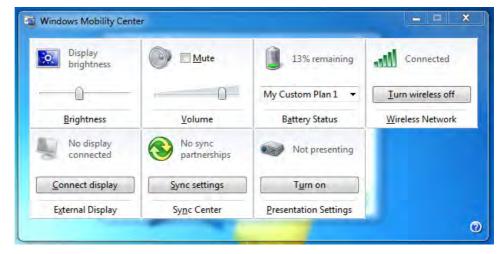

Figure 7 - 21 Windows Mobility Center

# **Intel® Wireless Display Application**

The Intel® Wireless Display Application (requires Intel® Centrino WLAN/ Combo module), in conjunction with a compatible video adapter (purchased separately), allows you to display the contents of the notebook display on another display (e.g. HDTV) without the need to have cables stretching across a room. You can then play games, browse the internet, display videos or photo slide shows on your TV/external display without using HDMI or A/V cables.

Before configuring the **Intel® WiDi** application you will need to set up your **compatible adapter** with your display/speakers. Connect the adapter using an HDMI or A/V cable and turn on the display (or in the case of speakers connect them to the wireless speaker adapter with the cables provided with the adapter), and then set the display to the appropriate input channel (see the documentation supplied with your **compatible adapter** for full details).

**Intel® WiDi** also incorporates **Intel® Wireless Music** which allows you to wirelessly stream audio from your computer to speakers connected to a **compatible wireless speaker adapter** (purchased separately).

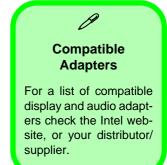

### Intel® WiDi Application Installation

- 1. Insert the *Device Drivers & Utilities* + *User's Manual* disc into the CD/ DVD drive.
- 2. Click **Option Drivers** (button).
- 3. Click **3.Install WiDi** AP > Yes.
- 4. Click Next.
- 5. Click the button to accept the license and click Next.
- 6. Click Finish.

### Intel® Wireless Music Driver Installation

If you wish to use your system to stream wireless audio to speakers connected to a compatible wireless speaker adapter you will need to install the **Intel(R) Wireless Music Driver**.

- Insert the *Device Drivers & Utilities + User's Manual* disc into the CD/ DVD drive.
- 2. Click **Browse** and browse to the driver location (X: denotes your DVD drive):
- X:\Options\02WLAN\Intel\WMusic\autorun.exe
- 3. Click Next.
- 4. Click the button to accept the license and click Next.
- 5. Click Finish.
- 6. Follow the procedure overleaf to setup WiDi or Wireless Music.

### Intel® WiDi Application Configuration

- Click Start > All Programs > Intel Corporation > Intel(R) Wireless Display > Intel(R) Wireless Display, or double click the icon and the desktop.
- 2. Click I agree to the terms of this license (button).
- 3. The application will scan for any connected compatible adapters (or you can click the **Scan for available adapters** button to enable **Intel My WiFi Technology**).

| ntel® Wi | reless Display                                                          |                       | Pro                    | perties - 🐨 <u>H</u> elp |
|----------|-------------------------------------------------------------------------|-----------------------|------------------------|--------------------------|
| Connec   | ted adapter                                                             |                       |                        |                          |
| Detecte  | Status: No adapte                                                       | er connected.         | Ü                      | ntel)                    |
| Туре     | Name                                                                    | ID                    | Model                  | Signal                   |
| Please e | ly WiFi Technology is d<br>nable Intel My WiFi Tec<br>troubleshoot this |                       | Scan for available ada | pters'.                  |
| 🐖 Indica | ates an adapter you hav                                                 | ve previously connect | ed to.                 |                          |

*Figure 7 - 22* Intel® WiDi Scan

- 4. Click to select any detected adapters, and click Connect.
- 5. The system will then prompt you to enter the **4-digit security code** which will be displayed on the external TV Screen (or press the **connect** button on the wireless speaker adapter).
- 6. Enter the code for the video adapter and click **Continue**.

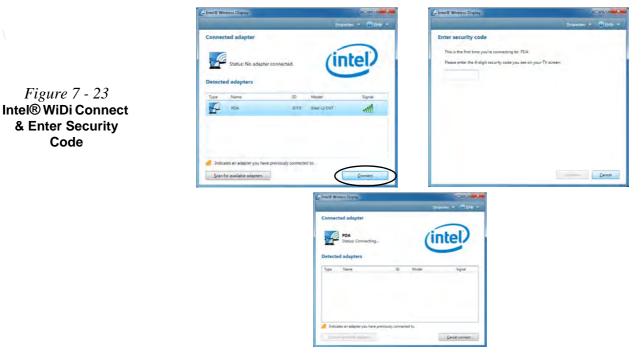

7 - 46 Intel® Wireless Display Application

- 7. You will then be prompted to enter a name for the video adapter and click **Continue**.
- 8. Click **Finished** to complete the setup.

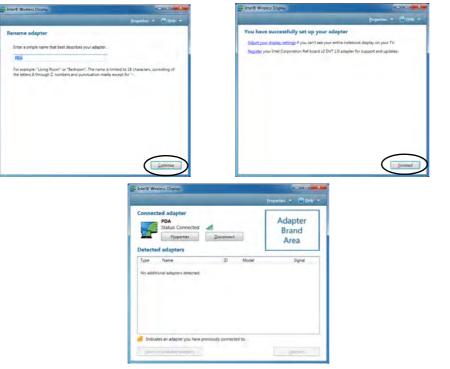

**Test Audio Adapter** 

B

To verify a successful audio connection (for Intel® Wireless Music), select the "Test your audio connection" link or select "Finished" to bypass the test.

You can select "**Play Sample**" to play an audio test sample from your adapter to the connected speaker set.

> Figure 7 - 24 Intel® WiDi Connected

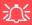

#### **Password Warning**

If you set passwords for any of the security modules, **NEVER** forget your password.

The consequences of this could be serious. If you cannot remember your boot password you must contact your vendor and you may lose all of the information on your hard disk.

# **Fingerprint Reader Module**

The **fingerprint reader Protector Suite Software** provides a high level of security for your computer. Make sure you have administrator's rights to your computer, and have a *Windows* password enabled for full security protection. A further level of security and control is provided in the BIOS (see *"Security Menu" on page 5 - 11*).

### The fingerprint reader and Protector Suite Software allow you to:

- Access or Lock your computer
- Protect sensitive files
- Display and file your favorite web pages
- Fill in frequently used dialogs
- Run your favorite applications

If you have included the fingerprint reader in your purchase option you will need to install the driver as per the instructions below.

Make sure you have administrator's rights to your computer, and have a *Windows* password enabled for full security protection.

Before beginning the enrollment process it is recommended that you go through the fingerprint tutorial (see *Figure 7 - 25 on page 7 - 50*).

### **Fingerprint Reader Driver Installation**

- 1. Insert the *Device Drivers & Utilities* + *User's Manual* disc into the CD/ DVD drive.
- 2. Click **Option Drivers**.
- 3. Click **4.Install Fingerprint Driver > Yes**.
- 4. Click Next.
- 5. Click the button to accept the license and click Next.
- 6. Click **Next > Install**.
- 7. Click **Finish > Yes** to restart the computer.
- 8. Click Start > All Programs > AuthenTec TrueSuite.

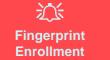

Note that it is strongly recommended that you **enroll more than one finger in case of injury etc.** 

> *Figure 7 - 25* Fingerprint Enrollment

# AuthenTec TrueSuite Application

The **AuthenTec TrueSuite** application is used in conjunction with your fingerprint reader to enroll fingerprints and manage settings etc.

### **User Enrollment**

- 1. Click Start > All Programs > AuthenTec TrueSuite.
- Click Yes when you have identified your fingerprint sensor (10 / 9 Fingerprint Reader Module in Figure 1 - 2 on page 1 - 7/Figure 1 - 3 on page 1 - 8).
- 3. Click Yes when you are ready to enroll your fingerprints.
- 4. Click on the fingerprint diagram to select any finger to enroll.
- 5. You will be required to enter your *Windows* password (you will be prompted to create a password if you have not already done so) at this point (click **OK** to confirm the password entry).
- 6. Swipe the finger until the progress bar reaches 100% to enroll that finger.

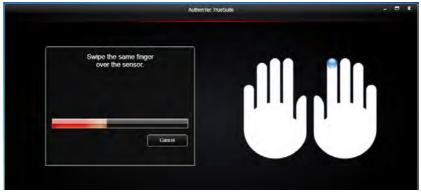

- 7. You will be prompted to select another finger for enrollment (it is recommended that you enroll a number of fingers see sidebar).
- 8. Click the button to continue once you have enrolled a number of fingerprints.
- 9. Enter the required information and click the button to register your software, or click to register later.
- 10. Your fingerprints will now be enrolled (you may enroll any additional fingerprints at any time).

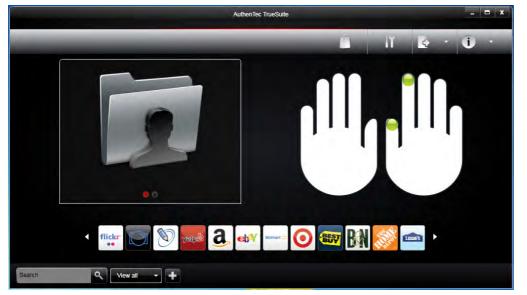

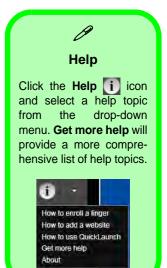

Figure 7 - 26 AuthenTec TrueSuite

### Settings

Click the **Settings** is button on the menu bar to access the personalization settings for **AuthenTec TrueSuite**. Here you can choose to enable/disable Website Log On, QuickLaunch, Fast User Switching and the desktop icon. You can also select the Theme and export/import identities. Click the **Save** button to save any changes made.

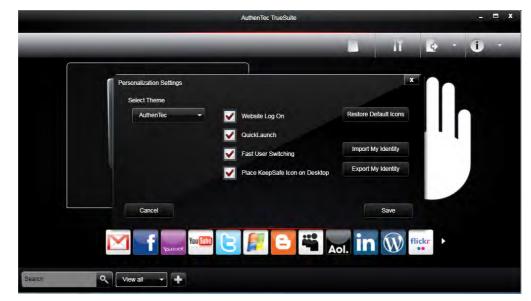

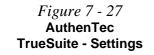

### 7 - 52 Fingerprint Reader Module

### Windows Log On

Windows log on allows you to gain access to your computer by swiping your finger across the fingerprint reader sensor. Use the **Biometric Devices** control panel (in the **Hardware & Sound** category) in *Windows* to turn **Biometrics on/off** when required. Access the **Biometric Devices** control panel and select **Change biometric settings** to turn the biometrics on or off, or to allow users to log on to *Windows* using fingerprints.

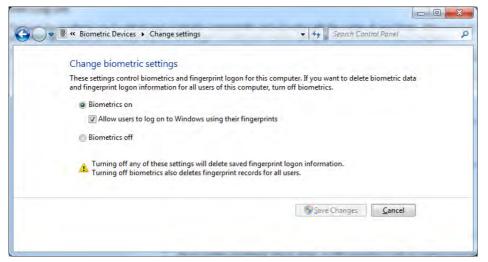

When Biometrics is on, and "Allow users to log on to Windows using their fingerprints" is enabled, simple swipe you finger across the reader to log on to Windows. Figure 7 - 28 Biometric Devices Control Panel (Windows Hardware & Sound)

### Website Log On

Use a fingerprint swipe to log on to websites to help you avoid having to remember user names and passwords across multiple websites (browsers supported are Internet Explorer, Firefox and Chrome).

### **Registering a Website**

- 1. Use your web browser to navigate to the website required.
- 2. Enter your user name and password and sign in to the website.
- 3. An AuthenTec TrueStudio dialog box will pop-up.
- 4. Click Save Password to register the website.

*Figure* 7 - 29 **Save Password** 

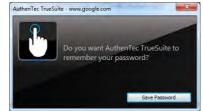

5. The website will now be registered (and your log on and password information will be bolometrically stored) and you will be prompted to swipe a finger to log on to the website in future.

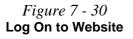

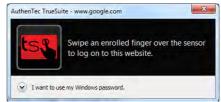

7

### QuickLaunch

**QuickLaunch** allows you to drag and drop icons (which represent websites, folders, applications and/or computer actions) to any enrolled finger and then swipe your finger to launch the icons assigned to that finger.

- 1. Click Start > All Programs > AuthenTec TrueSuite.
- 2. Click Select Category Viewall (button) to group icons if required.
- 3. Drag and drop an icon to an enrolled finger.
- 4. To launch the website, folder, application and/or action just swipe your finger across the sensor.
- 5. If you have entered the log on information for the website then a single swipe will launch the website(s), load the log on page and log on to your account.

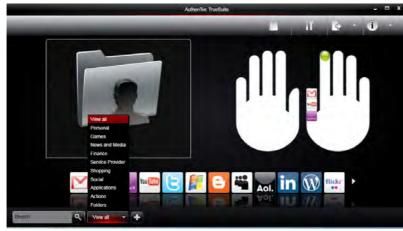

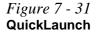

### Adding a Website to QuickLaunch

- 1. Click Start > All Programs > AuthenTec TrueSuite.
- 2. Click the Add Website button on the menu bar and the dialog box will be displayed.
- 3. Enter the website URL, name, icon and category as required.
- 4. Click Save and an icon will be associated with the selected website.
- 5. To **delete** an icon right-click it and select **Delete Icon** and it will no longer be associated with the finger.

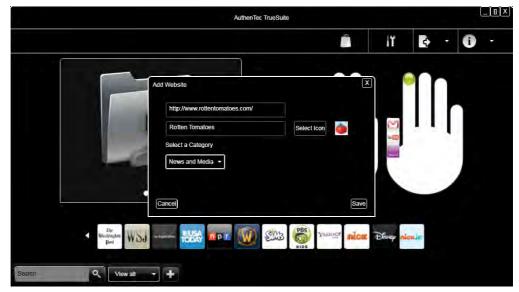

*Figure 7 - 32* **QuickLaunch Add Website** 

## 7 - 56 Fingerprint Reader Module

7

#### **Dock View**

Dock View displays the website icons across the bottom of the screen. Each icon wiLl have an associated web card which displays the website information, user name and password etc. This information may be edited or deleted as required.

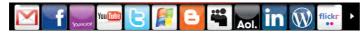

### **Editing a Web Card**

- 1. Click Start > All Programs > AuthenTec TrueSuite.
- 2. Left-click a web card to bring up the associated information.
- 3. You can click the reveal/hide password button 1 to see or hide the password.
- 4. Make any changes required and click Save to confirm the changes.
- 5. To delete a web card left-click it and click the Delete icon.
- 6. Click Print to print and web card and the password will be shown in plain text.
- 7. You can Print all web cards from the menu bar button if required.

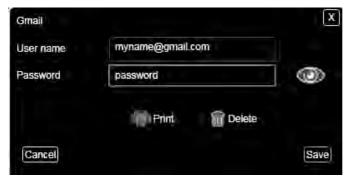

*Figure 7 - 33* **Dock View** 

*Figure 7 - 34* QuickLaunch Add Website

### **Exporting and Importing Your Identity**

You can export your identity to backup your information, or to move it to another computer.

### **Exporting Your Identity**

- 1. Click Start > All Programs > AuthenTec TrueSuite.
- 2. Click the Settings button on the menu bar.
- 3. Click Export My Identity.
- 4. You will be required to enter and confirm a passphrase and click Next.
- 5. Browse to a location to **Save** the file.
- 6. Swipe a finger to confirm the export.

#### **Importing Your Identity**

- 1. Click Start > All Programs > AuthenTec TrueSuite.
- 2. Click the Settings button on the menu bar.
- 3. Click Import My Identity.
- 4. Browse to the location where the file is saved.
- 5. Select the file and click **Open**.
- 6. Type your passphrase and click Next.
- 7. The information will then be imported.

### AuthenTec KeepSafe

The **KeepSafe folder** is an encrypted area assigned on your hard drive that allows you to store files and folders to be protected by fingerprint protection. The folder will appear on your desktop (if selected in the **Personalization Settings**) and in My Computer, but will not be visible to other users of your computer.

To **lock/unlock** the **KeepSafe** folder right-click it to display the context menu and select **Unlock/Lock**. You will be required to authenticate when unlocking the folder using either a fingerprint swipe or *Windows* password.

To add files to **KeepSafe** folder just open the folder and drag and drop files into the folder. You may also right-click any file to bring up the context menu and select **Add to KeepSafe** (you can select whether or not to keep or delete the original file).

# Wireless Device Operation Aboard Aircraft

The use of any portable electronic transmission devices aboard aircraft is usually prohibited. Make sure the module(s) are OFF if you are using the computer aboard aircraft.

Use the Fn + F12 key combination to toggle power to the Bluetooth module, and check the LED indicator to see if the module is powered on or not (see Table 1 - 5, on page 1 - 15/Table 1 - 2, on page 1 - 9).

# **Bluetooth Module**

If your purchase option includes the **Combination Wireless LAN & Bluetooth module** (either **Intel**® or **3rd Party**) then install the driver as instructed.

Use the Fn + F12 key combination to toggle power to the Bluetooth module. When the Bluetooth module is powered on the indicator  $\bigcirc$  will briefly be displayed.

### CP Bluetooth Data Transfer

Note that the transfer of data between the computer and a Bluetooth enabled device is supported in **one direction only (simultaneous data transfer is not supported)**. Therefore if you are copying a file from your computer to a Bluetooth enabled device, you will not be able to copy a file from the Bluetooth enabled device to your computer until the file transfer process from the computer has been completed.

- For **3rd party Bluetooth modules** see the information provided overleaf on the **two drivers** provided.
- For Intel Bluetooth modules see the installation procedure see "Intel Bluetooth Combo Driver Installation" on page 7 - 71 and "Intel Bluetooth Combo Driver Installation" on page 7 - 71.
- See "*Bluetooth Settings (Windows 8)*" on page E 37 for Windows 8 configuration information.

# **3rd Party Bluetooth Combo Driver Installation Information**

There are **two** different drivers provided for 3rd party WLAN & Bluetooth combo modules for this computer.

- Driver Version 1 for WLAN & Bluetooth V3.0 Combo (see "3rd Party Bluetooth (V3.0) Combo Driver Version 1 Installation" on page 7 62). Use the "3rd Party Bluetooth (V3.0) & WLAN Combo Settings" on page 7 63 to configure the Bluetooth settings for Driver Version 1 (Bluetooth V3.0).
- Driver Version 2 for WLAN & Bluetooth V4.0 Combo (see "3rd Party Bluetooth (V4.0) Combo Driver Version 2 Installation" on page 7 - 70). Use the "Standard Bluetooth Configuration in Windows 7" on page 7 - 72 to configure the Bluetooth settings for Driver Version 2 (Bluetooth V4.0).

The appropriate driver for your system will be installed from the **Option Drivers** menu in the *Device Drivers & Utilities + User's Manual* disc.

## 汃

Bluetooth In Device Manager (For Driver Version 2 Bluetooth V4.0)

Note that although the Bluetooth device will appear in the **Device Manager** in *Windows*, it will not be able to be accessed by the *Windows* software until you have installed the WLAN & Bluetooth combo driver version 2).

#### High Speed Bluetooth Data Transfer

ß

The Combination Wireless LAN & Bluetooth module supports high speed data transfer. However to achieve such transfer speeds, both devices must support high speed data transfer.

To obtain high speed data transfer make sure that both the WLAN and Bluetooth modules are powered on.

Check your Bluetooth compatible device's documentation to confirm it supports high speed data transfer.

# 3rd Party Bluetooth (V3.0) Combo Driver Version 1 Installation

Note this driver is only required for the 3rd Party combo Bluetooth and WLAN module version 1 (Bluetooth V3.0).

- Before installing the driver make sure the Bluetooth module is powered on (use Fn + F12 key combination), then insert the *Device Drivers & Utilities* + *User's Manual* disc into the CD/DVD drive. If a *Found New Hardware* window appears, click Cancel in all windows that appear, and then proceed to install the driver as below.
- 2. Click **Option Drivers** (button).
- 3. Click **5.Install Combo BT Driver > Yes**.
- 4. Choose the language you prefer and click OK.
- 5. Click Next.
- 6. Click the button to accept the license and click Next.
- Click Next > (select if you want to create an icon to appear on the desktop) Next > Install.
- 8. Click Finish.
- 9. The **My Bluetooth** icon **B** will appear on the desktop and the **Bluetooth** item will be installed in the **Programs/All Programs** menu.
- 10. See "3rd Party Bluetooth (V3.0) Networking Setup" on page 7 66 for information on Bluetooth networking.

# 3rd Party Bluetooth (V3.0) & WLAN Combo Settings

This information only applies to the combo Bluetooth and WLAN module driver version 1 (Bluetooth V3.0). For driver version 2 (Bluetooth V4.0) see "Standard Bluetooth Configuration in Windows 7" on page 7 - 72.

- 1. Make sure the Bluetooth module is powered on.
- 2. Double-click the **My Bluetooth** application on the desktop (or access it from the **Programs/All Programs** menu).
- 3. Click My Bluetooth Settings (menu heading).

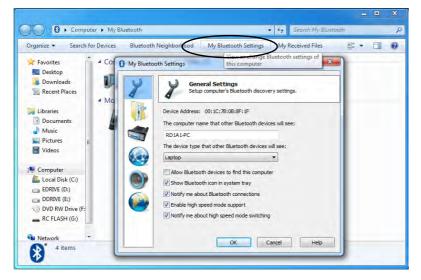

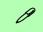

#### Bluetooth Module & Resuming From Sleep Mode

The Bluetooth module's default state will be off after resuming from the **Sleep** power-saving state. Use the key combination (Fn + F12) to power on the Bluetooth module after the computer resumes from Sleep.

> *Figure 7 - 35* My Bluetooth Settings

- 4. Click General Settings to change the computer name that other Bluetooth devices will see, and click the tickbox to Allow Bluetooth devices to find this computer
- 5. Click **OK** to confirm the settings.

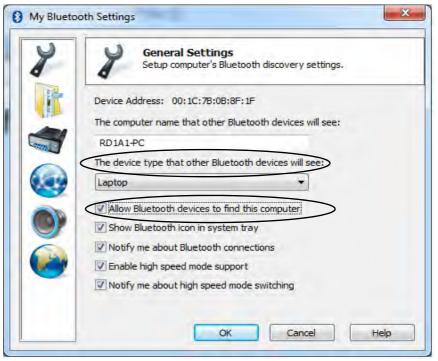

*Figure 7 - 36* General Settings

- 6. Click File Transfer Settings to Enable sharing of my files with other Bluetooth devices.
- 7. Click **OK** to confirm the settings.

| 8 | File Transfer Settings<br>Set the folder location for incoming files. |
|---|-----------------------------------------------------------------------|
|   | Store received files in this folder:                                  |
|   | C: \Users\RD 1A1\Documents\My Received Files                          |
|   | Enable sharing of my files with other Bluetooth devices               |
| 3 |                                                                       |
| - |                                                                       |
|   |                                                                       |

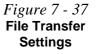

7

## 3rd Party Bluetooth (V3.0) Networking Setup

This information only applies to the combo Bluetooth and WLAN module driver version 1 (Bluetooth V3.0).

- 1. Make sure the Bluetooth module is powered on.
- 2. Double-click the **My Bluetooth** application on the desktop (or access it from the **Programs/All Programs** menu).
- 3. Click My Bluetooth Settings (see Figure 7 35 on page 7 63).

| 1 | Use Net      | work Setting:<br>this page to Enab | s<br>le/Disable Blueto | oth networking. |
|---|--------------|------------------------------------|------------------------|-----------------|
|   | Enable Bluet | ooth Network                       | )                      |                 |
|   |              |                                    |                        |                 |
|   |              |                                    |                        |                 |
| õ |              |                                    |                        |                 |
| 2 |              |                                    |                        |                 |
|   |              |                                    |                        |                 |

*Figure 7 - 38* Network Settings

- 4. Click Network Settings (make sure the Bluetooth module is powered on.
- 5. Click Enable Bluetooth Network and click OK.
- 6. A message will appear in the notification area to confirm that the network driver has been installed.

### **3rd Party Bluetooth (V3.0) & WLAN Combo Module Configuration** Setup your Bluetooth Device so the Computer Can Find it

- 1. Turn your Bluetooth device (e.g. PDA, mobile phone etc.) on.
- 2. Make the device discoverable (to do this check your device documentation).

### To Turn the Bluetooth Module On

1. Press the **Fn + F12** key combination to power on the Bluetooth module.

### To Add a Bluetooth Device

- 1. Double-click the **My Bluetooth** application on the desktop (or access it from the **Programs/All Programs** menu).
- 2. Double-click the device you want to pair with the computer (if no devices appear press **F5** or click the **Refresh** button to search for devices).

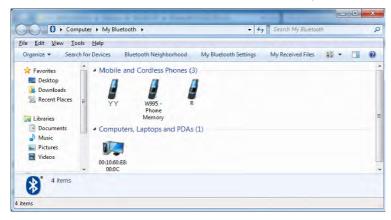

#### Bluetooth Module & Resuming From Sleep Mode

ß

The Bluetooth module's default state will be off after resuming from the **Sleep** power-saving state. Use the key combination (Fn + F12) to power on the Bluetooth module after the computer resumes from Sleep.

*Figure 7 - 39* My Bluetooth Devices

Figure 7 - 40 Bluetooth Device Options 3. You will then be presented with a menu of options to select from.

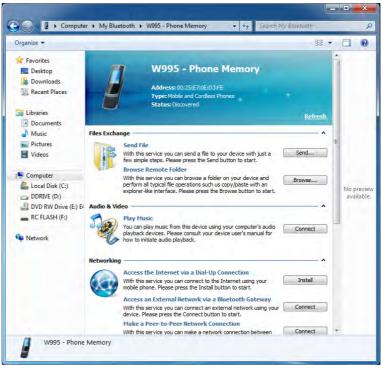

4. Click the appropriate button to connect to the device.

- 5. You may need to allow the connection from your device, and you will then need to provide a passcode from the device.
- 6. You can then enter the passcode on the computer and click **OK** to establish the connection.

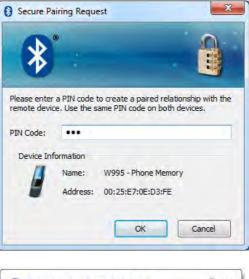

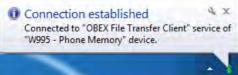

*Figure 7 - 41* Bluetooth Pairing Code & Connection Established

### **3rd Party Bluetooth (V4.0) Combo Driver Version 2 Installation**

Note this driver is only required for the 3rd Party combo Bluetooth and WLAN module version 2 (Bluetooth V4.0).

- Before installing the driver make sure the Bluetooth module is powered on (use Fn + F12 key combination), then insert the *Device Drivers & Utilities* + *User's Manual* disc into the CD/DVD drive. If a *Found New Hardware* window appears, click Cancel in all windows that appear, and then proceed to install the driver as below.
- 2. Click **Option Drivers** (button).
- 3. Click **5.Install Combo BT Driver > Yes**.
- 4. Click **Next** (if a prompt appears to ask you to turn the Bluetooth power on, press the **Fn** + **F12** key combination to do so, otherwise the driver will not be installed).
- 5. Click **Finish** to restart the computer.
- See "Standard Bluetooth Configuration in Windows 7" on page 7 72 for configuration instructions. See "Bluetooth Settings (Windows 8)" on page E 37 for instructions on Bluetooth settings for Windows 8.

### Intel Bluetooth Combo Driver Installation

Note this driver is required only for the Intel combo Bluetooth and WLAN module.

- Before installing the driver make sure the Bluetooth module is powered on (use Fn + F12 key combination), then insert the *Device Drivers & Utilities* + *User's Manual* disc into the CD/DVD drive. If a *Found New Hardware* window appears, click Cancel in all windows that appear, and then proceed to install the driver as below.
- 2. Click **Option Drivers** (button).
- 3. Click **5.Install Combo BT Driver > Yes**.
- 4. Click **Next** > **Next**.
- 5. Click the button to accept the license and click Next.
- 6. Click **Next > Finish**.
- 7. See over for configuration instructions.
- Note that, at the time of going to press, Intel® Centrino® Wireless-N 2230, Intel® Centrino Advanced 6235 WLAN & Bluetooth combo modules use the standard Bluetooth configuration in *Windows 7* (see "Intel Bluetooth Combo Driver Installation" on page 7 - 71). Do not use the Bluetooth & WLAN Combo settings information outlined from page 7 - 63 to page 7 - 69. See "Bluetooth Settings (Windows 8)" on page E - 37 for instructions on Bluetooth settings for Windows 8.

## D

#### High Speed Bluetooth Data Transfer

The Combination Wireless LAN & Bluetooth module supports high speed data transfer. However to achieve such transfer speeds, both devices must support high speed data transfer.

To obtain high speed data transfer make sure that both the WLAN and Bluetooth modules are powered on.

Check your Bluetooth compatible device's documentation to confirm it supports high speed data transfer.

#### Add a Device

Click Start, and click Control Panel and then click Devices and Printers (Hardware and Sound). Click Add a device to search for any available Bluetooth devices.

#### Bluetooth Module & Resuming From Sleep Mode

The Bluetooth module's default state will be off after resuming from the **Sleep** power-saving state. Use the key combination (**Fn** + **F12**) to power on the Bluetooth module after the computer resumes from Sleep.

Figure 7 - 42 Bluetooth Devices & Click Icon Menu

### **Standard Bluetooth Configuration in Windows 7**

For Intel and 3rd Party Driver Version 2 (Bluetooth V4.0) modules only.

### Setup your Bluetooth Device so the Computer Can Find it

- 1. Turn your Bluetooth device (e.g. PDA, mobile phone etc.) on.
- 2. Make the device discoverable (to do this check your device documentation).

### To Turn the Bluetooth Module On

- 1. Press the Fn + F12 key combination to power on the Bluetooth module.
- 2. A Bluetooth icon swill appear in the notification area.
- 3. You can then do any of the following to access the **Bluetooth Devices** control panel.
- **Double-click** the notification area icon 🐉 to access the **Bluetooth Devices** control panel.
- Click/Right-click the notification area icon s and choose an option from the menu.

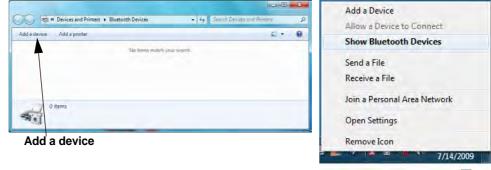

#### Right-Click Notification Area Icon 📓

### To Add a Bluetooth Device

- 1. Access the Bluetooth Devices control panel and click Add a device.
- 2. Double-click the device you want to pair with the computer.

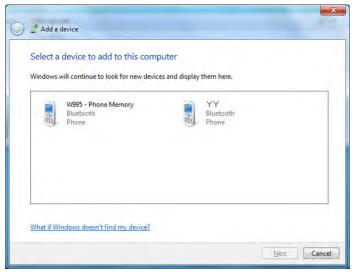

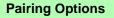

If a device has been previously connected then the pairing option menu will appear when you attempt subsequent connections. You can choose to have the computer create a pairing code for you, use the device's existing pairing code or you can pair certain devices without using a code.

> *Figure 7 - 43* Add a Device

ing can

3. On first connection the computer will provide you with a pairing code to be entered onto the device.

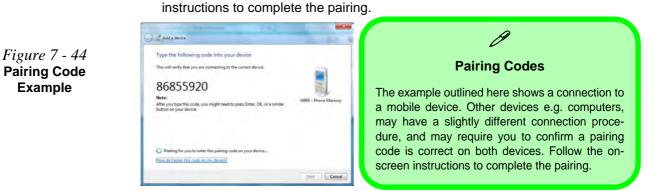

- 5. *Windows* will check to see if any drivers are required to complete the pairing.
- 6. Follow any on-screen instructions on the computer if device drivers are required to be installed.

Enter the code into your Bluetooth enabled device and follow any on-screen

7. Click Close.

4.

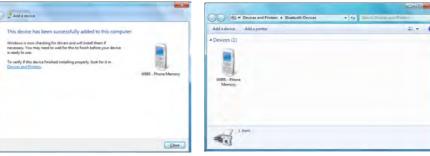

*Figure 7 - 45* Pairing Complete & Bluetooth Device Enabled

7 - 74 Bluetooth Module

### To Change Settings for the Bluetooth Device

- 1. Click the notification area icon and select Show Bluetooth Devices.
- 2. Right-click on the device you want to change and click **Properties** to:
- Change the name of the device (click Bluetooth, type a new name and click OK).
- Enable/Disable a service (click Services, clear/tick the check box next to the service and click OK).

### To Make your Computer Discoverable to Bluetooth Devices

- 1. Click the notification area icon and select **Open Settings**.
- 2. Click **Options**, and make sure that **Allow Bluetooth devices to find this computer** check box (**Discovery**) has a tick inside it.
- 3. Make sure that the *Alert me when a new Bluetooth device wants to connect* check box (**Connections**) has a tick inside it, if you want to be notified when a Bluetooth device wants to connect.

| Blueto  | oth Settings                                                                                                   | -    |
|---------|----------------------------------------------------------------------------------------------------|------|
| Options | COM Ports Hardware                                                                                             |      |
| Disc    | pverv                                                                                                    |      |
| 17      | Allow Bluetooth devices to find this computer                                                                  |      |
| 4       | To protect your privacy, select this check box only when<br>you want a Bluetooth device to find this computer. |      |
| Con     | nections                                                                                                    |      |
| 3       | Allow Bluetooth devices to connect to this computer                                                            |      |
| 12      | Alert me when a new Bluetooth device wants to connect                                                          |      |
| I Sho   | w the Bluetouth icon in the gotification area                                                                  |      |
| Chang   | e settings for a Biretooth enabled device.<br>Restore Default                                                  | 5    |
| _       | OK Cancel A                                                                                                    | oply |

#### **Bluetooth Help**

To get help on Bluetooth configuration and settings, select **Help and Support** from the **Start** menu. Type Bluetooth in the **Search Help** box, and select an item from the returned search results to get more information.

Figure 7 - 46 Bluetooth Settings -Options

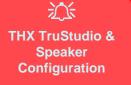

Note that **THX TruStudio Pro will be disabled** when you are connecting to an external display through an **HDMI connection**.

# **THX TruStudio Pro Audio**

Install the **THX TruStudio AP** to allow you to configure the audio settings to your requirements for the best performance in games, music and movies.

### **THX TruStudio AP Installation**

- 1. Insert the *Device Drivers & Utilities* + *User's Manual* disc into the CD/ DVD drive.
- 2. Click **Option Drivers** (button).
- 3. Click 6.Install THX TruStudio AP > Yes.
- 4. Choose the language you prefer and click Next.
- 5. Click **Yes** to accept the license.
- 6. Click Next.
- 7. Click Full Installation (button).
- 8. Click **Next > Finish** to restart the computer.

# **THX TruStudio Pro Activation**

On the first run of THX TruStudio Pro you will need to activate the application.

- 1. To activate the application you will need to be connected to the internet.
- 2. Double-click the **THX Activate** icon **the desktop** and click the **Activate** button.
- 3. The program will connect to the internet to verify the activation key.
- 4. Click Finish to complete the application activation.
- 5. Restart the computer after the process is complete.

# **THX TruStudio Pro Application**

The application can be run from the shortcut in the **Start** menu (**Start > All Programs >Creative > THX TruStudio Pro Settings**).

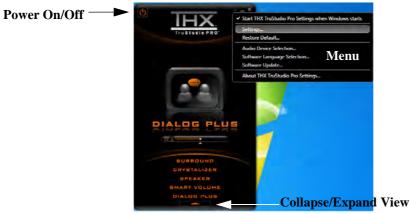

沁

#### THX Audio & HDMI

Note that the THX audio effects **do not apply** to audio generated through an HDMI connection.

### Fn + 5 Audio Toggle (Models C & D Only)

The **Fn** + **5** key combination allows you to toggle the audio system between stereo and surround modes.

Note that if you press the key combination to switch to stereo mode then the THX TruStudio Pro will be disabled.

Figure 7 - 47 THX TruStudio Pro Menu

### **THX Control Panel**

Each control has an On/Off button to allow you to enable/disable the control, and most controls feature a slider to adjust the levels (the subwoofer may be turned on/ off).

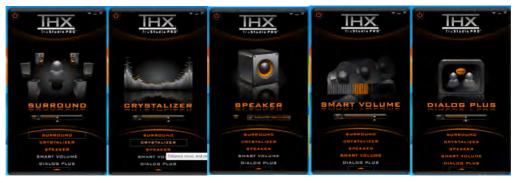

- Surround: Provides virtual sound channels to control the level of immersion.
- Crystalizer: Enhances audio to make it sound livelier.
- **Speaker:** Enhances the bass level of the sound system.
- **Smart Volume:** Minimizes sudden volume changes to avoid the need for constant adjustment.
- Dialog Plus: Enhances dialogue levels for movies etc.

Figure 7 - 48 THX TruStudio Pro Controls

### **THX TruStudio Pro Headphone Settings**

THX TruStudio selects the **built-in speakers** by default and this setting may cause some sound quality issues when using headphones. To **adjust the settings for head-phones** do the following:

- 1. Run the THX TruStudio Pro application.
- 2. Select **Settings** from the menu.

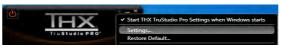

Figure 7 - 49 THX TruStudio Pro Settings

Modules

- 3. Select **Headphones** from the drop-down menu (you can adjust the slider for crossover frequency).
- 4. Click **OK** and close the application.

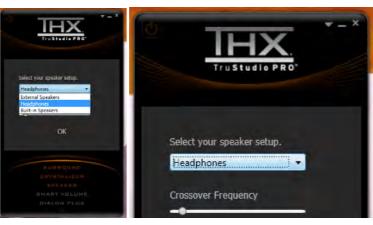

*Figure 7 - 50* THX TruStudio Pro Select Headphones

### **THX TruStudio Pro & HDMI**

- 1. When you connect an HDMI display to the HDMI-Out port, the THX Tru Studio Pro controls will be disabled.
- 2. A warning box will pop-up and will prompt "Do you want to select another audio device now?".
- Click No to continue using the HDMI audio output from your external display (do not attempt to select another audio device when connected to the external HDMI display).

|                                        | THX TruStudio Pro Settings                                                                                                    |
|----------------------------------------|----------------------------------------------------------------------------------------------------|
| 7 - 51<br>tudio Pro<br>Display<br>ning | The current selected audio device is disabled, not present, not supported by the<br>application, or has unplugged jack connections. Do you want to select another<br>audio device now? |
|                                        | <u>Y</u> es <u>No</u>                                                                                                    |

Figure 7 - 51 THX TruStudio Pro HDMI Display Warning

# Intel® Rapid Storage Technology Driver

Install the **Intel® Rapid Storage Technology** to support your SATA drive if set up in **AHCI mode** in the BIOS (see *"SATA Mode (Advanced Menu)" on page 5 - 10)* or if you have set up your hard disks in a RAID configuration (see *"Setting Up SATA RAID or AHCI Mode" on page 7 - 2*).

- 1. Insert the *Device Drivers & Utilities* + *User's Manual* disc into the CD/ DVD drive.
- 2. Click **Option Drivers** (button).
- 3. Click **7.Install IRST Driver > Yes**.
- 4. Click **Next > Next > Yes > Next > Next**.
- 5. Click **Finish** to restart the computer (you will need to restart the system again after the computer has rebooted).

If you have an **Solid State Drive (SSD) module** included in your purchase option you may configure **Intel® Smart Response Technology** for your system (see over).

# Intel® Smart Response Technology

**Intel® Smart Response Technology** is an **Intel® Rapid Storage Technology** (**RST**) caching feature that accelerates computer system performance by using the SSD as cache memory between the hard disk drive and system memory.

### System Requirements to support Intel® Smart Response Technology:

- System BIOS with SATA mode set to RAID (see ""SATA Mode (Advanced Menu)" on page 5 - 10).
- Intel Rapid Storage Technology software installed.
- A single HDD or multiple HDD's in a single RAID volume.
- A Solid State Drive (SSD) with a minimum capacity of 18.6GB.

See overleaf for instructions on enabling Intel® Smart Response Technology.

# **Enabling Intel Smart Response Technology**

- 1. Run the Intel® Rapid Storage Technology application from the All Programs menu.
- 2. Click Enable acceleration either under Status or Accelerate.

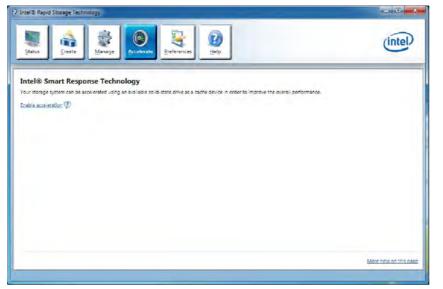

*Figure 7 - 52* Enable Acceleration

7

- 3. Select the SSD to be used as a cache device.
- 4. Select the size from the SSD to be allocated for the cache memory (any remaining space on the SSD can be used for data storage using the simple data single-disk RAID 0 volume that is automatically created).

- 5. Select the HDD (or RAID volume) to be accelerated (it is highly recommended that you accelerate the system volume or system disk for maximum performance).
- 6. Select the acceleration mode, and then click OK (Enhanced mode is selected by default).
- **Note:** Enhanced mode (default): Acceleration optimized for data protection. Maximized mode: Acceleration optimized for input/output performance.

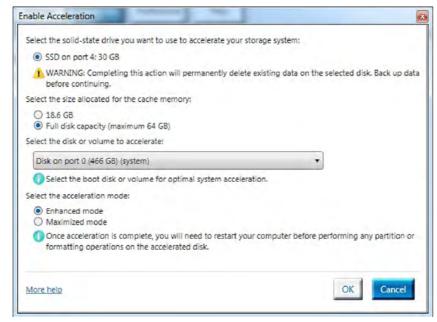

Figure 7 - 53 Enable Acceleration Options 7. The page will refresh and report the new configuration in **Acceleration**.

| / Intel® Rapid Storage Technology                                                                                                    |                        |
|----------------------------------------------------------------------------------------------------|------------------------|
| Status Manage Scottante Berlenzines Birg                                                                                                    | intel                  |
| Intel® Smart Response Technology Your storage system is configured to use a colle-date dhie as a cache device to increase system responsiveness, enable faster multi-tasking, and extend battery life. Acceleration Configured to use a colle-date dhie as a cache device to increase system responsiveness, enable faster multi-tasking, and extend battery life. Configuration To multi-fast claube acceleration in order to accelerate a offerent claub or volume. Acceleration model Enables (Charles acceleration) Stor Configuration Stor A Normal Usage Charles werke Sense number: CSOALE00DB00C | Accentation View       |
|                                                                                                    | More help on this pape |

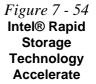

7

# Intel® Rapid Start Technology Driver

**Intel(R) Rapid Start Technology** can resume power from Hibernation within 5 to 6 seconds and can remember your computer's previous state with zero power.

### System Requirements to support Intel® Rapid Start Technology:

- Rapid Start Technology should be enabled in the BIOS (see ""Intel(R) Rapid Start Technology (Advanced Menu)" on page 5 - 9).
- Intel Rapid Storage Technology software installed.
- A Solid State Drive (SSD) with a minimum capacity of 18.6GB.

See overleaf for instructions on enabling Intel® Rapid Start Technology.

<sup>7 - 86</sup> Intel® Rapid Start Technology Driver

## Intel® Rapid Start Technology Configuration

- 1. Enable/disable Intel(R) Rapid Start Technology from the BIOS (see "Intel(R) Rapid Start Technology (Advanced Menu)" on page 5 - 9).
- 2. Go the *Windows* control panel and double-click Administrative Tools (System and Security)> Computer Management > Storage > Disk Management
- 3. Right-click the SSD and select **Shrink Volume** from the menu.

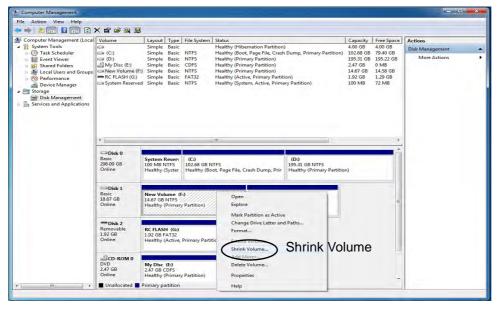

*Figure 7 - 55* Computer Management (Shrink SSD Volume)

4. Enter the figure, which should be equal to amount of system memory (RAM) in your computer, in "Enter the amount of space to shrink in MB".

Figure 7 - 56 Shrink Volume Size

| Fotal size before shrink in MB:                                                                                                    | 10924                                                                  |
|----------------------------------------------------------------------------------------------------|------------------------------------------------------------------------|
| Size of available shrink space in MB:                                                                                                    | 7802                                                                   |
| Enter the amount of space to shrink in MB:                                                                                                    | 4096                                                                   |
|                                                                                                    | 6828                                                                   |
| Total size after shrink in MB:                                                                                                    | 0020                                                                   |
| Total size after shrink in MB:<br>Vou cannot shrink a volume beyond the point w<br>See the "defrag" event in the Application log fo<br>operation when it has completed. | here any unmovable files are locat                                     |
| You cannot shrink a volume beyond the point w<br>See the "defrag" event in the Application log for                                                                      | where any unmovable files are loca<br>r detailed information about the |

5. Click **Shrink** (any unallocated file space may be formatted for storage use).

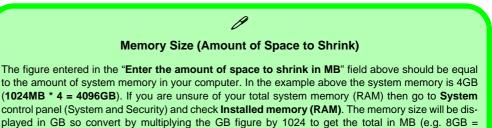

8192MB).

- 6. Click the Start menu and type "CMD" in the search box.
- 7. Click **CMD** from the found list.

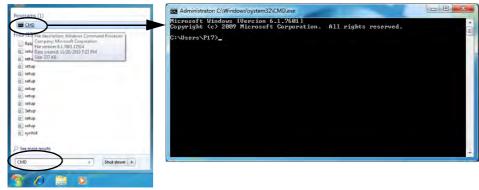

Figure 7 - 57 Search for CMD Prompt

- 8. Type "DISKPART".
- 9. At the DISKPART command type "list disk".

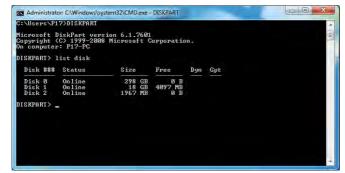

*Figure 7 - 58* **Diskpart - List Disk** 

Intel® Rapid Start Technology Driver 7 - 89

- 10. Type "select disk #" (# is disk number where you want to create the store partition, so refer to the results obtained from "list disk" for exact disk number). 11. The message "Disk # is now the selected disk." will appear. BEX Administrator: C:\Windows\system32\CMD.exe - DISKPART C:\Users\P17>DISKPART *Figure 7 - 59* Microsoft DiskPart version 6.1.7601 Copyright (C) 1999-2008 Microsoft Corporation. On computer: P17-PC Disk # DISKPART> list disk Disk ### Status Size Free Dyn Gpt Online 298 GB 18 GB Disk Ø 0 B 4097 MB Disk 1 Online Disk 2 1967 MB Ø B Online DISKPART> select disk 1 Disk 1 is now the selected disk. DISKPART> 12. Type "create partition primary".
  - 13. A "DiskPart succeeded in creating the specified partition." message should appear.

*Figure* 7 - 60 **Diskpart - Create** Partition

| DISKPART> | create p  | artitio | n primar | У           |           |
|-----------|-----------|---------|----------|-------------|-----------|
| DiskPart  | succeeded | in cre  | ating th | e specified | partition |
| DISKPART> | -         |         |          |             |           |

**Diskpart - Select** 

14. Type "detail disk".

| ISKPART> det                                                                                                    | ail d                                          | iele                                     |         |                                                                       |               |                              |      |
|----------------------------------------------------------------------------------------------------|------------------------------------------------|------------------------------------------|---------|-----------------------------------------------------------------------|---------------|------------------------------|------|
| olume 0000                                                                                                    | and a                                          | Lar                                      |         |                                                                       |               |                              |      |
| isk ID: 73FB                                                                                                    |                                                |                                          |         |                                                                       |               |                              |      |
| ype : RAID<br>tatus : Onli                                                                                              |                                                |                                          |         |                                                                       |               |                              |      |
| th :0                                                                                                    |                                                |                                          |         |                                                                       |               |                              |      |
| N ID : 0                                                                                                    |                                                |                                          |         |                                                                       |               |                              |      |
|                                                                                                    |                                                |                                          |         |                                                                       |               |                              |      |
| cation Path                                                                                                    |                                                | IROOT (Ø)#PCI                            | (1F02)# | RAID <p00102l< th=""><th>00&gt;</th><th></th><th></th></p00102l<>     | 00>           |                              |      |
| cation Path<br>rrent Read-<br>ad-only :                                                                                 | only<br>No                                     |                                          | (1FØ2)# | RA I D< P001021/                                                      | 00>           |                              |      |
| cation Path<br>rrent Read-<br>ad-only :<br>ot Disk :                                                                    | only<br>No<br>No                               | State : No                               | (1F02)# | RA I D < P00T02L                                                      | 88>           |                              |      |
| ocation Path<br>wrent Read-<br>ad-only :<br>ot Disk :<br>agefile Disk<br>ibernation F                                   | only<br>No<br>No<br>ile D                      | State : No<br>lo<br>'isk : No            | (1F02)# | RA I D< PØØT Ø2 L                                                     | 80>           |                              |      |
| ocation Path<br>urrent Read-<br>ad-only :<br>oot Disk :<br>agefile Disk<br>ibernation P<br>rashdump Dis                 | only<br>No<br>No<br>ile D<br>k :               | State : No<br>lo<br>visk : No<br>No      | (1F02)# | RA I D <p001021.< th=""><th>00&gt;</th><th></th><th></th></p001021.<> | 00>           |                              |      |
| ocation Path<br>mrent Read-<br>ead-only :<br>bot Disk :<br>agefile Disk<br>ibernation F<br>rashdump Dis<br>lustered Dis | only<br>No<br>No<br>ile D<br>k :               | State : No<br>lo<br>visk : No<br>No      | (1F02)# | RAID< РФФТФ21.<br>Туре                                                | 80)<br>Size   | Status                       | Info |
| ocation Path<br>mrent Read-<br>ead-only :<br>bot Disk :<br>agefile Disk<br>ibernation F<br>rashdump Dis<br>lustered Dis | only<br>No<br>No<br>ile D<br>k :<br>k :<br>Ltr | State : No<br>lo<br>isk : No<br>No<br>No |         |                                                                       | Size<br>10 GB | Status<br>Healthy<br>Healthy | Info |

Figure 7 - 61 Diskpart - Detail Disk

- 15. Type "**select Volume #**" (# is volume of your storage partition so refer to results obtained from "detail disk" for the exact volume number).
- 16. The message "Volume # is now the selected volume." will appear.

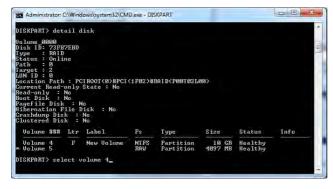

Figure 7 - 62 Diskpart - Select Volume #

- E E X Administrator: C:\Windows\system32\CMD.exe - DISKPART Status Onlin ath arget : 2 UN ID : 8 ocation Path : PCIROOT(0)#PCI(1F02)#RAID(P00T02L00 Read-only State : No = No le Disk ion File Disk : No shdump Disk stered Disk Jolume ### Ltr Label Status Fs Type Size Info New Volume NTFS Partition Partition 10 GB 4097 MB Healthy Healthy Volume Unlums ISKPART) select volume 4 lume 4 is the selected volume. DISKPART> set id=84 override DiskPart successfully set the partition ID. DISKPART>
- 17. Type "set id=84 override" (the id must be set to 84).

*Figure* 7 - 63 **Diskpart - Set** id=84 Override

(Healthy

Partition)

- 18. The message "DiskPart successfully set the partition ID." will appear.
- 19. Close the CMD window.
- 20. Go the Windows control panel and double-click Administrative Tools (System and Security)> Computer Management > Storage > Disk Management.
- 21. The disk partition should read Healthy Hibernation Partition.

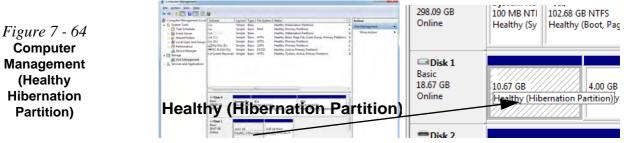

22. Restart the computer.

7 - 92 Intel® Rapid Start Technology Driver

## Intel® Rapid Start Technology Driver Installation

- 1. Insert the *Device Drivers & Utilities* + *User's Manual* disc into the CD/ DVD drive.
- 2. Click **Option Drivers** (button).
- 3. Click 8.Install Rapid Start Driver > Yes.
- 4. Click **Next > Next > Yes > Next > Next**.
- 5. Click **Finish** to restart the computer.

# **Chapter 8: Troubleshooting**

# Overview

Should you have any problems with your computer, before consulting your service representative, you may want to try to solve the problem yourself. This chapter lists some common problems and their possible solutions. This can't anticipate every problem, but you should check here before you panic. If you don't find the answer in these pages, make sure you have followed the instructions carefully and observed the safety precautions in the preface. If all else fails, talk to your service representative. You should also make a record of what happened and what remedies you tried.

Of course, if something goes wrong, it will happen at the most inconvenient time possible, so you should preview this section just in case. If, after you've tried everything, and the system still won't cooperate, try turning it off for a few minutes and then rebooting. You will lose any unsaved data, but it may start working again. Then call your service representative.

# **Basic Hints and Tips**

Many of the following may seem obvious but they are often the solution to a problem when your computer appears not to be working.

- **Power** Is the computer actually plugged into a working electrical outlet? If plugged into a **power strip**, make sure it is actually working. Check the **LED Power Indicators** (see "*LED Indicators*" on page 1 9) to see the computer's power status.
- Connections Check all the cables to make sure that there are no loose connections anywhere.
- Power Savings Make sure that the system is not in Hibernate or Sleep mode by pressing the keys configured in your Power Options (see "Configuring the Power Buttons" on page 3 8), the Fn + F4 key combination, or power button to wake-up the system.
- **Brightness** Check the brightness of the screen by pressing the **Fn** + **F8** and **F9** keys to adjust the brightness (see *Table 1 5, on page 1 15*).
  - Display Choice Press Fn + F7 to make sure the system is not set to "external only" display.
  - Boot Drive Make sure there are no optical media and/or USB storage devices in any connected drive when you start up your machine (this is a common cause of the message "Invalid system disk Replace the disk, and then press any key" / "Remove disks or other media. Press any key to restart").

# **Backup and General Maintenance**

- Always **backup** your important data, and keep copies of your OS and programs safe, but close to hand. Don't forget to note the **serial numbers** if you are storing them out of their original cases, e.g. in a CD wallet.
- Run **maintenance programs** on your hard disk and OS as often as you can. You may schedule these programs to run at times when you are not using your computer. You can use those that are provided free with your OS, or buy the more powerful dedicated programs to do so.
- Write down your passwords and keep them safe (away from your computer). This is especially important if you choose to use a **Boot** password for the SCU (see *"Security Menu" on page 5 11*).
- Keep copies of vital **settings files** such as network, dialup settings, mail settings etc. (even if just brief notes).

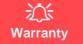

The CPU is not a user serviceable part. Opening this compartment, or accessing the CPU in any way, may violate your warranty.

# Viruses

- Install an **Anti-Virus** program and keep the **definitions file** (the file which tells your program which viruses to look for) up to date. New computer viruses are discovered daily, and some of them may seriously harm your computer and cause you to lose data. **Anti-Virus** programs are commercially available and the **defini-tions file updates** are usually downloadable directly from the internet.
- Be careful when opening e-mail from sources you don't know. **Viruses** are often triggered from within **e-mail attachments** so take care when opening any attached file. You can configure most **Anti-Virus** programs to check all **e-mail attachments**. **Note**: You should also beware of files from people you know as the virus may have infected an **address book** and been automatically forwarded without the person's knowledge.
- Keep a "Bootable CD-ROM/DVD-ROM/USB storage device" (this CD/DVD/USB device provides basic information which allows you to startup your computer) handy. You may refer to your OS's documentation for instructions on how to make one, and many Anti-Virus programs will also provide such a disk (or at least instructions on how to make one).

# Upgrading and Adding New Hardware/Software

- Do not be tempted to make changes to your **Windows Registry** unless you are very sure of what you are doing, otherwise you will risk severely damaging your system.
- Don't open your computer or undertake any repair or upgrade work if you are not comfortable with what you are doing.
- Read the **documentation**. We can assume, since you are reading this that you are looking at the computer's manual, but what about any new peripheral devices you have just purchased? Many problems are caused by the installation of new hardware and/or software. Always refer to the documentation of any new hardware and/or software, and pay particular attention to files entitled "**READ ME**" or "**READ ME FIRST**".
- When installing a new device always make sure the device is powered on, and in many cases you will need to restart the computer. Always check that all the cables are correctly connected.
- Make sure you have installed the **drivers** for any new hardware you have installed (latest **driver files** are usually available to download from vendor's websites).
- Thoroughly check any **recent changes** you made to your system as these changes may affect one or more system components, or software programs. If possible, go back and undo the change you just made and see if the problem still occurs.

• Don't over complicate things. The less you have to deal with then the easier the source of the problem may be found; **Example** - if your computer has many devices plugged into its ports, and a number of programs running, then it will be difficult to determine the cause of a problem. Try disconnecting all of the devices and restarting the computer with all the peripheral devices unplugged. A process of elimination (adding and removing devices and restarting where necessary) will often find the source of a problem, although this may be time consuming.

# **Problems & Possible Solutions**

| Problem                                                                     | Possible Cause - Solution                                                                                                    |
|-----------------------------------------------------------------------------|----------------------------------------------------------------------------------------------------|
| You turned the <b>power on</b> but it doesn't work.                         | <i>Battery missing / incorrectly installed.</i> Check the battery bay, make sure the battery is present and seated properly (the design of the battery only allows it to go in one way). Make sure there's nothing interfering with the battery contacts. |
| The <b>Battery LED power</b><br>indicator (, is blinking<br>orange.         | Low Battery. Plug in the AC power source. If the computer doesn't start up immediately, turn it off then on again.                                                                                                    |
| You are losing <b>battery power</b> too quickly.                            | The system is using too much power. If your OS has a Power Options scheme (see "Power Plans" on page 3 - 4) check its settings. You may also be using a USB device/external device that is drawing a lot of power.                                        |
| Actual <b>battery operating</b><br><b>time</b> is shorter than<br>expected. | The battery has not been fully discharged before being recharged. Make sure the battery is fully discharged and recharge it completely before reusing (see "Battery Information" on page 3 - 11).                                                         |
|                                                                             | Check the settings of any active power plan (see "Power Plans" on page 3 - 4).                                                                                                    |
|                                                                             | A peripheral device/USB device is consuming a lot of power. Turn off/remove the unused device to save power.                                                                                                    |
| Unwelcome numbers appear when typing.                                       | If the LED 1 is lit, then Num Lock is turned <b>ON</b> . (see "LED Indicators" on page 1 - 9).                                                                                                    |

| Problem                                                                             | Possible Cause - Solution                                                                                                    |
|-------------------------------------------------------------------------------------|----------------------------------------------------------------------------------------------------|
| The computer feels too hot.                                                         | Make sure the computer is properly ventilated and the vents/fan intakes are not blocked. If this doesn't cool it down, put the system into <b>Hibernate</b> mode or turn it off for an hour. Make sure the computer isn't sitting on a thermal surface (see <i>"Overheating" on page 1 - 20</i> ). Make sure you're using the correct adapter. |
|                                                                                     | Make sure that your notebook is completely powered off before putting it into a travel bag (or any such container). Putting a notebook which is powered on in a travel bag may cause the vents/fan intakes to be blocked.                                                                                                    |
| Nothing appears on screen.                                                          | The system is in a power saving mode. Toggle the <b>Fn + F4</b> (see "Configuring the Power Buttons" on page 3 - 8).                                                                                                    |
|                                                                                     | The screen controls need to be adjusted. Toggle the screen control <b>Fn + F8/F9</b> key combinations. If you're connected to an external monitor, make sure it's plugged in and turned on. You should also check the monitor's own brightness and contrast controls.                                                                          |
|                                                                                     | The computer is set for a different display. Toggle the screen display key <b>Fn + F7</b> combination. If an external monitor is connected, turn it on.                                                                                                    |
|                                                                                     | The screen saver is activated. Press any key or touch the TouchPad.                                                                                                    |
| No image appears on<br>the external monitor I<br>have plugged in and<br>powered on. | You haven't installed the video driver and configured it appropriately from the <b>Control Panel</b> . See<br><b>"Video Driver Controls" on page C - 1</b> for instructions on installing and configuring the video driver.                                                                                                    |

| Problem                                                                            | Possible Cause - Solution                                                                                                    |
|------------------------------------------------------------------------------------|----------------------------------------------------------------------------------------------------|
| You forget the <b>boot</b> password.                                               | If you forget the password, you may have to discharge the battery of the CMOS. Contact your service representative for help.                                                                                                    |
|                                                                                    | 之<br>Password Warning                                                                                                    |
|                                                                                    | password, <b>NEVER</b> forget your password. The consequences of this could be serious. If you cannot word you must contact your vendor and you may lose all of the information on your hard disk.                                                       |
| The <b>sound</b> cannot be heard or the volume is very low.                        | The volume might be set too low. Check the volume control in the Volume Control Panel in the Windows notification area, use the key combination <b>Fn + F5</b> and <b>F6</b> to adjust the system volume (see "Audio Features" on page 2 - 7) to adjust. |
| The <b>compact disc</b> cannot be read.                                            | The compact disc is dirty. Clean it with a CD-ROM cleaner kit.                                                                                                    |
| The <b>compact disc tray</b><br>will not open when there<br>is a disc in the tray. | The compact disc is not correctly placed in the tray. Gently try to remove the disc using the eject hole (see "Loading Discs" on page 2 - 3).                                                                                                    |
| The <b>DVD regional</b><br>codes can no longer be<br>changed.                      | The code has been changed the maximum <b>5</b> times. See <b>"DVD Regional Codes" on page 2 - 5</b> .                                                                                                    |

| Problem                                                                                                    | Possible Cause - Solution                                                                                                    |
|----------------------------------------------------------------------------------------------------|----------------------------------------------------------------------------------------------------|
| The <b>TouchPad</b> doesn't work.                                                                                                    | The Touchpad has been disabled. Press the Touchpad toggle ( <b>Fn + F1</b> ) key combination (make sure you have installed the Touchpad driver.                                                                                                    |
| I am sliding my finger up<br>and down on the right<br>side of the <b>TouchPad to</b><br>scroll a Window and the<br><b>TouchPad does not</b><br>respond. | There are different TouchPad versions available on this computer, and this version requires tapping/holding to scroll. Either tap repeatedly, or hold the finger down, at the top or bottom right of the touchpad (depending on the scrolling direction required) to scroll the window. |
| The <b>system freezes</b> or the screen goes dark.                                                                                                    | The system's power saving features have timed-out. Use the AC/DC adapter, press a key on the keyboard, or press the sleep ( $Fn + F4$ ) key combination, or press the power button if no LEDs are lit.                                                                                  |
| The system never goes into a <b>power saving mode</b> .                                                                                                 | Power Options features are not enabled. Go to the <i>Windows</i> Power Options menu and enable the features you prefer (see <i>"Power-Saving States" on page 3 - 6</i> ). Make sure you have enabled <b>Hibernate</b> mode from the control panel.                                      |
| The Wireless LAN/<br>Bluetooth/PC Camera<br>modules cannot be<br>detected.                                                                              | <i>The modules are off.</i> Check the appropriate LED indicator to see if the modules are on or off (see <i>Table 1 - 5, on page 1 - 15</i> ). If the LED indicator is not illuminated, then press the appropriate function key combination in order to enable the modules.             |
| The Wireless LAN/<br>Bluetooth/PC Camera<br>modules cannot be<br>configured.                                                                            | The driver(s) for the module(s) have not been installed. Make sure you have installed the driver for the appropriate module (see the instructions in <b>Chapter 7</b> " <b>Modules</b> " for the appropriate module).                                                                   |

| Problem                                                                                                    | Possible Cause - Solution                                                                                                    |
|----------------------------------------------------------------------------------------------------|----------------------------------------------------------------------------------------------------|
| When a <b>DVD</b> is played in<br>Windows Media Player/<br>Media Center, the audio<br>track in other languages<br>(commentaries etc.) is<br>not clear if connected to<br>the S/PDIF-Out Jack. | This is an issue with Windows Media Player/Media Center and audio output through the S/PDIF-<br>Out Jack. We recommend that you use the <b>Power DVD</b> application to play DVDs.                                                                                                    |
| Nothing appears on the screen when the <b>PC Camera</b> software is run.                                                                                                    | You have selected an external display as the default display device. The PC Camera application software needs to be run while the <b>default notebook LCD</b> is the selected display device.<br>After a camera picture is obtained on the default notebook LCD, you may then use the <b>Fn + F7</b> to toggle through the display modes (give the screen time to refresh).<br>If you have selected an external display as your display device do not run the PC Camera software application until you have switched back to the notebook LCD. |
| A file cannot be copied<br>to/from a connected<br><b>Bluetooth</b> device.                                                                                                    | The transfer of data between the computer and a Bluetooth enabled device is supported <b>in one</b><br><b>direction only (simultaneous data transfer is not supported)</b> . If you are copying a file from<br>your computer to a Bluetooth enabled device, you will not be able to copy a file from the Bluetooth<br>enabled device to your computer until the file transfer process from the computer has been<br>completed                                                                                                    |
| The <b>Bluetooth</b> module is <b>off</b> after resuming from Sleep.                                                                                                    | The Bluetooth module's default state will be off after resuming from the Sleep power-saving state. Use the key combination $(Fn + F12)$ to power on the Bluetooth module after the computer resumes from Sleep.                                                                                                    |

| Problem                                                                                                    | Possible Cause - Solution                                                                                                    |
|----------------------------------------------------------------------------------------------------|----------------------------------------------------------------------------------------------------|
| <b>No sound</b> can be heard<br>through an <b>HDMI</b><br>connected display.                                                                                           | You have not configured the HDMI audio output. See "HDMI Audio Configuration" on page C - 12.                                                                                                    |
| Audio Volume is too<br>low when listening<br>through headphones.                                                                                                    | You have set the Speaker Configuration to 5.1 or 7.1 Speaker. It is recommended that you set the <b>Speaker Configuration</b> to <b>Stereo</b> (not to 5.1 or 7.1 Speaker) when listening through headphones in order to maximize audio quality. See "Audio Features" on page 2 - 7. |
| The <b>THX TruStudio Pro</b><br>audio controls don't work<br>when the system is<br>connected to an <b>external</b><br><b>display through an</b><br><b>HDMI cable</b> . | Note that THX TruStudio Pro will be disabled when you are connecting to an external display through an HDMI connection. See "THX TruStudio Pro & HDMI" on page B - 14.                                                                                                    |

| Problem                                                                                                    | Possible Cause - Solution                                                                                                    |
|----------------------------------------------------------------------------------------------------|----------------------------------------------------------------------------------------------------|
| The computer is off (or in<br>Sleep Mode) but<br>powered by the AC/DC<br>adapter plugged in to a<br>working outlet, or by<br>battery with a capacity<br>above 20%. I have<br>plugged a device into<br>the powered USB port<br>in order to charge it, but<br>the device is not<br>charging. | <ul> <li>The port is not powered on. Toggle power to the port using the Fn + power button combination.</li> <li>This function may not work with certain external USB compliant devices (check your device's documentation). If this is the case, power the computer on and connect the external USB device in order to charge it.</li> <li>Note that this function is designed to help charge USB compliant devices, but is not designed to allow their operation.</li> </ul> |

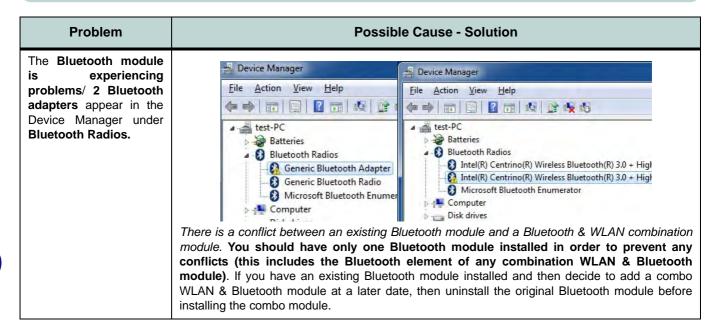

| Problem                                                   | Possible Cause - Solution                                                                                                    |
|-----------------------------------------------------------|----------------------------------------------------------------------------------------------------|
| I cannot obtain high<br>speed Bluetooth data<br>transfer. | <ul> <li>To obtain high speed Bluetooth data transfer take into account the following:</li> <li>Only the combination Wireless LAN &amp; Bluetooth module supports high speed (data transfer.</li> <li>To achieve high speed transfer speeds, both devices must support high speed data transfer (i.e both the computer and the Bluetooth compatible device you are connecting to).</li> <li>To obtain high speed data transfer make sure that both the computer's WLAN and Bluetooth modules are powered on (use the Fn + F11 to toggle power to the WLAN module and Fn + F12 to toggle power to the Bluetooth module).</li> <li>Check your Bluetooth compatible device's documentation to confirm it supports high speed data transfer, and for configuration information.</li> </ul> |

# **Bluetooth Connection Problems**

If you are experiencing problems connecting to some Bluetooth devices (in particular certain mobile phones and headsets) it maybe necessary to download and install the **Windows Mobile Device Center** software (for *Windows Vista* and *Windows 7*). Go to the Microsoft website and search for the **Microsoft Windows Device Center Driver for** *Windows Vista* (64-bit or 32-bit) and Windows 7 (64-bit or 32-bit), and then download the driver.

- 1. Install the *Microsoft Windows Device Center Driver* as appropriate for your operating system.
- 2. *Windows Vista* will automatically configure the driver for you, however *Windows* 7 requires further configuration.
- 3. Make sure the Bluetooth device is powered on.
- 4. Go the *Windows 7* control panel and double-click **Device Manager** (Hardware and Sound > Devices and **Printers**).
- 5. Bluetooth Peripheral Device(s) will be listed under Other Devices (note this will only be listed if you have connected, or tried to connect to, a Bluetooth device previously).

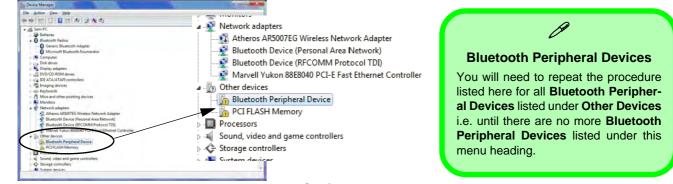

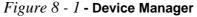

- 6. Right-click **Bluetooth Peripheral Device** and click on **Update Driver Software**.
- 7. Click Browse my computer for driver software.
- 8. Click Let Me pick from a list of device drivers on my computer.

| 😡 🚊 Update Driver Software - Bluetooth Peripheral Drvice                                                                                                    | 🙄 Updete Driver Software - Bluetooth Peripheral Device                                                                                                    |
|----------------------------------------------------------------------------------------------------|----------------------------------------------------------------------------------------------------|
| How do you want to search for driver software?<br>Search automatically for updated driver software<br>Windows will search your computer and the Internet for the Litter driver software | Browse for driver software on your computer Search for driver software in this location:                                                                                                    |
| for you device, unless you've disabled this feature in your device installation settings.                                                                                               | Jockude subfielders      Let not provide a strate of second storers and any Commutes      This last will show installed drive subhave compatible with the device, and all driver,      this last will show in the same category as the device. |
| Cancel                                                                                                    | Not Cencel                                                                                                    |

Figure 8 - 2 - Browse my computer.../Let me pick from...

9. Select Bluetooth Radios from the list.

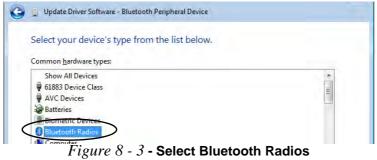

- 10. A list of drivers will appear with Manufacturer on one side and Model in the other.
- 11. Choose Microsoft Corporation (make sure you choose the full name Microsoft Corporation and do not choose Microsoft Note that you must have installed the Microsoft Windows Device Center Driver for Microsoft Corporation to appear in the list).
- 12. Select Windows Mobile-based device support from the Model list.

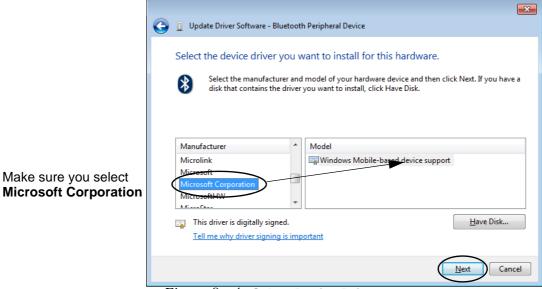

### Figure 8 - 4 - Select Device Driver

- 13. Click Next > Yes and the driver will install.
- 14. Click **Close** to complete the installation.

## 8 - 18 Bluetooth Connection Problems

- 15. The **Device Manager** should now display the **Windows Mobile-based device support** under **Bluetooth Radios**.
- 16. You will need to repeat the process for any other Bluetooth Peripheral Devices listed under Other Devices.

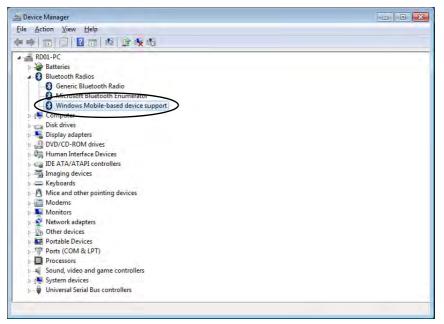

Figure 8 - 5 - Device Manager - Bluetooth Radio

#### Troubleshooting

# Installing Windows 7 (pre Service Pack 1) for RAID Systems with Advanced Format Disks

The following information is only applicable under the following conditions:

- You are configuring your SATA hard disks in a RAID.
- You are using Advanced Format hard disks that have a 4KB physical sector size.
- You are using a *Windows* 7 version that **DOES NOT include Service Pack 1** on the DVD disc.

*Windows* 7 versions **pre Service Pack 1** (i.e. those that do not include the installation of Service Pack 1 from the actual DVD disc) require a driver to support Advanced Format hard disks with a 4KB physical sector size when used in a RAID.

This driver is included on the *Device Drivers & Utilities + User's Manual disc* but you will need to go to an operable computer and copy the driver to a USB Flash drive, external USB hard disk or external floppy disk drive and floppy diskette, as it is required as part of the *Windows 7* system installation process.

- 1. Go to the operable computer and insert a USB Flash drive, external USB hard disk or external USB floppy disk drive and floppy diskette.
- 2. Insert the Device Drivers & Utilities + User's Manual disc into the CD/DVD drive of the operable computer.
- Copy the f6flpy-xx folder from the location below (D: denotes your DVD drive) on the *Device Drivers & Utilities + User's Manual* disc to the USB Flash drive, external USB hard disk or floppy diskette.
- For Windows 7 32bit = D:\Option\00RAID\f6flpy-x86
- For Windows 7 64bit = D:\Option\00RAID\f6flpy-x64

- 4. Press a key at system startup to begin installing *Windows* from your *Microsoft Windows* 7 disc (make sure the DVD device is set at the top of the **Boot Sequence** in the BIOS see "*Boot Menu*" on page 5 14).
- 5. Click Install Now.
- 6. Make sure your USB Flash drive, external USB hard disk or external USB floppy disk drive and floppy diskette is attached to one of the USB ports on the computer.
- 7. Click "I accept the license terms" tickbox and click Next.
- 8. Click Custom (advanced).
- 9. Click to select Load Driver when the "Where do you want to install Windows?" screen appears.
- Click Browse and browse to the location you copied the files to on your USB Flash drive, external USB hard disk or external USB floppy disk drive and floppy diskette (X: denotes your USB Flash drive, external USB hard disk or external USB floppy disk drive):
- Windows 7 32bit X:\f6flpy-x86\iaStor.inf
- Windows 7 64bit X:\f6flpy-x64\iaStor.inf
- 11. Click **Next** (or format the drive to your preferences).
- 12. Follow the on-screen instructions to install the *Windows* 7 operating system.
- Install the Windows drivers from the Device Drivers & Utilities + User's Manual disc as per Table 4 1, on page 4 - 3 (make sure you install the Intel Rapid Storage Technology driver - see "IRST Driver Installation" on page 7 - 9).

#### Troubleshooting

## Appendix A: Interface (Ports & Jacks) Overview

The following chapter will give a quick description of the ports & jacks which allow your computer to communicate with external devices, connect to the internet etc.

### **Ports and Jacks**

| ltem                                         | Description                                                                                                    |
|----------------------------------------------|----------------------------------------------------------------------------------------------------|
| Card Reader                                  | The card reader allows you to use the following digital storage cards:                                                                                                    |
| D SD / MMC/ MS                               | MMC (MultiMedia Card) / RSMMC<br>SD (Secure Digital) / Mini SD / SDHC / SDXC<br>MS (Memory Stick) / MS Pro / MS Duo                                                                                                    |
|                                              | Push the card into the slot and it will appear as a removable device.                                                                                                    |
| DC-In Jack                                   | Plug the supplied AC/DC adapter into this jack to power your computer.                                                                                                    |
| DisplayPort                                  | The DisplayPort is a digital display interface standard that allows a digital audio/video interconnect, between the computer and its external display or a home-theater system.                                                                                                    |
| DVI-Out Port                                 | The DVI-Out ( <b>Digital Visual Interface</b> ) Port is a video connector interface. This allows you to connect an external monitor, TV or Flat Panel Display etc. as a display device (see <i>"Display Devices &amp; Options" on page C - 5</i> ) by means of a DVI cable. If you are using an older type of monitor you will need to use a converter to convert the signal from DVI to VGA. |
| e-SATA / USB 3.0<br>Combo Port<br>3.0 e-SATA | This <b>e-SATA</b> (external Serial Advanced Technology Attachment) port allows you to plug-in external Serial ATA hard drives. This port also serves as a USB 3.0 port.                                                                                                    |

#### Interface (Ports & Jacks)

| Item               | Description                                                                                                    |
|--------------------|----------------------------------------------------------------------------------------------------|
| HDMI-Out Port      | The HDMI-Out ( <b>High-Definition Multimedia Interface</b> ) port is an audio/video connector interface for transmitting uncompressed digital streams. This allows you to connect an external monitor, TV or Flat Panel Display etc. as a display device (see " <i>Attaching Other Displays</i> " on page C - 6) by means of a HDMI cable. Note that HDMI carries both audio and video signals (see " <i>HDMI Audio Configuration</i> " on page C - 12). |
| Headphone-Out Jack | <b>Headphones</b> or <b>speakers</b> may be connected through this jack. <b>Note</b> : Set your system's volume to a reduced level before connecting to this jack.                                                                                                    |
| Line-In Jack       | The Line-In jack allows you to play audio sources through the computer's speakers. Note that audio input through Line-in will default to the <b>mute</b> setting. To set up your audio sources to play through the Line-in jack go to the <b>Sound</b> or control panel and make sure the Mute box is not ticked.                                                                                                    |
| Microphone-In Jack | Plug an external microphone in to this jack to record on your computer.                                                                                                    |

#### Interface (Ports & Jacks)

| Item                 | Description                                                                                                    |
|----------------------|----------------------------------------------------------------------------------------------------|
| Mini-IEEE 1394a Port | This allows high-speed connection to various peripheral devices, e.g. external disk drives and digital cameras ( <b>see note below</b> ).                                                  |
| 1394                 | IEEE 1394a<br>The Mini-IEEE 1394 ports only support SELF POWERED IEEE 1394 devices.                                                                                                    |
| RJ-45 LAN Jack       | This port supports LAN (Network) functions.<br>Note: Broadband (e.g. ADSL) modems usually connect to the LAN port.                                                                         |
| S/PDIF-Out Jack      | This S/PDIF ( <b>Sony/Philips Digital Interface Format</b> ) Out Port allows you to connect your DVD-<br>capable PC to a Dolby AC-3 compatible receiver for "5.1" or 'dts' surround sound. |
| Security Lock Slot   | To prevent possible theft, a Kensington-type lock can be attached to this slot. Locks can be purchased at any computer store.                                                              |

#### Interface (Ports & Jacks)

| ltem                              | Description                                                                                                    |
|-----------------------------------|----------------------------------------------------------------------------------------------------|
| USB 2.0/1.1 Ports<br>USB 3.0 Port | These USB ( <b>Universal Serial Bus</b> ) 2.0 compatible ports (USB 2.0 is fully USB 1.1 compliant) are for low-speed peripherals such as keyboards, mice or scanners, and for high-speed peripherals such as external HDDs, digital video cameras or high-speed scanners etc. Devices can be plugged into the computer, and unplugged from the computer, without the need to turn the system off (if the power rating of your USB device is 500mA or above, make sure you use the power supply which comes with the device). |
| Powered USB 3.0 Port              | The USB 3.0 ports are denoted by their blue color; USB 2.0 ports are colored black. USB 3.0 will transfer data much faster than USB 2.0, and is backwards-compatible with USB 2.0.                                                                                                    |
|                                   | Note that the USB 3.0 port requires a driver installation (see <i>"USB 3.0 (Win 7 Only)" on page 4 - 8</i> ), does not support wake on USB and is not operational under DOS.                                                                                                    |
|                                   | <i>Note:</i> The <b>powered USB 3.0 port</b> (see <i>Figure 1 - 10 on page 1 - 19</i> ) may be toggled on /off by means of the <b>Fn + Power Button</b> key combination. When the powered USB port is on it will supply power ( <b>for charging devices only, not for operating devices</b> ) when the system is off but still powered by the AC/DC adapter plugged into a working outlet, or powered by the battery with a capacity level above 20% (this may not work with certain devices - see page <i>8 - 13</i> ).      |
|                                   | Note: This function is designed to help charge USB compliant devices, but is not designed to allow their operation.                                                                                                    |

## Appendix B: Control Center Overview

The following chapter will give a quick description of the functions of the **Control Center**. The **Control Center** gives quick access to frequently used controls, power management features and enables you to quickly turn modules on/off. Click the **Control Center** icons to toggle the appropriate function, or hold the mouse button down and move the slider where applicable. Certain functions will automatically be adjusted when a power mode is selected. The **Control Center** in *Windows 8* works under the **Desktop** app (see *"Function/Hot Key Indicators & Control Center" on page E - 15*) and not under the Start screen, and does not feature the wireless/Bluetooth buttons and Airplane Mode etc.

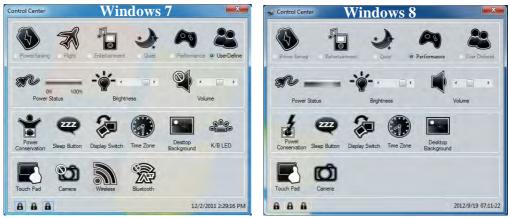

Figure B - 1 - Control Center

#### **Power Modes**

You can set a **Power Mode** by clicking the appropriate icon at the top of the **Control Center**. Each power mode will affect the power status of modules (e.g. WLAN, Bluetooth, 3G or Camera), screen brightness, TouchPad power and Silent Mode.

You can click a **Control Center** icon to set an overall power mode and then click individual icons in the **Control Center** to power on/off any modules etc.

The **table overleaf** illustrates the basic settings for each power mode. If you choose user defined the settings will correspond to your selected system settings.

| Modes                     |        | Power Saving | Flight<br>(Win 7 Only) | Entertainment | Quiet        | Performance      | User<br>Defined |
|---------------------------|--------|--------------|------------------------|---------------|--------------|------------------|-----------------|
| lcon                      |        | ¢2           | X                      |               |              | <b>A</b>         |                 |
| Power Plan                |        | Power Saver  | Balanced               | Power Saving  | Power Saving | High Performance |                 |
| Power Conservation        | Mode   | Energy Star  | BIOS Default           | Energy Star   | Energy Star  | Performance      |                 |
| Brightness                | -``@`- | 14           | 42                     | 100           | 42           | 100              |                 |
| WLAN<br>(Win 7 Only)      |        | OFF          | OFF                    | ON            | ON           | ON               | User Defined    |
| Bluetooth<br>(Win 7 Only) |        | OFF          | OFF                    | ON            | ON           | ON               | fined           |
| PC Camera                 | Ó      | OFF          | OFF                    | OFF           | ON           | ON               |                 |
| TouchPad                  |        | ON           | ON                     | OFF           | ON           | ON               |                 |

Table B - 1- Power Modes

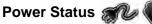

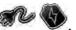

The Power Status 1con will show whether you are currently powered by the battery, or by the AC/DC adapter plugged in to a working power outlet. The power status bar will show the current battery charge state.

## Brightness

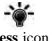

The **Brightness** icon will show the current screen brightness level. You can use the slider to adjust the screen brightness or the Fn + F8/F9 key combinations, or use the Fn + F2 key combination to turn off the LED backlight (press any key to turn it on again). Note that screen brightness is also effected by the **Power Mode** selected (see Table B - 1, on page B - 3).

#### Volume

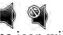

The Volume icon will show the current volume level. You can use the slider to adjust the Volume or the Fn +**F5/F6** key combinations, or use the **Fn+ F4** key combination to mute the volume.

#### **Power Conservation**

This system supports **Energy Star** power management features that place computers (CPU, hard drive, etc.) into a low-power sleep modes after a designated period of inactivity (see "Power Conservation Modes" on page 3 -10). Click either the **Performance**, **Balanced** or **Energy Star** button.

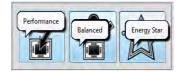

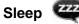

Click the **Sleep** button to bring up the **Hibernate**  $\bigcirc$  or **Sleep** b buttons, and click either button to have the computer enter the appropriate power-saving mode (see "*Power-Saving States*" on page 3 - 6). Click in a blank area of the icon or press a key on the keyboard to exit Power Conservation Mode without making any changes

#### Display Switch 😹

Click the **Display Switch** button to access the menu (or use the **p** + **P** key combination) and select the appropriate attached display mode (see page *C* - 11).

#### Time Zone 🖉

Clicking the **Time Zone** button will access the **Date and Time** *Windows* control panel.

#### Desktop Background

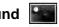

Clicking the **Desktop Background** button will allow you to change the desktop background picture.

## K/B LED (Models A & C Only)

Click to access the keyboard setting control to configure the keyboard LED.

#### TouchPad/PC Camera/Wireless LAN Module /Bluetooth 🔳 🖾 🔊 🛞

Click any of these buttons to toggle the TouchPad or module's power status. A crossed out icon will appear over the top left of the icon ( when it is off. Note that the power status of a module, and TouchPad power, is also effected by the **Power Mode** selected (see *Table B - 1*, *on page B - 3*). The WLAN, Bluetooth and 3G buttons are not featured in the Windows 8 system.

## Caps Lock/Scroll Lock/ Number Lock

Click the button to toggle the appropriate lock mode.

## **Appendix C: Video Driver Controls**

The basic settings for configuring the LCD are outlined in "Video Features" on page 1 - 23.

Your computer will feature Intel HD Graphics (3000 or 4000) and either NVID-IA® Optimus<sup>™</sup> technology, or AMD Switchable Graphics technology. These seamless technologies are designed to get best performance from the graphics system while allowing longer battery life, without having to manually change settings. The computer will automatically switch between the integrated UMA (Unified Memory Architecture) GPU (iGPU) and the discrete GPU (dGPU) when required by the applications in use.

The basic video features for this computer can be configured using the **Intel Graph**ics and Media Control Panel. Further video configuration is available through the **NVIDA** or **AMD** control panels. See the following pages for further information.

- For Intel video driver control information see pages C 3 to C 14.
- For NVIDA video driver control information see pages *C* 15 to *C* 24.
- For AMD video driver control information see *C* 25 to *C* 36.

Make sure you install all the necessary video drivers for your system (see overleaf).

#### **Video Card Options**

ß

Note that card types, specifications and drivers are subject to continupdates ual and changes. Check with your distributor/supplier for the latest details on video cards supported (see "Video Adapter Options" on page D -3. or contact your distributor/supplier for details).

#### Video Driver Installation

ß

Note that the **AMD** and **Intel** video drivers will be installed together. Therefore, if your system supports **AMD** video, you only require the single driver installation procedure.

The **NVIDIA** and **Intel** video drivers need to be installed separately.

## **Video Driver Installation**

Make sure you install the drivers in the order indicated in *Table 4 - 1, on page 4 - 3*. Insert the *Device Drivers & Utilities + User's Manual* disc and click *Install Drivers* (button).

### Intel Video (VGA)

- Click 2.Install VGA Driver > Yes.
- 2. Click **Next > Yes > \Next > Next**.
- 3. Click **Finish** to restart the computer.

#### **NVIDIA Video (VGA)**

- 1. Click **3.Install nVIDIA VGA Driver > Yes**.
- 2. Click AGREE AND CON-TINUE (button) to accept the terms of the license agreement.
- 3. Click Next.
- 4. Click the **RESTART NOW** button to restart the computer.

#### AMD Video (VGA)

- 1. Click 2.Install VGA Driver > Yes.
- 2. Click **Next > Install** (button).
- 3. Click the **Express** (or **Custom** if you prefer to manually configure the driver installation settings) button and click **Next**.
- 4. Click Accept (button) and click Yes.
- 5. Click **Finish** > **Yes** to restart the computer.

## Intel® Graphics & Media Control Panel

Advanced video configuration options are provided by the Intel® Graphics and Media Control Panel. To access the control panel:

- 1. Click Advanced settings in the Screen Resolution control panel in Windows.
- 2. Click the Intel(R)... tab and click Graphics Properties (button).

#### OR

3. Right-click the desktop and select **Graphics Properties** from the menu.

#### OR

- 4. Double-click the Intel(R) G&M control panel in Windows.
- 5. Choose the application mode (Basic, Advanced or Wizard) required (see sidebar).

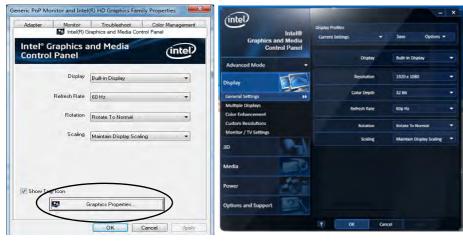

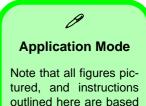

on the Advanced Ap-

plication Mode.

Figure C - 1 Intel® G&M Control Panel

Intel® Graphics & Media Control Panel C - 3

С

#### **Options & Support**

ß

Click **Options & Support** and select an item from the sub-menu to bring up the help and support topics.

You will need to be connected to the Internet to access the key resource links.

#### **Multiple Display**

At least one other display must be attached in order to view multiple display selection options.

Figure C - 2 Intel® G&M Control Panel Tabs You may make changes to any of the graphics properties by clicking the appropriate menu tab on the left of the menu and adjusting the settings on the right.

| (intel)                                                                                                    | - ×                                                                                                    |
|----------------------------------------------------------------------------------------------------|----------------------------------------------------------------------------------------------------|
| $\sim$                                                                                                    | Display Profiles                                                                                                    |
| Intel®                                                                                                    | Current furthers                                                                                                    |
| Graphics and Media                                                                                                    | CHEMICAL CONTRACTOR CONTRACTOR                                                                                                    |
| Control Panel                                                                                                    |                                                                                                    |
|                                                                                                    | Operating Mode Clone Displays                                                                                                    |
| Advanced Mode                                                                                                    | Pinner Distan Meeter                                                                                                    |
|                                                                                                    | Primary Display Monitor                                                                                                    |
| Display                                                                                                    | Second Display Built in Display -                                                                                                    |
| General Settings                                                                                                    | Store tribut                                                                                                    |
| Multiple Displays                                                                                                    |                                                                                                    |
| Color Enhancement                                                                                                    |                                                                                                    |
| Custom Resolutions                                                                                                    |                                                                                                    |
| Monitor / TV Settings                                                                                                    |                                                                                                    |
| and the second particular                                                                                                    |                                                                                                    |
| 3D                                                                                                    |                                                                                                    |
|                                                                                                    |                                                                                                    |
| Media                                                                                                    | a                                                                                                    |
| and a second second sec |                                                                                                    |
|                                                                                                    |                                                                                                    |
| Power                                                                                                    |                                                                                                    |
|                                                                                                    |                                                                                                    |
| Options and Support                                                                                                    |                                                                                                    |
|                                                                                                    |                                                                                                    |
| (intal)                                                                                                    | 2 OK Cancel Apply                                                                                                    |
| $\smile$                                                                                                    |                                                                                                    |
| Intei®                                                                                                    | Example Profiles     Deploy Profiles     Deploy Profiles     Deploy Profiles     Deploy Profiles                                                                                                    |
| Intel®<br>Graphics and Media                                                                                                    | - X<br>Doginy Polities<br>Currier Learney. • Save Options •                                                                                                    |
| Intel®                                                                                                    | A     Deplay holics     Current Stateg.     V     See     Option +                                                                                                    |
| Intel®<br>Graphics and Media<br>Control Panel                                                                                                    | - X<br>Doginy Polities<br>Currier Learney. • Save Options •                                                                                                    |
| Intel®<br>Graphics and Media                                                                                                    | K Display holics     Guerrer Series     Ouplay     Machar                                                                                                    |
| Intel®<br>Graphics and Media<br>Control Panel<br>Advanced Mode                                                                                                    | A     Deplay holics     Current Stateg.     V     See     Option +                                                                                                    |
| Intel®<br>Graphics and Media<br>Control Panel<br>Advanced Mode                                                                                                    | K Display holics     Guerrer Series     Ouplay     Machar                                                                                                    |
| Intel®<br>Graphics and Media<br>Control Panel<br>Advanced Mode                                                                                                    | County Series     County Series     County Series     County Machine     County Machine     County Series                                                                                                    |
| Intel®<br>Graphics and Media<br>Control Panel<br>Advanced Mode<br>Display<br>General Settings                                                                                                    | County Series     County Series     County Series     County Machine     County Machine     County Series                                                                                                    |
| Intel®<br>Graphics and Media<br>Control Panel<br>Advanced Mode<br>Display<br>General Settings<br>Multiple Displays                                                                                                    |                                                                                                    |
| Intel®<br>Graphics and Media<br>Control Panel<br>Advanced Mode<br>Display<br>General Settings<br>Multiple Displays<br>Coder Datasement                                                                                                    |                                                                                                    |
| Intel®<br>Graphics and Media<br>Control Panel<br>Advanced Mode<br>Display<br>General Settings<br>Multiple Displays                                                                                                    |                                                                                                    |
| Intel®<br>Graphics and Media<br>Control Panel<br>Advanced Mode<br>Display<br>General Settings<br>Multiple Displays<br>Codor Davlays<br>Codor Readons<br>Mundar / TV Setting                                                                                                    |                                                                                                    |
| Intel®<br>Graphics and Media<br>Control Panel<br>Advanced Mode<br>Display<br>General Settings<br>Multiple Displays<br>Codor Davlays<br>Codor Readons<br>Mundar / TV Setting                                                                                                    | Average Average A |
| Intel®<br>Graphics and Media<br>Control Panel<br>Advanced Mode<br>Display<br>General Settings<br>Multiple Displays<br>Codor Davlays<br>Codor Readons<br>Mundar / TV Setting                                                                                                    | A                                                                                                    |
| Intel®<br>Graphics and Media<br>Control Panel<br>Advanced Mode<br>Deplay<br>Cenesil Settings<br>Muther Daplays<br>Contor Residences<br>Monter / TV settings<br>Bio                                                                                                    | Average Average A |
| Intel®<br>Graphics and Media<br>Control Panel<br>Advanced Mode<br>Deplay<br>Cenesil Settings<br>Muther Daplays<br>Contor Residences<br>Monter / TV settings<br>Bio                                                                                                    | Average Average A |
| Cripplics and Media<br>Control Panel<br>Acharocol Mode<br>Display<br>General Settings<br>Anches Chaplays<br>Calent Paneman<br>Conton Resultations<br>Monitor / Tri dettings<br>Dia<br>Media                                                                                                    | Average Average A |
| Advanced Mode Control Family Control Family Control Family Control Settings Margie Edupion Control Resolutions Margie Edupion Control Resolutions Margie Edupion Control Resolutions Margie Edupion Control Resolutions Margie Edupion Control Resolutions Margie Edupion Control Resolutions Margie Edupion Control Resolutions Dia Control Resolution Control Resolution Control Res | Average Average A |
| Intel®<br>Graphics and Media<br>Control Panel<br>Advanced Mode<br>Display<br>General Stitings<br>Multiple Display.<br>Color Manazament<br>Color Manazament                                                                                                    | Average Average A |
| Advanced Mode Control Fame Advanced Mode Control Strangs Multiple Displays Coder laberages Multiple Displays Coder Indexedutions Multiple Displays Coder Robustement Coder Robustement Display Display Multiple Displays Display Display Displ | Average Average A |
| Advanced Mode Advanced Mode Advanced Mode Concord Jettings Multiple Displays Cateroid Jettings Multiple Displays Cateroid Jettings Multiple Displays Cateroid Automotic Model Advanced Model Advanced Advanced Model Adv | Average Average A |

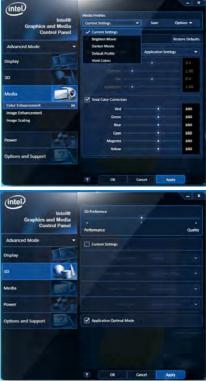

#### **Display Devices & Options**

Note that you can use an external display connected to the DVI-Out port (if you are using an older type of monitor you can use a converter to convert the signal from DVI to VGA), HDMI-Out port or DisplayPort. See your display device manual to see which formats are supported.

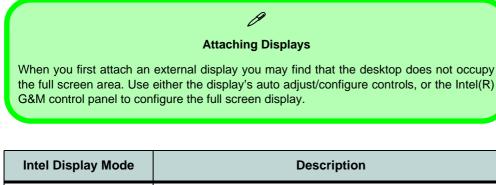

| Intel Display Mode | Description                                                                           |
|--------------------|---------------------------------------------------------------------------------------|
| Single Display     | One of the connected displays is used as the display device                           |
| Clone Displays     | Both connected displays output the same view and may be configured independently      |
| Extended Desktop   | Both connected displays are treated as separate devices, and act as a virtual desktop |

#### Function Key Combination

B

You can use the **Fn + F7** key combination to toggle through the display options:

- Notebook Only
- External Display Only
- Notebook + External Display

Make sure you give the displays enough time to refresh.

Note that HDMI supports video and audio signals.

## Table C - 1Display Modes

#### **Multiple Display**

ß

At least one other display must be attached in order to view **Multiple Display** selection options.

#### **General Settings**

Click **General Settings** to access settings the options for any attached display.

Figure C - 3 Display > Multiple Displays (Clone)

## **Attaching Other Displays**

If you prefer to use a monitor or flat panel display, connect it to the external monitor port or HDMI-Out port on the left of the computer.

#### **To Clone Displays:**

- 1. Attach your external display to the DVI-Out Port, HDMI-Out port or DisplayPort, and turn it on.
- 2. Go to the Intel(R) G&M control panel and click Display > Multiple Displays.
- 3. Click Operating Mode and select Clone Displays from the menu.
- 4. Click Apply, and OK to confirm the settings change.
- 5. You can switch the **Primary/Secondary Display** from the menu.

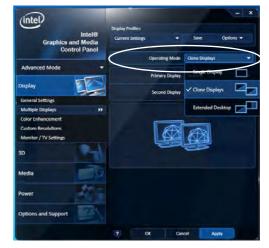

#### To Enable Extended Desktop:

- 1. Attach your external display to the DVI-Out Port, HDMI-Out port or DisplayPort, and turn it on.
- 2. Go to the Intel(R) G&M control panel and click Display > Multiple Displays.
- 3. Click Operating Mode and select Extended Desktop from the menu.
- 4. Click **Apply**, and **OK** to confirm the settings change.

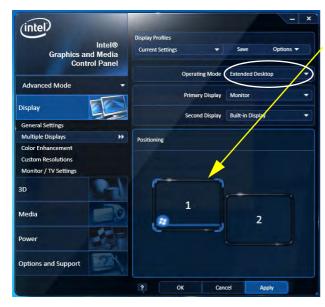

Click the appropriate monitor icon and drag it to match the physical arrangement you wish to use (e.g. the secondary display may be extended left/right/above/below the primary display).

Click General Settings to make any adjustments required.

#### Display Settings Extended Desktop

ß

You can have different Colors, Screen Area and Monitor Refresh Rates for each display device **provided your monitor can support them**.

You can drag the monitor icons to match the physical layout of your displays. Icons and programs may also be dragged between the displays.

*Figure C - 4* Display > Multiple Displays (Extended)

#### **Display Profiles**

You can save display settings to be loaded at any time.

- 1. Go to the Intel(R) G&M control panel and click Display.
- 2. Configure the General Settings, Multiple Displays, Color Enhancement, Custom Resolution & Monitor/TV Settings to your preferences.
- 3. Click Apply, and OK to confirm the settings change.
- 4. Click the **Save** button at the top of the General Settings, Multiple Displays or Color Enhancement menus (under **Display Profiles**).
- 5. Type a name for the **Profile** and click **OK**.
- 6. The Profile will be listed under Display Profiles.
- 7. Select the profile from the pull-down menu and click **Apply**, and **OK** to confirm the settings change.

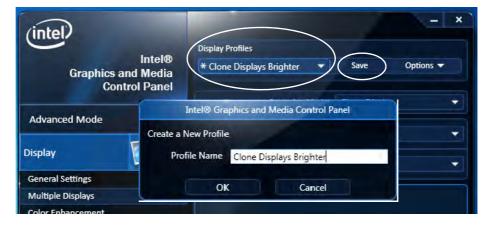

Figure C - 5 Intel® G&M Profiles

## **Configuring an External Display in Windows 7**

You can also use the **Screen Resolution** control panel in *Windows* **7** to configure an external display.

- 1. Attach your external display to the DVI-Out Port, HDMI-Out port or DisplayPort, and turn it on.
- 2. Go to the Screen resolution control panel (see page 1 24).
- 3. Click the Detect button.
- 4. The computer will then detect any attached displays.

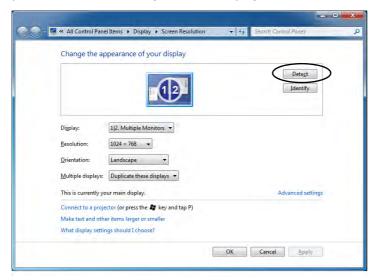

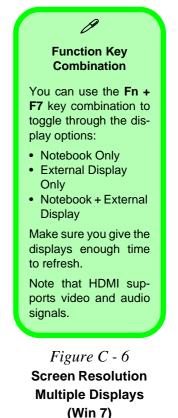

С

| Change the appearance of your display                                                                                                    |                             |
|----------------------------------------------------------------------------------------------------|-----------------------------|
|                                                                                                    | Dete <u>c</u> t<br>Identify |
| Display: 112. Multiple Monitors<br><u>R</u> esolution: 1024 × 768<br><u>Orientation: Landworpe</u><br><u>Multiple display: Duplicate these displays</u><br><u>Dupficate these displays</u>                   |                             |
| This is currently you Extend these displays<br>Show desktop only on 1<br>Connect to a project how desktop only on 2<br>Make text and other items larger or smaller<br>What display settings should 1 choose? | Advanced settings           |

5. You can configure the displays from the **Multiple Displays** menu.

- Duplicate these displays Shows an exact copy of the main display desktop on the other display(s)
- Extend these displays Treats both connected displays as separate devices
- Show desktop only on 1/2 Only one of your displays is used.

Figure C - 7 Screen Resolution Multiple Display Options (Win 7)

#### Using the Windows Logo Key 🔊 + P Key Combination to Switch Displays

You can also use the  $\mathbf{r} + \mathbf{P}$  key combination to quickly change display configuration and modes (this is particularly useful when attaching a projector) in *Windows* 7.

- 1. Attach your external display to the DVI-Out Port, HDMI-Out port or DisplayPort, and turn it on.
- 2. Press the  $\mathbf{x} + \mathbf{P}$  key combination.
- 3. An on-screen menu will pop up.
- 4. Use the cursor keys (or *p* + P) to select the appropriate configuration from the menu, and press Enter to confirm the selection.

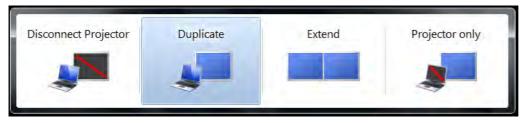

Figure C - 8 + P Display Configuration Selection (Win 7)

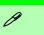

#### **Volume Indicator**

Click the taskbar volume indicator when an HDMI device is selected, and you will note that the icon at the top of the volume level indicator has changed.

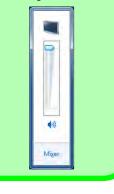

### С

*Figure C - 9* Sound - HDMI Device (set Default)

## **HDMI Audio Configuration**

HDMI (High-Definition Multimedia Interface) carries both **audio** and video signals. In some cases it will be necessary to go to the **Sound** control panel and manually configure the HDMI audio output as per the instructions below.

- 1. Click Start, and click Control Panel (or point to Settings and click Control Panel).
- 2. Click Sound in (Hardware and Sound) and click Playback (tab)
- 3. Depending on your display, the playback device may be selected, however in some cases you may need to select the audio device and click **Set Default** (button).
- 4. Double-click the device to access the control panel tabs illustrated overleaf.

|   | <b>peakers</b><br>!- Realtek High D<br>Ready              | efinition Audio | 1 |  |
|---|-----------------------------------------------------------|-----------------|---|--|
|   | Realtek Digital Ou<br>2- Realtek High D<br>Ready          |                 | 0 |  |
| 1 | <b>iyncMaster</b><br>ntel(R) Display Au<br>Default Device | dio             |   |  |
|   |                                                           |                 |   |  |
|   |                                                           |                 |   |  |

- 5. Double-click the connected HDMI device (or right-click and select **Properties**) to adjust the HDMI settings from the control panel tabs.
- 6. Click **OK** to close the control panel (see notes overleaf).

| and a second brook last of a second brook last of the                                                                                                    |                                                                                                    |
|----------------------------------------------------------------------------------------------------|----------------------------------------------------------------------------------------------------|
| eral Supported Formats Levels Enhancements Advanced                                                                                                    | General Supported Formats Levels Enhancements Advanced                                                                                                    |
| Change jcon                                                                                                    | SyncMaster                                                                                                    |
| Controller Information                                                                                                    | The following audio formats are currently supported:                                                                                                    |
|                                                                                                    | Max Number of Channels 2                                                                                                    |
| Intel(R) Display Audio Properties                                                                                                    | HDCP: Not supported                                                                                                    |
| Intel(R) Corporation                                                                                                    | Bit Depths: 16-bit<br>20-bit                                                                                                    |
| lack Information                                                                                                    | Sample Rates: 24-bit                                                                                                    |
| HDMI Digital Jack                                                                                                    | 320 kHz 45.0 kHz<br>44.1 kHz                                                                                                    |
|                                                                                                    | Encoded Formats:                                                                                                    |
|                                                                                                    | No compressed formats found.                                                                                                    |
| evice usage: Use this device (enable)                                                                                                    |                                                                                                    |
|                                                                                                    |                                                                                                    |
| OK Cancel Apply                                                                                                    | OK Cancel Apply                                                                                                    |
|                                                                                                    |                                                                                                    |
| vncMaster Properties                                                                                                    | SyncMaster Properties                                                                                                    |
|                                                                                                    |                                                                                                    |
|                                                                                                    | General Supported Formats Levels Enhancements Advanced                                                                                                    |
| neral Supported Formats Levels Enhancements Advanced                                                                                                    |                                                                                                    |
| Heral Supported Formats Levels (trihanoments Advanced<br>Select the enhancements to apply for your current speaker<br>configuration. O'langes may not take effect und the next time you start<br>laybads.                                                                                                    | General Supported Formats Levels Enhancements Advanced                                                                                                    |
| erail Supported Formats Levels Enhancements Advanced<br>Select the enhancements to apply for your current speaker<br>configuration. Ownges mery not take effect und the next time you start<br>signade.                                                                                                    | General Supported Pormats Levels Britancessens Advanced<br>Default Format<br>Select the sample rate and bit depth to be used when running                                                                                                    |
| erail Dupported Formats Levels Enhancements Advanced<br>Select the enhancements to apply for your current spaller<br>configuration. Ownges may not take effect und the next time you start<br>signade.<br>Deable all whancements.<br>Ten Ensurement Public Comp.<br>Ream Currection                                                                                                    | General: Supported Formass: Levels: Behancements: Advanced<br>Defull Format<br>Select the sample arits and bit depth to be used when running<br>in thated mode:<br>L6 bit, 32000 Hc (DVD Quality)<br>L6 bit, 32000 Hc (DVD Quality)<br>L6 bit, 32000 Hc (DVD Quality)                                                                                                    |
| eral Supported Formats Levels trihancements Advanced Select the enhancements to apply for your current speaker configuration. Oranges may not take effect und the next time you start skybods.                                                                                                    | General Supported Formats Levels, Bhhanoments, Advanced<br>Default Format<br>Select the sample rate and bit depth to be used when running<br>in thated mode.<br>16 bit 45000 Hc (DV D Quality)<br>16 bit 3000 Hc (DV D Quality)                                                                                                    |
| Buggeoted Formats Levels Enhancements Advanced  Select the enhancements to apply for your current speaker      Counters may not take effect and the next time you start      Counters and enhancements.      Counters and enhancements.      Roon Correcton      Loudness Equalization                                                                                                    | General Supported Formass Levels Brhanestersts Advanced Default Format Select the sample rate and bit depth to be used when running in thated mode.  [Kebel 4000 Hz (DVD Quality) (C NA Baglo Quality) [C NA Baglo Quality] [C NA Baglo Quality]                                                                                                    |
| Buggeoted Formats Levels Enhancements Advanced  Select the enhancements to apply for your current speaker      Counters may not take effect and the next time you start      Counters and enhancements.      Counters and enhancements.      Roon Correcton      Loudness Equalization                                                                                                    | General Supported Formats: Levels, Enhancements: Advanced     Default Format     Setect the sample rate and bit depth to be used when running     in Table at mode         (a bit, 45000 Hz (DVG Quality)         (b bit, 25000 Hz (DVG Quality)         (b bit, 25000 Hz (DVG Quality)         (b bit, 25000 Hz (DVG Quality)         (b bit, 25000 Hz (DVG Quality)         (b bit, 44000 Hz (DVG Quality)         (b bit, 4400 Hz (DVG Quality)         (b bit)         (b bit)                                                                                                    |
| Buggeted Formats     Levels     Enhancements     Advanced      Select the enhancements to apply for your current speaker     configured.     Configured     Select the enhancements     Configured     Configured                                                                                                    | General Supported Formats: Levels, Enhancements: Advanced     Default Format     Setect the sample rate and bit depth to be used when running     in Table at mode         (a bit, 45000 Hz (DVG Quality)         (b bit, 25000 Hz (DVG Quality)         (b bit, 25000 Hz (DVG Quality)         (b bit, 25000 Hz (DVG Quality)         (b bit, 25000 Hz (DVG Quality)         (b bit, 44000 Hz (DVG Quality)         (b bit, 4400 Hz (DVG Quality)         (b bit)         (b bit)                                                                                                    |
| Augustad Formats     Levels     Trhenoments     Advanced      Section     Comparison     Comparison     Co                                                                                                    | General Supported Formats: Levels, Enhancements: Advanced     Default Format     Setect the sample rate and bit depth to be used when running     in Table at mode         (a bit, 45000 Hz (DVG Quality)         (b bit, 25000 Hz (DVG Quality)         (b bit, 25000 Hz (DVG Quality)         (b bit, 25000 Hz (DVG Quality)         (b bit, 25000 Hz (DVG Quality)         (b bit, 44000 Hz (DVG Quality)         (b bit, 4400 Hz (DVG Quality)         (b bit)         (b bit)                                                                                                    |
| erai Buggendel Formati Levels Enhancements Advanced<br>Select the enhancements to apply for your current speaker<br>coldystation. Churges may not take effect und the next time you start<br>styles.<br>Coulde all enhancements.<br>Coulde all enhancements.<br>Counters Eavailtation<br>Counters Eavailtation<br>Decorport: Levelage Andread<br>Decorport. Levelage Andread<br>Beform a specified cutoff to reduce audio distortion<br>Provider: Narceaft                                                                                                    | General Supported Formats: Levels, Enhancements: Advanced     Default Format     Setect the sample rate and bit depth to be used when running     in Table at mode         (a bit, 45000 Hz (DVG Quality)         (b bit, 25000 Hz (DVG Quality)         (b bit, 25000 Hz (DVG Quality)         (b bit, 25000 Hz (DVG Quality)         (b bit, 25000 Hz (DVG Quality)         (b bit, 44000 Hz (DVG Quality)         (b bit, 4400 Hz (DVG Quality)         (b bit)         (b bit)                                                                                                    |
| erei Buggorted Formatii Levels forhanoments Advanced<br>elect the enhancements to apply for your current speaker<br>ondy unco. Ownges may not take effect und the next time you start<br>ighold:<br>ighold:<br>ighold: Anthonoments:<br>ighold: Anthonoments:<br>ighold: A | General Supported Formass Levels Britanoments. Advanced<br>Default Format<br>Select the sample rate and bit depth to be used when running<br>in the select of the sample selection of the selection of the selection<br>16 bit, 33000 Hz (DVD Quality)<br>16 bit, 33000 Hz (DVD Quality)<br>18 bit, 33000 Hz (DVD Quality)<br>18 bit, 33000 Hz (DVD Quality)<br>18 bit, 34000 Hz (Substram)<br>18 bit, 4400 Hz (Substram)<br>18 bit, 4400 Hz |

Figure C - 10 HDMI Device Properties

#### **Other Applications**

ß

If you are using a third party application to play DVDs etc. from any attached DVD device, you will need to consult the application's documentation to see the appropriate audio configuration (the application must support digital to analog translation).

#### **HDMI Notes**

- Connect a device with HDMI support to the HDMI-Out port **BEFORE** attempting to play audio/video sources through the device.
- To play audio sources through your external display's (TV or LCD) speakers you will need to go to the audio configuration control panel on the display and configure the audio input accordingly (see your display device manual).

#### **HDMI Video Configuration**

- 1. Connect an HDMI cable from the HDMI-Out port to your external display.
- 2. Configure your external display as per the instructions in "Attaching Other Displays" on page C - 6.
- 3. Set up your external display (TV or LCD) for HDMI input (see your display device manual).
- 4. You can now play video/audio sources through your external display.

#### **THX TruStudio Pro & HDMI**

- 1. When you connect an HDMI display to the HDMI-Out port, the THX TruStudio Pro controls will be disabled.
- 2. A warning box will pop-up and will prompt "Do you want to select another audio device now?".
- Click No to continue using the HDMI audio output from your external display (do not attempt to select another audio device when connected to the external HDMI display.

## NVIDIA<sup>®</sup> Optimus<sup>™</sup> Technology

Most notebook computers come with either a **discrete** or **integrated** graphics solution.

**Discrete** graphics solutions feature a dedicated Graphics Processing Unit (GPU) which are capable of playing games, watching HD video or running GPU-based applications. However computers with discrete graphics solutions tend to be heavy in power consumption, and slightly larger in size in order to incorporate the dedicated discrete GPU.

**Integrated** graphics solutions usually feature memory sharing technology to help save power consumption and allow for longer battery life. However computers with integrated graphics solutions will not usually run games, HD video or GPU-based applications without severe limitations.

**Nvidia® Optimus**<sup>™</sup> technology is a seamless technology designed to get best performance from the graphics system while allowing longer battery life, without having to manually change settings. Thus when an application is run that requires extra performance or quality, then the system will run the discrete GPU (dGPU); when the system does not require such enhanced performance it will let the integrated (iGPU) handle it.

#### iGPU or dGPU Note the NVIDIA control panel refers to High-performance NVIDIA processor (which is the discrete GPU) and Integrated graphics (which is the integrated GPU).

#### How Optimus Technology works

When the system is powered up and is displaying just the desktop, the dGPU will be powered off. In this case the system is running in the same way as a system without a discrete graphics solution. However when an application that requires use of the dGPU is run (e.g, a game or HD Video), the dGPu is powered on and takes over the processing duties. If the program is closed, then the dGPU will be powered back down again until required.

## **NVIDIA Control Panel**

More advanced video configuration options are provided in the **NVIDIA Control Panel** tab.

- 1. Click Start, and click Control Panel (or point to Settings and click Control Panel).
- Double-click NVIDIA Control Panel (click "Classic View" from the left of the menu if you are in Control Panel Home).

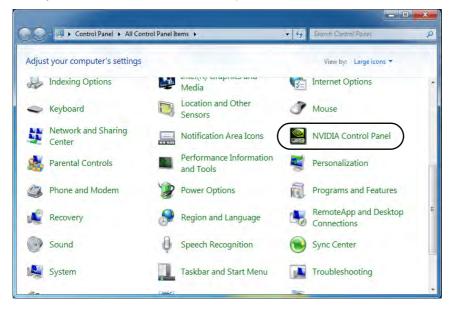

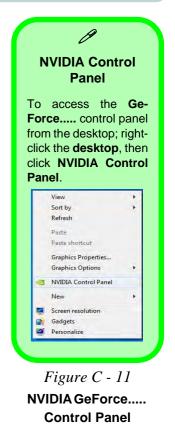

С

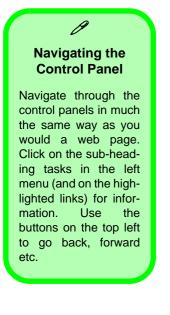

The **NVIDIA Control Panel** provides additional video configuration controls and tools which allow quick access to features such as image settings, 3D Settings and video configuration.

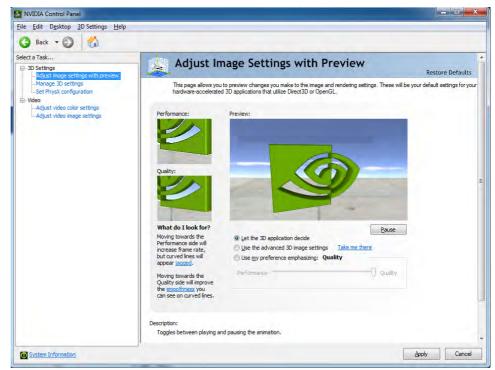

Figure C - 12 NVIDIA Control Panel

## Optimus<sup>™</sup> Customization Options

One of the most important aspects of **Nvidia® Optimus**<sup>™</sup> technology is that it will switch between the integrated GPU and discrete GPU seamlessly and automatically, and does not require any input from the user. However customization options are offered for users who prefer to set their own parameters for GPU usage.

#### **Context Menu**

One of the quickest ways to choose which GPU to use for a particular application is by using the "**Run with graphics processor**" in the context menu.

- 1. Go to the NVIDIA Control Panel (see page C - 17).
- Click Desktop from the top menu and select Add "Run with graphics 2. processor" to Context Menu (it should have a tick alongside it).

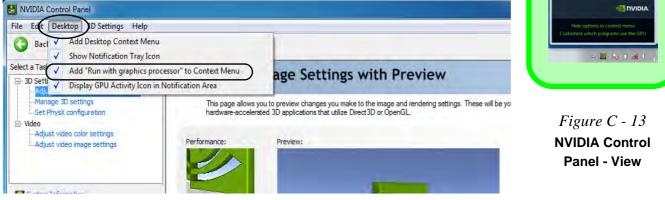

**Display GPU Activity Icon** Click to enable Display GPU Activity Icon in the Notification Area to quickly

access the GPU Activ-

ity monitor from the

taskbar.

B

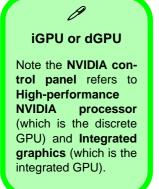

*Figure C - 14* Context Menu with Run with graphics processor

- 3. Close the NVIDIA Control Panel.
- 4. Find the executable file icon of the application you want to run.
- 5. Right-click the icon and select **Run with graphics processor** from the context menu.
- 6. Select either **High-performance NVIDIA processor** (dGPU) or **Integrated** graphics (iGPU) to run the program with the selected GPU.

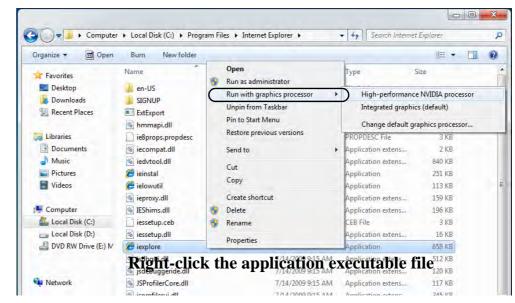

## **Global Settings**

Global settings allows you to set the preferred graphics processor for overall use. Ideally this would be the iGPU for battery life, but this can be set to the dGPU if preferred.

- 1. Run the NVIDIA Control Panel (see page C 17).
- 2. Click Manage 3D Settings (3D Settings) and select Global Settings (tab).
- 3. Select either Integrated graphics (iGPU) or High performance NVIDIA Processor (dGPU) from the drop-down menu.
- 4. Click the Setting menu items to select any options required.
- 5. Click **Apply** to save the settings.

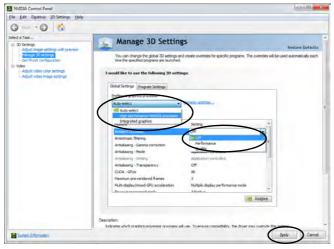

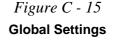

### **Program Settings**

Program settings allows you to make specific adjustments for installed applications.

- 1. Run the NVIDIA Control Panel (see page C 17).
- 2. Click Manage 3D Settings (3D Settings) and select Program Settings (tab).
- 3. Select a program to customize from the drop-down menu, or click Add to add any program that does not appear in the menu.
- 4. Select the preferred graphics processor for the program from the drop-down menu.
- 5. Click the Setting menu items to select any options required.
- 6. Click Apply to save the settings.

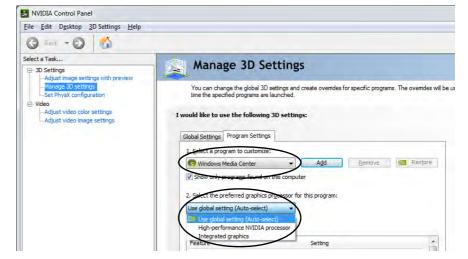

*Figure C - 16* **Program Settings** 

# Set PhysX® Configuration

NVIDIA® PhysX® is a physics engine that can use the GPU to accelerate game and 3D application performance. You can select the GeForce video card or CPU as a PhysX® processor, or configure the computer to auto-select a PhysX® processor (recommended default setting).

- 1. Go to NVIDIA Control Panel (see page C 17).
- 2. Click Set PhysX configuration.
- 3. Click to **Select a PhysX processor** from the menu; Auto-select (recommended) is the default setting.
- 4. Click **Apply** to save the settings.

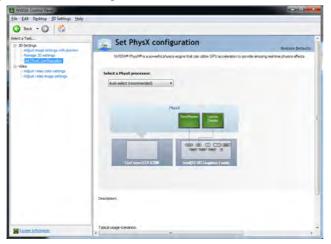

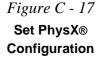

# **Video Settings**

Click the sub-menus under Video to adjust the video color or image settings.

| leferit a Tall<br>(r. 30 Sertings<br>Actual mage retrings with and                                                                                                    | Adjust video color setting | S Antone Defaults                                                   |
|----------------------------------------------------------------------------------------------------|----------------------------|---------------------------------------------------------------------|
| Analysis of anticipation of the second second secon |                            | n ann anfrag for solar annar in por diging for soit mode, fo<br>ann |
|                                                                                                    |                            |                                                                     |
|                                                                                                    | 2000000                    |                                                                     |
| MMDIA Control Parte                                                                                                    |                            | 200 <b>0</b>                                                        |
| 3 tes - O 💰                                                                                                    |                            |                                                                     |
| Select a Task                                                                                                    | Adjust Video Image Settin  | 95                                                                  |

the first video classe

If the the other player sectors

*Figure C - 18* Video Settings

# AMD PowerXpress5<sup>™</sup> Technology

Most notebook computers come with either a **discrete** or **integrated** graphics solution.

**Discrete** (**High Performance**) graphics solutions feature a dedicated Graphics Processing Unit (GPU) which are capable of playing games, watching HD video or running GPU-based applications. However computers with discrete graphics solutions tend to be heavy in power consumption, and slightly larger in size in order to incorporate the dedicated discrete GPU.

**Integrated** (**Power Saving**) graphics solutions usually feature memory sharing technology to help save power consumption and allow for longer battery life. However computers with integrated graphics solutions will not usually run games, HD video or GPU-based applications without severe limitations.

**AMD's** energy-efficient **PowerXpress5<sup>™</sup> technology** combines the low power advantages the integrated graphics processor with the performance of the discrete graphics processor. It switches the graphics operation between integrated graphics and discrete graphics (depending on the power source and user preferences) without the need to restart the computer. The discrete (high performance) graphics processor (dGPU) can be used for graphic intensive applications under AC power (plugged in to the power socket) and the **integrated** (**Power Saving**) graphics processor (**iGPU**) to be used in battery mode when battery life needs extended, without loss in performance.

# iGPU or dGPU

Note the **Catalyst™ Control Center** refers to **High Performance** processor (which is the discrete GPU) and **Power Saving** processor (which is the integrated GPU).

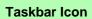

ß

The Catalyst<sup>™</sup> Control Center can also be accessed by double-clicking the icon an in the taskbar (or by right-clicking the icon and selecting Graphics Properties).

If you don't see the icon in the taskbar, click **Preferences** in the **Catalyst™ Control Center**, and select **Enable System Tray Menu (see over)**.

> *Figure C - 19* Catalyst Control Center Access

С

# **AMD Catalyst™ Control Center**

Adjust the video settings from the Catalyst<sup>TM</sup> Control Center.

- Right-click the desktop and select t Area Graphics Properties.
   OR
- Double-click (or right-click the icon and select Graphics Properties) the icon in the Windows system tray notification area (make sure "Enable System Tray Menu" is clicked in Preferences).

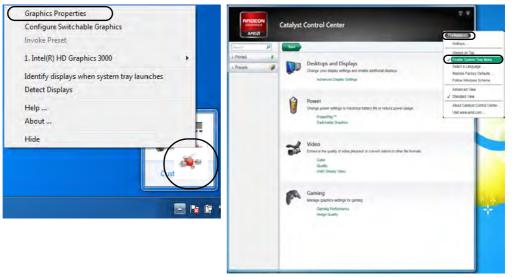

## C - 26 AMD Catalyst<sup>™</sup> Control Center

## Catalyst<sup>™</sup> Control Center Preferences

The **Preferences** button in the **Catalyst™ Control Center** menu allows you to configure the control panel settings. You can view the control panel in either **Standard View** or **Advanced View**. To display **Standard View** or **Advanced View**:

- 1. Open the Catalyst<sup>™</sup> Control Center.
- 2. Click the Preferences button and select either Advanced View or Standard View.

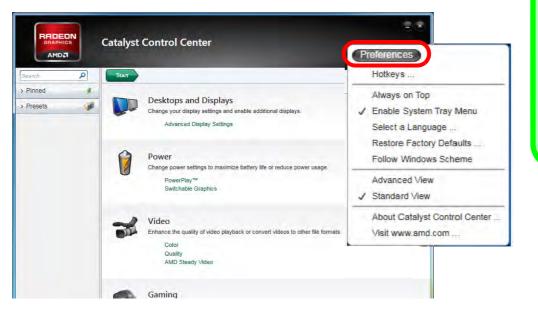

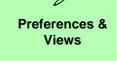

You can switch between Advanced and Standard views from the Preferences menu.

#### **Help Menus**

Press **F1** to bring up **Help** menu. Click the question mark icon **?** in the top right to bring up help on a specific page.

*Figure C - 20* Catalyst Control Center Preferences

### **Standard View**

The **Standard View** menus feature a series of menu headings with clickable submenus which allow you to adjust **Desktops and Displays**, **Power**, **Video**, **Gaming** and **Information**. Click the **Start** button to access the top level menu from any submenu heading.

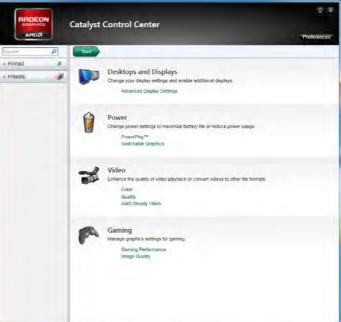

Figure C - 21 Catalyst Control Center Standard View

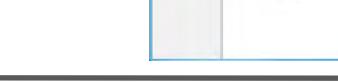

### **Advanced View**

The **Advanced View** menus display all the menu headings as a series of buttons on the left. Click the arrows in any button to display the sub-menus (note all the figures in the remainder of this chapter are in **Advanced View**).

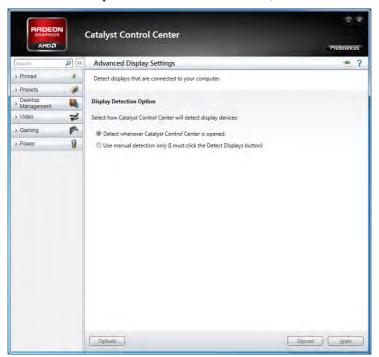

# Sub-Menus

Click a menu button to expand any sub-menus, and then click the appropriate sub-menu heading to configure the item.

#### Catalyst Control Center Versions

Due to driver updates your Control Center screens may appear slightly different from those pictured on these pages.

Figure C - 22 Catalyst Control Center Advanced View

C

#### Video

You can adjust the color and video quality of video images from this page. **AMD Steady Video** (where available) contains settings to stabilize the playback of shaky video.

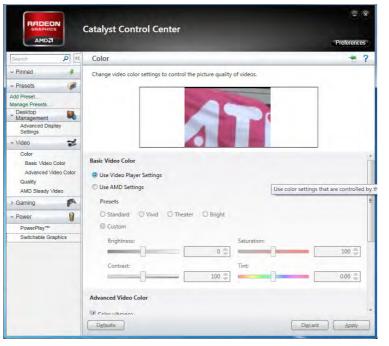

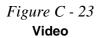

С

### Gaming

The **Gaming** page allows you to configure settings commonly used for 3D applications and to create application profiles.

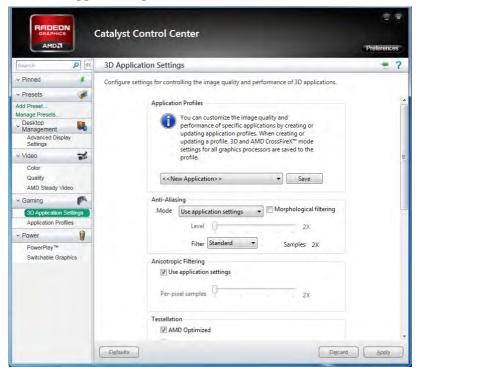

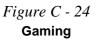

### PowerPlay™

When enabled, **PowerPlay**<sup>™</sup> can be used to automatically set to adjust the graphics processor settings for higher performance or longer battery life when the system is either **Plugged In** or on **Battery**.

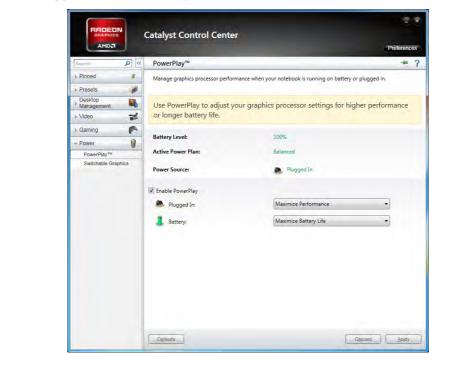

Figure C - 25 **PowerPlay**<sup>m</sup>

С

# **Switchable Graphics**

The **Switchable Graphics** item under **Power** in the **Catalyst™ Control Center** menu allows you to choose whether to run certain applications on the high-performance (dGPU) or power-saving (iGPU) graphics processor. You can also right-click the desktop and select **Configure Switchable Graphics** to access the menu directly.

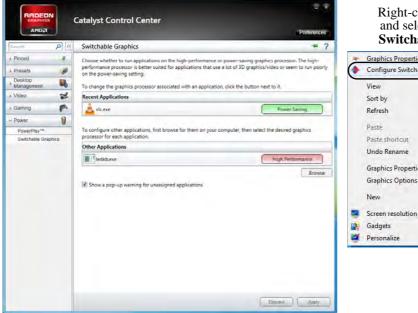

Right-click the desktop and select **Configure Switchable Graphics** 

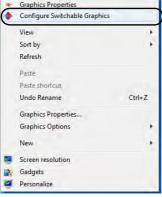

*Figure C - 26* Switchable Graphics

# Changing the Graphics Processor Associated with an Application

You can assign either the **power saving** (**iGPU**) or **High Performance** (**dGPU**) to any of the applications listed on the page.

- 1. Open the Catalyst<sup>™</sup> Control Center.
- 2. Click the button <u>rower Saving</u> / <u>High Performance</u> next to the application.
- 3. Click **Apply** to confirm the change.

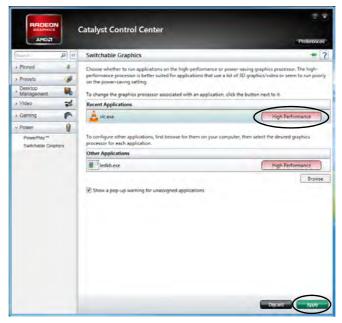

*Figure C - 27* **Switching GPU** 

Only the most recently used applications will be listed, and for those applications not listed you can click **Browse** to select the executable file for the application.

- 1. Open the Catalyst<sup>™</sup> Control Center.
- 2. Click the Browse in the Other Applications area.
- 3. Select the executable file for the application and click **Open**.
- 4. Click **Apply** to confirm the change.

| » <b>Q</b>          | Switchab      | le Graphics          |   |                                         |                                                          | -         |
|---------------------|---------------|----------------------|---|-----------------------------------------|----------------------------------------------------------|-----------|
| ned /               | performanc    |                      |   |                                         | r-saving graphics processor<br>3D graphics/video or seen |           |
| sign & Switchable G | Braphics      | -                    | - | the splitter                            | to it.                                                   |           |
| Look in             | Windows       | Media Player         | + | + • •                                   |                                                          |           |
| ning (F.            | Name          |                      | - | Date modified                           | Type * High Perfo                                        | pimianice |
| ver 🌫               | en-US         |                      |   | 11/20/2010 11:06                        | File fol                                                 |           |
| Nort Recent Places  | A Icons       |                      |   | 7/13/2009 10:32 PM                      | File fol he desired g                                    | raphics   |
| vitette             | 🗼 Media Re    | nderer               |   | 7/13/2009 10:32 PM                      | File fol                                                 |           |
| Desktop             | A Network     | Sharing              |   | 7/13/2009 10:32 PM                      | Filefol_                                                 |           |
| 1445                | A Skins       |                      |   | 11/20/2010 7:31 PM                      | File fol High Perfo                                      | 1         |
|                     | J Visualizat  | tions                |   | 7/13/2009 10:32 PM                      | File fol                                                 | marice    |
| Libraries           | Setup_wn      |                      |   | 11/20/2010 7:24 PM                      | Applic                                                   |           |
| 1                   | wmlaunc       |                      |   | 11/20/2010 7:24 PM                      | Applic                                                   | -         |
| Computer            | wmpcon        |                      |   | 11/20/2010 7:24 PM                      | Applic                                                   | ~         |
| Computer            | P WMPDM       |                      |   | 11/20/2010 7:25 PM                      | Applic                                                   |           |
|                     | wmpenc        |                      |   | 7/13/2009 6:39 PM<br>11/20/2010 7:24 PM | Applic                                                   |           |
| Network             | wmplaye       |                      |   | 11/20/2010 7:25 PM                      | Applic<br>Applic                                         |           |
|                     | *             | m                    | _ | 11/20/2010 / 25 PM                      | t t                                                      |           |
|                     | File name:    | wmplayer             | _ |                                         | Open                                                     |           |
|                     | Files of type | Files(* Ink; :*.exe) |   | -                                       | Cancel                                                   |           |

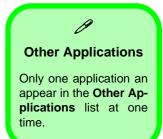

Figure C - 28 Switching GPU -Add Unlisted Application

### **Switchable Graphics Notes**

The GPU selection for most 3D and video applications is predetermined by the driver itself. Applications that require a lot of 3D graphic or video resources can be switched to the **High Performance GPU**, and the same may be applied to applications that do not appear to run well on the **Power Saving GPU**.

When applications are started they will run on the assigned GPU. If no running applications require the High Performance GPU it will be switched off until required again. Applications, such as word processors, that do not require 3D graphics or video are configured to run on the Power Saving GPU and cannot be assigned a GPU.

If applications do not have an assigned GP, a message dialog box may appear to prompt you to selct one. Where this happens, click **Configure** to select the required GPU.

С

# **Appendix D: Specifications**

#### **Latest Specification Information**

B

The specifications listed in this Appendix are correct at the time of going to press. Certain items (particularly processor types/ speeds and CD/DVD device types) may be changed, updated or delayed due to the manufacturer's release schedule. Check with your distributor/supplier for details.

#### Processor

For Models A & C Only: Intel® Core i7-3920XM (2.9GHz) Extreme Edition Processor 8M L3 Cache, 22nm (22 Nanometer), DDR3-1600MHz, TDP 55W

#### Intel® Core i7-2960XM (2.7GHz) Extreme Edition Processor 8M L3 Cache, 32nm (32 Nanometer), DDR3-1600MHz, TDP 55W

#### For All Models: Intel® Core i7-3820QM (2.7GHz) Quad-Core Mobile Processor 8M L3 Cache, 22nm (22 Nanometer), DDR3-1600MHz, TDP 45W

Intel® Core i7-3720QM (2.6GHz) Quad-Core Mobile Processor 6M L3 Cache, 22nm (22 Nanometer), DDR3-1600MHz, TDP 45W

Intel® Core i7-3610QM (2.3GHz) Quad-Core Mobile Processor 6M L3 Cache, 22nm (22 Nanometer), DDR3-1600MHz, TDP 45W Intel® Core i7-3520M (2.9GHz) Mobile Processor 4M L3 Cache, 22nm (22 Nanometer), DDR3-1600MHz, TDP 35W

Intel® Core i5-3360M (2.8GHz) Mobile Processor 3M L3 Cache, 22nm (22 Nanometer), DDR3-1600MHz, TDP 35W

Intel® Core i5-3320M (2.6GHz) Mobile Processor 3M L3 Cache, 22nm (22 Nanometer), DDR3-1600MHz, TDP 35W

Intel® Core i5-3210M (2.5GHz) Mobile Processor 3M L3 Cache, 22nm (22 Nanometer), DDR3-1600MHz, TDP 35W

Intel® Core i7-2760QM (2.4GHz) Quad-Core Mobile Processor 6M L3 Cache, 32nm (32 Nanometer), DDR3-1600MHz, TDP 45W Intel® Core i7-2670QM (2.2GHz) Quad-Core Mobile Processor 6M L3 Cache, 32nm (32 Nanometer), DDR3-1333MHz, TDP 45W

Intel® Core i7-2640M (2.8GHz) Mobile Processor 4M L3 Cache, 32nm (32 Nanometer), DDR3-1333MHz, TDP 35W

Intel® Core i5-2540M (2.6GHz) Mobile Processor 3M L3 Cache, 32nm (32 Nanometer), DDR3-1333MHz, TDP 35W

Intel® Core i5-2520M (2.5GHz) Mobile Processor 3M L3 Cache, 32nm (32 Nanometer), DDR3-1333MHz, TDP 35W

For Models A & B: Intel® Core i5-2450M (2.5GHz) Mobile Processor 3M L3 Cache, 32nm (32 Nanometer), DDR3-1333MHz, TDP 35W

Intel® Core i3-2350M (2.3GHz) Mobile Processor 3M L3 Cache, 32nm (32 Nanometer), DDR3-1333MHz, TDP 35W

| Core Logic                                                                                                    | Video Adapter Options                                                                                                    | Models A, B & C:                                                                                                    |
|----------------------------------------------------------------------------------------------------|----------------------------------------------------------------------------------------------------|----------------------------------------------------------------------------------------------------|
| Mobile Intel® HM77 Express Chipset                                                                                                    | Intel® Integrated GPU with either                                                                                                    | NVIDIA® GeForce GTX 670M PCIe * 16<br>Video Card                                                                                                    |
| Memory                                                                                                    | <u>NVIDIA® GeForce or AMD Radeon™</u><br><u>Video:</u>                                                                                                    | <b>1.5GB</b> GDDR5 Video RAM On Board<br>Supports Microsoft DirectX® 11.0                                                                                                    |
| Four Channel DDRIII (DDR3)                                                                                                    | Supports Switchable GPU Technology<br>between iGPU and dGPU                                                                                                    | NVIDIA PhysX <sup>™</sup><br>NVIDIA® Optimus 1.2 Technology                                                                                                    |
| *Four 204 Pin SO-DIMM Sockets<br>Supporting <b>DDRIII (DDR3) 1333/1600</b><br>MHz Memory Modules ( <i>real operational</i><br><i>frequency depends on the FSB of the</i><br><i>processor</i> ) | Intel® HD Graphics 4000 or Intel® HD<br>Graphics 3000 Integrated GPU<br>Dynamic Frequency<br>Intel® Dynamic Video Memory                                                                                      | NVIDIA® GeForce GTX 660M PCIe * 16<br>Video Card<br><b>1GB</b> GDDR5 Video RAM<br>Supports Microsoft DirectX® 11.0                                                                                |
| *Note: Four SO-DIMMs are only supported<br>by Quad-Core CPUs; Dual-Core CPUs<br>support two SO-DIMMs maximum                                                                                   | Technology Supporting Shared Memory<br>up to 1.7GB<br>Intel® HD Graphics 4000 Supports<br>Microsoft DirectX® 11.0                                                                                             | NVIDIA PhysX™<br>NVIDIA® Optimus 2012 Technology<br>NVIDIA® GeForce GTX 670MX PCIe *                                                                                                    |
| Memory Expandable up to 16GB<br>Compatible with 2GB or 4GB Modules                                                                                                    | Intel® HD Graphics 3000 Supports<br>Microsoft DirectX® 10.0                                                                                                    | 16 Video Card<br>3GB GDDR5 Video RAM On Board                                                                                                    |
| Display                                                                                                    | Model C Only:                                                                                                    | Supports Microsoft DirectX® 11.0<br>GeForce CUDA™ Technology                                                                                                    |
| Models A & B:           15.6" (39.62cm) FHD (1920 * 1080) 16:9           Backlit Panel           Model C:           17.3" (43.94cm) FHD (1920 * 1080) 16:9           Backlit Panel             | NVIDIA® Quadro 5010M PCIe * 16 Video<br>Card<br><b>4GB</b> GDDR5 Video RAM On Board<br>Supports Microsoft DirectX® 11.0<br>NVIDIA PhysX <sup>™</sup><br>Supports OpenGL 4.1<br>NVIDIA® Optimus 1.2 Technology | NVIDIA® Optimus 1.2 Technology<br>NVIDIA® Quadro K3000M PCIe * 16<br>Video Card<br><b>2GB</b> GDDR5 Video RAM<br>Supports Microsoft DirectX® 11.0<br>OpenGL 4.1<br>NVIDIA® Optimus 1.2 technology |

| Models A & C:                                     | Storage                                                                                        | Audio                                                                 |
|---------------------------------------------------|------------------------------------------------------------------------------------------------|-----------------------------------------------------------------------|
| NVIDIA® GeForce GTX 680M PCIe * 16<br>Video Card  | One 12.7 mm Super Multi/Blu-Ray                                                                | High Definition Audio                                                 |
| 4GB GDDR5 Video RAM                               | Combo/Blu-Ray Writer SATA Optical<br>Device Drive ( <b>Factory Option</b> )                    | S/PDIF Digital Output                                                 |
| Microsoft DirectX® 11 compatible                  |                                                                                                | Built-In Microphone<br>2 Built-In Speakers                            |
| NVIDIA PhysX™<br>NVIDIA® Optimus 1.2 Technology   | One Changeable 2.5" 9.5 mm (h) SATA                                                            | 1 Built-In Sub Woofer                                                 |
|                                                   | (Serial) Hard Disk                                                                             | THX TruStudio Pro                                                     |
| NVIDIA® GeForce GTX 675M PCIe * 16<br>Video Card  | Models A & B:                                                                                  | 7.1CH Audio output supported by headphone, microphone, S/PDIF & Line- |
| 2GB GDDR5 Video RAM On Board                      | 2nd HDD Caddy with SATA Interface<br>(Factory Option for Models A & B)                         | In Jack                                                               |
| Supports Microsoft DirectX® 11.0                  | (**************************************                                                        | Keyboard & Pointing Device                                            |
| NVIDIA PhysX™<br>NVIDIA® Optimus 1.2 Technology   | Model C:                                                                                       |                                                                       |
| NVIDIA® Optimus 1.2 Technology                    | Up to Two ( <b>Factory Option</b> ) Changeable 2.5" 9.5 mm (h) <b>SATA</b> (Serial) Hard Disks | Full Size Winkey Keyboard with Numeric<br>Keypad and W/A/S/D Game Key |
| NVIDIA® GeForce GTX 675MX PCIe *<br>16 Video Card | with RAID Level 0/1 Support                                                                    | Markings                                                              |
| 4GB GDDR5 Video RAM On Board                      |                                                                                                | Built-In TouchPad (with Multi Gesture                                 |
| Supports Microsoft DirectX® 11.0                  | One mSATA Solid State Drive (SSD) with SATA interface ( <b>Factory Option</b> )                | Functionality)                                                        |
| GeForce CUDA™ Technology                          | BIOS                                                                                           |                                                                       |
| NVIDIA® Optimus 1.2 Technology                    | воз                                                                                            |                                                                       |
| AMD Radeon™ HD 7970M PCIe * 16                    | One 48Mb SPI Flash ROM                                                                         |                                                                       |
| Video Card<br><b>2GB</b> GDDR5 Video RAM          | AMI BIOS                                                                                       |                                                                       |
| Supports 2nd Generation DirectX® 11               |                                                                                                |                                                                       |
| AMD PowerXpress 5 <sup>™</sup> Technology         |                                                                                                |                                                                       |

D

| Interface                                                                                                    | Slots                                                                                                    | Intel® Centrino Advanced-N 6235 2*2                                                                                                    |  |
|----------------------------------------------------------------------------------------------------|----------------------------------------------------------------------------------------------------|----------------------------------------------------------------------------------------------------|--|
| One USB 2.0 Port<br>Three USB 3.0 Ports ( <i>Note: One powered</i>                                                                                      | Two Mini-Card Slots:<br>Slot 1 for WLAN or WLAN & Bluetooth                                                                                                    | (802.11 a/g/n) Half Mini-Card PCIe WLAN +<br>Bluetooth V4.0+HS Combo Module ( <b>Facto-</b><br><b>ry Option</b> )                                                                                                    |  |
| USB3.0 port (AC/DC)<br>One eSATA Port (SATA USB 3.0 Combo)<br>One Mini-IEEE1394a Port<br>One Display Port 1.1a<br>One DVI-I (Single Link) Out Port      | Combo Half Mini-Card Module with PCIe<br>and USB Interface<br><b>Slot 2</b> for mSATA SSD Full Size Mini-<br>Card Module with SATA Interface                                                               | Intel® Centrino® Wireless-N 2230 2*2<br>(802.11 b/g/n) Half Mini-Card PCIe WLAN +<br>Bluetooth V4.0+HS Combo Module (Facto-<br>ry Option)                                                                                                    |  |
| One HDMI™ (High-Definition Multimedia<br>Interface) Out Port (with HDCP)                                                                                | Card Reader                                                                                                    | <ul> <li>(802.11b/g/n) Half Mini-Card PCIe WLAN</li> <li>+ Bluetooth V3.0+HS Combo Module</li> <li>(Factory Option)</li> <li>(802.11b/g/n) Half Mini-Card PCIe WLAN</li> <li>+ Bluetooth V4.0+HS Combo Module</li> <li>(Factory Option)</li> <li>2.0M Pixel FHD PC Video Camera<br/>Module (Factory Option)</li> </ul> |  |
| One Microphone-In Jack<br>One Headphone/Speaker-Out Jack<br>One S/PDIF Out Jack<br>One Line-In Jack<br>One RJ-45 LAN Jack<br>One DC-In Jack<br>Security | Embedded Multi-In-1 Push-Push Card<br>Reader<br>- MMC / RSMMC<br>- SD / Mini SD / SDHC / SDXC<br>- MS / MS Pro / MS Duo<br>Note: Some of these cards require PC<br>adapters that are usually supplied with |                                                                                                    |  |
| Security (Kensington® Type) Lock Slot                                                                                                    | the cards.                                                                                                    | Operating System                                                                                                    |  |
| BIOS Password                                                                                                    | Communication                                                                                                    | Windows® 7 with Service Pack 1                                                                                                    |  |
| Fingerprint Reader Module (Factory<br>Option)                                                                                                    | Built-In 10/100/1000Mb Base-TX Ethernet LAN                                                                                                    | Windows® 8                                                                                                    |  |
|                                                                                                    | Intel® Centrino Ultimate-N 6300 3*3<br>(802.11 a/g/n) Half Mini-Card PCIe WLAN<br>Module (Factory Option)                                                                                                  |                                                                                                    |  |

| Features                                                                                                    | Environmental Spec                                                                                                    |
|----------------------------------------------------------------------------------------------------|----------------------------------------------------------------------------------------------------|
| Painted Style ( <b>Models A &amp; B</b> )<br>Al-Alloy Plate ( <b>Model C</b> )                                                                                                    | Temperature<br>Operating: 5°C - 35°C                                                                                                    |
| Power Management                                                                                                    | Non-Operating: -20°C - 60°C                                                                                                    |
| Supports Wake on LAN<br>Supports Wake on USB                                                                                                    | Relative Humidity<br>Operating: 20% - 80%<br>Non-Operating: 10% - 90%                                                                                                    |
| Power                                                                                                    | Physical Dimensions & Weight                                                                                                    |
| Removable 8 Cell Smart Lithium Ion Battery<br>Pack 76.96WH<br><u>Model A:</u><br>Full Range AC/DC Adapter – AC in 100 -<br>240V, 50 - 60Hz DC Output 19V, 9.47A<br>( <b>180 Watts</b> ) | Models A & B:           376mm(w) * 256mm(d) * 35 - 43mm(h)           3.1kg with ODD and Battery           Model C:           412mm(w) * 276mm(d) * 41.8 - 45.4mm(h)           3.9kg with ODD and Battery |
| <u>Model B:</u><br>Full Range AC/DC Adapter – AC in 100 -<br>240V, 50 - 60Hz DC Output 19V, 6.3A<br>( <b>120 Watts</b> )                                                                |                                                                                                    |
| Model C:<br>Full Range AC/DC Adapter – AC in 100 -<br>240V, 50 - 60Hz DC Output 19V, 11.57A<br>( <b>220 Watts</b> )                                                                     |                                                                                                    |

# **Appendix E: Windows 8**

# Overview

This Appendix contains information (including control panel information, driver installation etc.) for users of the *Windows 8 OS*.

You can refer to the main manual for details of drivers required, audio & video information, BIOS, modules etc. However any information specific to *Windows 8* will be included in this Appendix, as well as details on how to navigate the *Windows 8* Metro User Interface to access the applications, control panels, taskbar etc.

## Ø Windows 7/8 OS

In order to run *Windows 7 or 8 (32 Bit)* without limitations or decreased performance, your computer requires a minimum **1GB** of system memory (RAM), however if you are running *Windows 7 or 8 (64 bit)* your computer requires a minimum **2GB** of system memory (RAM).

# Windows 8 Start Screen & Desktop

The apps, control panels, utilities and programs within *Windows 8* are accessed from the **Metro** user interface's **Start screen** and/or *Windows* **Desktop**. The **Desktop** (which runs as an app within the Start screen) can be accessed from the **Desktop** item in the Start screen (or by using the **Windows Logo Key**  $\blacksquare$  + **D** key combination).

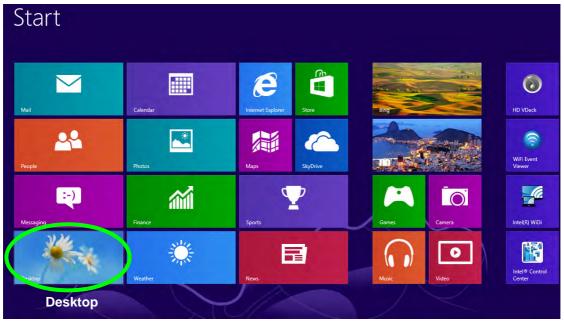

Figure E - 1 - Windows Start Screen

E - 2 Windows 8 Start Screen & Desktop

Windows 8

## **Apps & Tiles**

The **Windows 8** Start screen will contain a number of apps, and many more will be installed as you add more applications etc. Not all of these apps can fit on one screen so you will often need use the **slider** at the bottom of the screen in order to view all the necessary apps.

## Accessing Pining/Unpinning All Apps

You can add and remove the tiles for apps and control panels in the Start screen. Right-click on a blank area of the Metro UI **Start** screen and you will see the **All Apps** icon. Click the **All Apps** icon to display all the installed applications etc. Right-click any icon to bring up the menu at the bottom of the screen. You can then click the appropriate icon to **pin the app** to (or unpin from) the **Start** screen, or to the **taskbar** in the **Desktop applica-tion**.

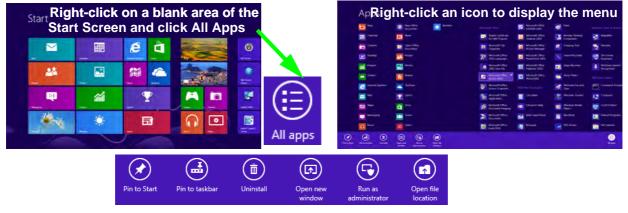

Figure E - 2 - All Apps

## **Desktop Application**

When the **Desktop app** is running (click the app in the Start screen or use the **Windows Logo Key #+D** key combination) you can use lower left hot corner to switch between the Start screen and the *Windows* **Desktop**. To do so move your mouse to hover over the bottom left corner of the screen and click the pop-up.

When you move to the lower left hot corner in the Start screen itself it will take you back to your most recently used app.

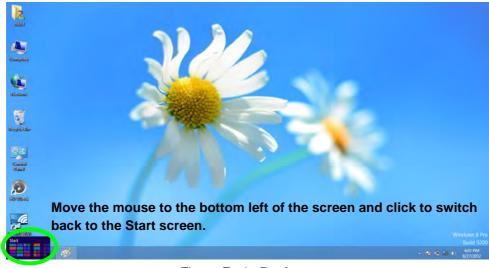

Figure E - 3 - Desktop

When the Desktop app is running you can right-click the lower left hot corner (or use the **Windows Logo Key**  $\blacksquare$  + **X** key combination) to bring up an advanced context menu of useful features such as Control Panel, Programs and Features, Power Options, Task Manager, Search, Windows Explorer, Command Prompt, Device Manager and Network Connections etc.

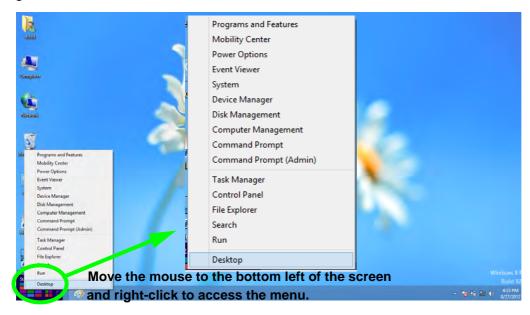

## Display Most Recently Used Apps

If you are in the **Start** screen, **Desktop** or an app you can move your mouse to the upper left corner of the screen to get back to the most recently used app.

To view all the most recently used apps hover over the top left of the screen and then move the mouse down along the left side of the screen to display the list.

Figure E - 4 - Advanced Context Menu (Right-Click lower left hot corner)

## Windows 8 Charms Bar

The right side of the screen displays the *Windows 8 Charms Bar*. The Charms Bar contains the **Search**, **Share**, **Start**, **Devices** and **Settings** menus. To access up the Charms Bar move the cursor to the upper or lower right corners of the screen, and then hover over one of the items in the Charms Bar to activate it (the bar will be black when it is active), or use the **Windows Logo Key**  $\blacksquare$  + C key combination.

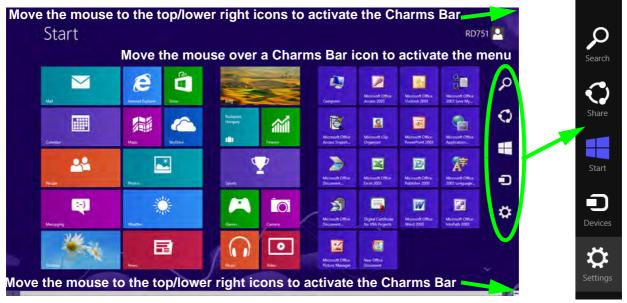

Figure E - 5 - Start Screen with Charms Bar

## **Charms Bar Items**

- Search  $\wp$ : You can search for any file, application, apps and control panel settings with instantaneous results.
- Share 💭: This button is used to share information with people via mail or social networks.
- Start : Click to bring up the Start Menu (the same function as pressing the Windows Logo Key or clicking the bottom left of the screen).
- **Devices** D: Click this button to change connected peripheral device settings e.g. an external display.
- Settings 🔅 : This button gives instant access to the computer settings, such as Network, Audio, Brightness, Notifications, Power and Keyboard (click Change PC Settings to activate the PC Settings menu).

| Unavailable   | 67                | Brightness      | لام<br>Charms Bar - TouchPad Access                                                                                                    |
|---------------|-------------------|-----------------|----------------------------------------------------------------------------------------------------|
| Notifications | <b>U</b><br>Power | E Keyboard      | <ol> <li>To quick access the Charms Bar using the TouchPad:</li> <li>Place your finger off the TouchPad (slightly to the right of the pad resting on the computer).</li> <li>Move your finger across to the left on to the TouchPad.</li> <li>The Charms Bar will then pop-up.</li> </ol> |
|               | Char              | nge PC settings |                                                                                                    |
|               |                   |                 | Figure E - 6 - Settings Menu                                                                                                    |

# Windows 8 Control Panel

In many instances throughout this manual you will see an instruction to open the **Control Panel**. The Control Panel is much the same as that in *Windows 7*, however it can be accessed in a number of ways in *Windows 8*.

• Click **Search** in the **Windows Charms Bar** (see previous page) and the search pane will pop out. Type *Control Panel* and select it from the results to the left.

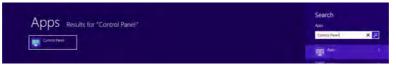

Figure E - 7 - Search (Control Panel)

• Click on **Computer** in the **Start** screen, click on **Computer** in the top menu and select **Open Control Panel** from the ribbon.

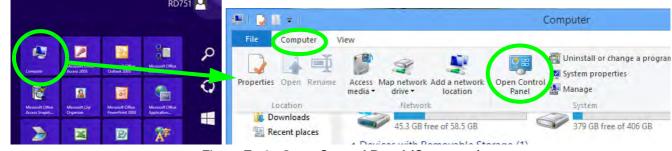

Figure E - 8 - Open Control Panel (Computer)

• When in the **Desktop** app (this does not apply to the Start screen) click on **Settings** in the **Windows Charms Bar** and select **Control Panel** from the menu.

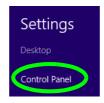

Figure E - 9 - Settings Charms Bar (Desktop App Only)

• **Right-click on a blank area of the Metro UI Start screen**, click the **All Apps** icon and click Control Panel.

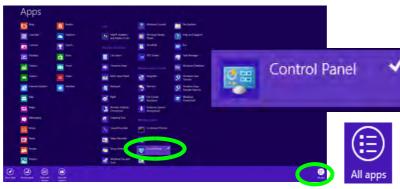

Figure E - 10 - All Apps - Control Panel

Right-click the lower left hot corner to bring up the menu and select Control Panel (see *Figure E - 4 on page E - 5*).

#### **Keyboard Shortcut to Control Panel**

Ø

You can also use keyboard shortcuts to access the Control Panel. Press the **Windows logo key** and **X** to bring up the context menu, and then press **P** to bring up the Control Panel. Alternatively press the **Windows logo key** and **R** to bring up the **Run** dialog box, and then type "**Control Panel**" and press Enter to access the Control Panel.

## Windows 8 Taskbar

In many instances throughout this manual you will see an instruction to access the **notification area of the taskbar**. In *Windows 8* the taskbar is accessed from the **Desktop** application. If you are in the Start screen you will need to click the Desktop app to switch to the Desktop.

The taskbar is displayed in much the same way as it was in *Windows 7*, and you can see the notification area of the taskbar in the bottom right of the screen. Some of the Control Panels and applications referred to during the course of this manual can be accessed from here.

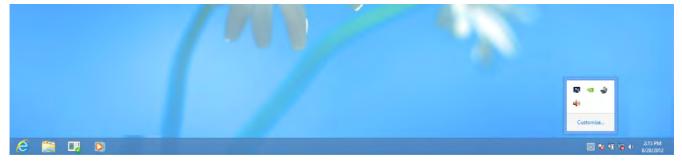

Figure E - 11 - Desktop Taskbar

You can pin/unpin apps to/from the taskbar in much the same way as you can to the Start screen (see "Accessing Pining/Unpinning All Apps" on page E - 3).

## **LED Indicators**

The LED indicators display helpful information about the current status of the computer.

| lcon   | Color Models A&B or C   | Description                                                                                                    | lcon  | Color               | Description                                            |
|--------|-------------------------|----------------------------------------------------------------------------------------------------|-------|---------------------|--------------------------------------------------------|
| f      | Blue / White            | Number Lock is Activated                                                                                                    |       | Orange              | The Battery is Charging                                |
| A      | Blue / White            | Caps Lock is Activated                                                                                                    | ( III | Blinking<br>Orange  | The Battery has Reached Critically<br>Low Power Status |
| Ŧ      | Blue / White            | Scroll Lock is Activated                                                                                                    |       | Green               | The Battery is Fully Charged                           |
| 0      | Blue / White            | Hard Disk Activity                                                                                                    |       | Orange              | AC/DC Power is Plugged In                              |
| (((1)) | Blue / White            | The ( <b>optional</b> ) Wireless LAN<br>Module is Powered On                                                                      |       | Blinking<br>Orange* | The Powered USB Port is On*                            |
| ((ရာ)) | Blue / Orange           | The ( <b>optional</b> ) Bluetooth Module<br>is <b>Installed</b> ( <i>this is not a power</i><br><i>on/off indicator in Win8</i> ) | Ð/U   | Green               | The Computer is On                                     |
|        | Table E - 1 <b>- LE</b> | D Indicators                                                                                                    |       | Blinking Green      | The Computer is in Sleep Mode                          |

\*Note: The powered USB 3.0 port (see *Figure 1 - 10 on page 1 - 19*) may be toggled on /off by means of the **Fn + Power Button** key combination. When the powered USB port is on it will supply power (**for charging devices only, not for operating devices**) when the system is off but still powered by the AC/DC adapter plugged into a working outlet, or powered by the battery with a capacity level above 20% (this may not work with certain devices - see page 8 - 13).

# E - 12 Windows 8 Control Panel

# **Keyboard - Windows 8**

The main difference between the *Windows* 7 & Windows 8 keyboards is in the function of the Windows Logo Key (in the Start screen), otherwise the keyboard functions are identical (see *"Keyboard - Models A & C" on page 1 - 10/"Keyboard -Model B" on page 1 - 14*).

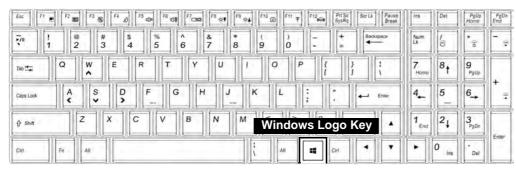

### Figure E - 12 - Keyboard

The function/hot key indicators function in the same manner as outlined for *Windows* 7 on "*Function Keys & Visual Indicators*" *on page 1 - 15* (except for the **Mute**, **Volume** and **Brightness** indicators which use the standard *Windows 8* indicators). However the indicators work under the **Desktop** app (see "*Desktop Application*" *on page E - 4*) and not under the Start screen.

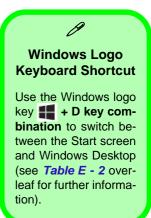

## **Keyboard Shortcuts**

The following Windows Logo Key (Winkey) keyboard shortcuts are useful for navigation/operation in *Windows 8*.

| Windows Logo <b>#</b> Key +                                                    | Description                                                                         |  |  |
|--------------------------------------------------------------------------------|-------------------------------------------------------------------------------------|--|--|
| Tap Winkey                                                                     | Toggle between the Start screen and the foremost running app or the Windows Desktop |  |  |
| С                                                                              | Display Charms menu                                                                 |  |  |
| D                                                                              | Switch to the <i>Windows</i> Desktop and toggle show Desktop                        |  |  |
| E Switch to the Windows desktop and launch Windows Explorer with Computer disp |                                                                                     |  |  |
| F Display file <b>Search</b>                                                   |                                                                                     |  |  |
| I                                                                              | Open the Settings charm                                                             |  |  |
| К                                                                              | Open the <b>Connect</b> charm                                                       |  |  |
| L                                                                              | Lock the computer and display the Lock screen                                       |  |  |
| P Display the Second Screen menu (see Figure E - 14 on page E - 16)            |                                                                                     |  |  |
| R                                                                              | Switch to the Windows Desktop and display the Run dialog box                        |  |  |
| Z                                                                              | Access the App Bar (see Figure E - 4 on page E - 5)                                 |  |  |

Table E - 2 - Keyboard Shortcuts

# **Function/Hot Key Indicators & Control Center**

The function/hot key indicators and Control Center function in the same manner as outlined for **Windows 7** (except for the **Mute**, **Volume** and **Brightness** indicators which use the standard *Windows 8* indicators) on *"Func-tion Keys & Visual Indicators" on page 1 - 15* and *"Control Center" on page 1 - 16*. However both of these functions work under the **Desktop** app (see *"Desktop Application" on page E - 4*) and not under the Start screen.

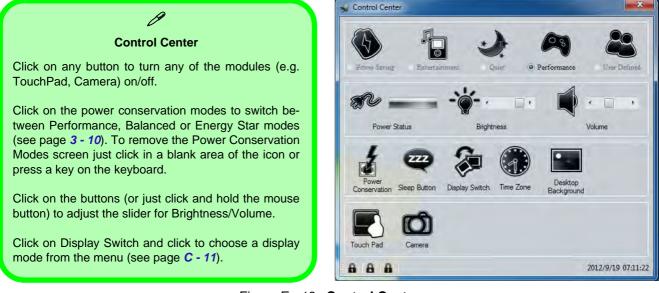

Figure E - 13 - Control Center

# **Video Features**

You can switch display devices, and configure display options, from the **Display** control panel (in **Appearances** and **Personalization**) in *Windows 8* in the same manner as *Windows 7* running the **Desktop** app (see "*Desktop* Application" on page E - 4 and Appendix C). In Windows 8 it is possible to quickly configure external displays from the **Devices** menu item in the Charms Bar (see "Windows 8 Charms Bar" on page E - 6).

### To Configure Displays from Devices (Charms Bar):

- 1. Attach your display to the external monitor port or HDMI-Out port, and turn it on.
- 2. Go to the Start screen and select Devices in the Charms Bar.
- 3. Click Second Screen.
- 4. Click on any one of the options from the menu to select Duplicate, Extend or a Single display.

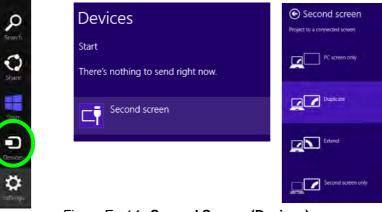

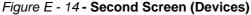

# **Power Options**

Power Options can be accessed from the Control Panel in the same manner as *Windows 7* from the Desktop app. The **Power** item in **Settings** in the **Charms Bar** in *Windows 8* may be used to **Shut down**, **Restart** or send the computer to **Sleep**.

### Shut Down, Restart or Sleep

- 1. Go to the Charms Bar and click Settings.
- 2. Click Power 🕖.
- 3. Select Sleep, Shut Down or Restart.

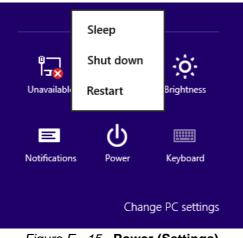

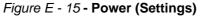

## Ctrl + Alt + Delete Key Combination

You can use the **CTRL** + **ALT** + **DEL** key combination from almost any of the *Windows 8* interfaces/apps to bring up a full-screen displaying **Lock**, **Switch User**, **Log off**, **Change a password** and **Task Manager** options. If you click the **Power** icon in the lower right corner of the screen a power management option menu appears to display **Sleep**, **Shut down**, and **Restart**.

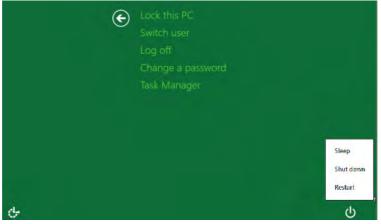

Figure E - 16 - CTRL + ALT + DEL Menu

To fully control all the power options (including Hibernate mode) go to the **Power Options** control panel and configure the power button, sleep button and lid (see *Figure E - 17 on page E - 19*) to perform the function selected.

#### Wake On LAN Settings

If you require your computer to wake up from network activity in *Windows 8* then make sure that the computer is either in **Sleep** or **Hibernate**. The power/sleep button (Fn + F4 key combo) and closed lid may be set to send the computer in to a power-saving state. Click **Choose what the power buttons do** on the left menu in **Power Options** to bring up the menu.

| Define power buttons and turn of                                                   | n password pro                  | tection      |                   |               |
|------------------------------------------------------------------------------------|---------------------------------|--------------|-------------------|---------------|
| hoose the power settings that you want fo<br>age apply to all of your power plans. | r your computer. The            | e changes y  | ou make to the se | tings on this |
| 3 11 3 1 1                                                                         |                                 |              |                   |               |
| ower and sleep buttons and lid settings                                            |                                 |              |                   |               |
|                                                                                    | On ba                           | ttery        | Plug              | ged in        |
| When I press the power button:                                                     | Sleep                           | -            | Sleep             | -             |
| •                                                                                  | Do nothing                      |              | Lacase .          |               |
| When I press the sleep button:                                                     | Sleep<br>Hibernate<br>Shut down |              | Sleep             | -             |
| When I close the lid:                                                              | Sleep                           | +            | Sleep             | +             |
|                                                                                    |                                 |              |                   |               |
| assword protection on wakeup                                                       |                                 |              |                   |               |
| Change settings that are currently unava                                           | ailable                         |              |                   |               |
| (a) Require a password (recommended)                                               |                                 |              |                   |               |
| When your computer wakes from slee<br>password to unlock the computer. Cre         |                                 |              |                   | he correct    |
| password to unlock the computer. Cre                                               | ate of change your              | user accourt | r password        |               |
| Don't require a password                                                           |                                 |              |                   |               |
| When your computer wakes from slee<br>locked.                                      | p, anyone can acces             | s your data  | because the comp  | outer isn't   |
| IOCKCO.                                                                            |                                 |              |                   |               |

Figure E - 17 - Power Options Define Power Buttons

# Wake On LAN Support (Windows 8)

Wake-On-LAN is only supported from **Sleep** or **Hibernate** states *in Windows 8*.

Wake-On-LAN is not supported from Shutdown states in *Windows 8*.

# 泛

#### Screen Resolution for Metro Style Apps (Windows 8)

The minimum resolution in which Metro style apps will run is **1024x768**.

The minimum resolution required to support all the features of Windows 8 (including multitasking with snap) is **1366x768**.

These specs are the minimum screen resolution that supports all the features of Windows 8 on a useful physical size.

# **Running Metro UI Apps**

To run apps in the Metro UI in *Windows 8* you will need to check that the **Screen Resolution** and **User Account Control Settings** are compatible with the system requirements:

#### **Screen Resolution Settings**

- Switch to the Windows Desktop (click the app or use the Windows logo key **# + D** key combination).
- 2. Right-click a blank area of the Windows Desktop and select Screen Resolution.
- 3. Adjust the **Resolution** to make sure that it is at least **1024** \* **768**, although preferably **1366** \* **768** or above (see sidebar).

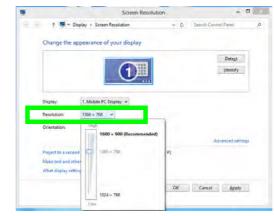

Figure E - 18 - Screen Resolution

#### **User Account Control Settings**

If your computer meets the minimum screen resolution requirements, and still you can't run Metro apps, then that you have to check the status of **User Account Control** (UAC). Metro apps may fail to open when the UAC is turned off. To check whether the UAC is on or off, follow the instructions below.

- 1. Open the Control Panel (see "Windows 8 Control Panel" on page E 8).
- 2. Click on User Accounts and then click on Change User Account Control settings (or click System and Security and click Change User Account Control Settings under Action Center).
- 3. If the slider is in the **Never notify** position, then the UAC is disabled.
- 4. To enable or turn on the UAC, move the slider to Always notify or Notify me when apps try to make changes to my computer (default) position, and then click OK.

| Always no | shrout User Account Control settings                                                               |
|-----------|----------------------------------------------------------------------------------------------------|
|           | Abways notify me when:                                                                             |
|           | Apps try to install software or make changes to my computer     I make changes to Windows settings |
|           |                                                                                                    |
| 1         |                                                                                                    |
| Never not | dy.                                                                                                |

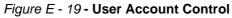

# **Drivers & Utilities**

Make sure you install all the drivers and utilites for your system. Follow the instructions in *Chapter 4 "Drivers & Utilities" on page 4 - 1/ "Modules" on page 7 - 1* for installing all the basic system drivers and module drivers for *Windows 7 & 8*.

However note that the USB 3.0, PC Camera and 3G drivers/applications are not required for Windows 8.

# **Driver Installation (Windows 8)**

- 1. Insert the Device Drivers & Utilities + User's Manual disc into the computer's DVD drive.
- 2. Click the message "Tap to choose what happens with this disc."
- 3. Click Run autorun.exe.

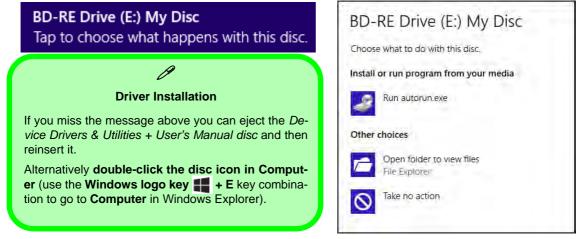

Figure E - 20 - Autorun Driver Installation Disc

- 4. Click Install Drivers (button), or Option Drivers (button) to access the Optional driver menu.
- 5. Check the driver installation order from *Table E 3, on page E 24* (the drivers must be installed in this order) which is the same as that listed in the *Drivers Installer* menu below.
- 6. Click to select the driver you wish to install, (you should note down the drivers as you install them).
- 7. Follow the instructions for each individual driver installation procedure as listed on the appropriate pages.

| Win 7 SP1/Win 8 Driver                                  | Page #     | Win 7 SP1/Win 8 Driver                                                                                                    | Page #      |
|---------------------------------------------------------|------------|----------------------------------------------------------------------------------------------------|-------------|
| Chipset                                                 | Page 4 - 6 | The PC Camera Driver is not required for <i>Windows 8</i> (see page <i>E</i> -                                                            |             |
| Video (VGA)                                             | Page 4 - 6 | Wireless LAN Module (see page E - 30)                                                                                                    | Page 7 - 23 |
| NVIDIA Video (VGA)                                      | Page 4 - 7 | Intel® Wireless Display Application                                                                                                    | Page 7 - 23 |
| AMD Video (VGA)                                         | Page 4 - 7 | Fingerprint Reader Module                                                                                                    | Page 7 - 48 |
| LAN                                                     | Page 4 - 7 | Bluetooth Module (see page E - 37)                                                                                                    | Page 7 - 60 |
| Card Reader                                             | Page 4 - 7 | THX TruStudio Pro Audio                                                                                                    | Page 7 - 76 |
| TouchPad                                                | Page 4 - 7 | Intel® Rapid Storage Technology Driver<br>(required for hard disks in AHCI & RAID modes)<br>(see page E - 37 for RAID setup in Windows 8) | Page 7 - 81 |
| Hot Key                                                 | Page 4 - 8 | Intel® Rapid Start Technology Driver                                                                                                    | Page 7 - 86 |
| The USB 3.0 driver is not required for <i>Windows 8</i> |            | All drivers provided are for Windows 7 with Service Pack 1 or Win-                                                                        |             |
| MEI Driver                                              | Page 4 - 8 | dows 8.                                                                                                    |             |
| Audio                                                   | Page 4 - 8 |                                                                                                    |             |

Table E - 3 - Driver Installation

Note that you need to install both the WLAN & Bluetooth drivers for the WLAN & Bluetooth Combo modules.

# PC Camera (Windows 8)

Use the **Fn** + **F10** key combination (see *"Function Keys & Visual Indicators" on page 1 - 15*) or **Control Center button** to toggle power to the PC Camera module.

When the PC Camera is in use the LED indicator to the left of the camera will be illuminated in red (see **2** *Figure 1 - 2 on page 1 - 7/Figure 1 - 3 on page 1 - 8*).

Note that you need to use the **Camera app** in *Windows 8* to take pictures and capture video (the camera application listed in **Chapter 7** is for *Windows 7* only).

# Metro UI Camera App

- 1. Make sure the PC Camera is turned on by using the **Fn + F10** key combination (or **Control Center button**).
- 2. Run the Camera app from the Metro UI by clicking on the Camera app icon
- 3. The camera interface is a translucent app bar with three buttons.

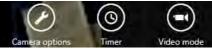

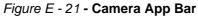

• **Camera options:** Click this button to open a window with three main options:

| P                                                    | Camera options                   |
|------------------------------------------------------|----------------------------------|
| Camera Options                                       | Photo resolution                 |
| • <b>Resolution</b> (determined by the camera spec)  | 0.1 MP (4:3)                     |
| • Audio device (select microphone to use)            | Audio device                     |
| • Video Stabilization (a toggle based on spec of the | Microphone (Realtek High Defin 🗸 |
| camera)                                              | Video stabilization Off          |
|                                                      |                                  |
|                                                      | More                             |
|                                                      |                                  |

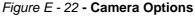

You can also click on **More** to adjust **Brightness**, **Contrast** and **Flicker** (if you find that the video screen in the camera program is flickering, you can try to adjust the setting here),

| M    | ore options                   |
|------|-------------------------------|
| Brig | htness                        |
| Cor  | ntrast                        |
| Flic |                               |
|      | Hz 🗸                          |
| 60   | Hz                            |
| Eiau | ro E - 22 - More Camera Ontio |

Figure E - 23 - More Camera Options

- **Timer**: This button will start a three second countdown before the system takes a still photo or video recording starts.
- Video Mode: This button toggles between still photo mode (transparent button ) and video recording mode (highlighted white button ).

# **Taking Pictures/Capturing Video**

- 1. Make sure the PC Camera is turned on by using the **Fn + F10** key combination (or **Control Center button**).
- 2. Run the Camera app from the Metro UI by clicking on the Camera app icon
- 3. Click to select the timer if you require a countdown before capture.
- 4. Click to select either photo or video modes.
- 5. Click in the main window to take a picture or start video capture (if video capture begins a timer will appear in the bottom right corner of the screen).
- 6. To stop video capture click the main window again.
- 7. Captured photos and videos will be saved to a Camera Roll folder within the Picture folder in Libraries.

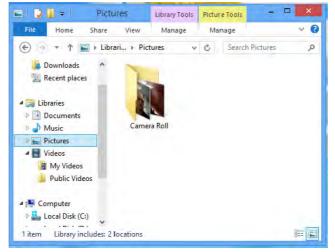

Figure E - 24 - Libraries - Pictures

- 8. A scroll arrow will appear on the left side of the screen after any pictures/videos have been captured.
- 9. Click the arrows (on either side of the screen) to browse through the captured photos/video, and back to the Camera app.
- 10. Clicking on a captured photo will bring up an app bar with **Crop** and **Delete** buttons.

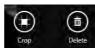

#### Figure E - 25 - Crop & Delete Buttons (for Still Photos)

- 11. Use the handles to **Crop** any captured picture, and click **OK** to save the changes made.
- 12. Click **Delete** to delete any captured photo (note that no prompt will appear to confirm the delete).
- 13. Right-click any captured video to bring up app bar with **Trim** and **Delete** buttons.

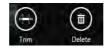

Figure E - 26 - Trim & Delete Buttons (for Video Files)

14. Use the buttons at either end of the slider to adjust the video length and click **OK** to save the changes made.

# Wireless LAN Settings (Windows 8)

If you have included an **Intel® or 3rd Party** Wireless LAN (or WLAN & Bluetooth combo) module in your purchase option, make sure that the WLAN module is on before installing the driver.

Use the Fn + F11 key combination (see "*Function Keys & Visual Indicators*" *on page 1 - 15*) or Control Center button to toggle power to the Wireless LAN module. Make sure you install the drivers in the order indicated in *Table 4 - 1, on page 4 - 3*. See "*3rd Party 802.11b/g/n Driver Installation*" *on page 7 - 24* or "*Intel® WLAN Driver Installation*" *on page 7 - 25* for driver installation information, however see overleaf for WLAN configuration information in Window 8.

Note that you need to install both the WLAN & Bluetooth drivers for the Intel and 3rd party WLAN & Bluetooth Combo modules.

# **WLAN Configuration in Windows 8**

You can configure a wireless connection using one of the following options, however make sure the Wireless LAN module is turned on (and not in Airplane Mode) before configuration begins.

### **Charms Bar**

- 1. Go to the Charms Bar.
- 2. Select **Settings** and then click the **WiFi icon** (it should read **Available** under the icon and **Airplane mode** should be **Off**).
- 3. A list of available access points will appear.

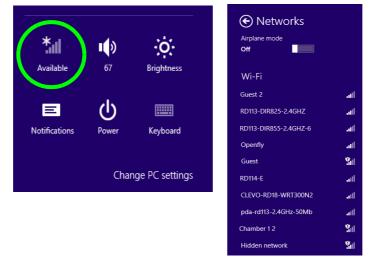

Figure E - 27 - WiFi Settings (Charms Bar) & Networks

- 4. Double-click an access point to connect to it (or click it and click Connect).
- 5. Enter a network security key (password) if required, and click Next.
- 6. You can choose to share or connect to devices or not.
- 7. When you are connected to the network access point it will display the Connected icon **Connected**
- 8. Select any connected network and click **Disconnect** to disconnect from a connected access point.

| Networks            | Networks                  |
|---------------------|---------------------------|
| Airplane mode Off   | Airplane mode Off         |
|                     | Wi-Fi                     |
| Wi-Fi               | RD113-DIR DIR Connected , |
| RD113-DIR Connected | Disconnect                |

Figure E - 28 - Networks Connected / Disconnect

- 9. You can click the Airplane Mode button to turn the mode On or Off.
- 10. If you click on **Change PC Settings** (at the bottom of **Settings** in the **Charms Bar**) you can turn **Wireless** or **Airplane Mode** On/Off (see over).

11. You need to either use Airplane Mode, or to turn the WLAN module off aboard aircraft.

| PC settings<br>Activate Windows | Airplane mode<br>Turn this on to stop wireless communication<br>Off | کن<br>Wireless Device<br>Operation Aboard<br>Aircraft       |
|---------------------------------|---------------------------------------------------------------------|-------------------------------------------------------------|
| Personalize                     | Wireless devices                                                    | The use of any portable                                     |
| Users                           | Wi-Fi<br>On                                                         | electronic transmission<br>devices aboard aircraft          |
| Notifications                   |                                                                     | is usually prohibited.                                      |
| Search                          |                                                                     | Make sure the module is either <b>OFF</b> or in <b>Air-</b> |
| Share                           |                                                                     | plane Mode (for <i>Win-</i><br>dows 8 only) if you are      |
| General                         |                                                                     | using the computer aboard aircraft.                         |
| Privacy                         |                                                                     |                                                             |
| Devices                         |                                                                     |                                                             |
| Wireless                        |                                                                     |                                                             |

Figure E - 29 - PC Settings (Wireless)

#### **Desktop Mode**

- 1. Switch to the Windows Desktop (click the app or use the Windows logo key 手 + D key combination).
- 2. Click the wireless icon sin in the notification area of the taskbar.
- 3. A list of available access points will appear.
- 4. Double-click an access point to connect to it (or click it and click Connect).
- 5. Enter a network security key (password) if required, and click Next.
- 6. You can choose to share or connect to devices or not.
- 7. Select any connected network and click **Disconnect** to disconnect from a connected access point.

| Not connected Connections are available           A         Image: Source and the source and the source | Networks     Airplane mode     off                      |                   |
|----------------------------------------------------------------------------------------------------|---------------------------------------------------------|-------------------|
| Networks<br>Airplane mode                                                                                                    | Wi-Fi<br>Guest 2<br>RD113-DIR825-2.4GHZ                 | ati<br>ati        |
| Off                                                                                                    | RD113-DIR855-2.4GHZ-6<br>Openfly<br>Guest               | ail<br>ail<br>Sil |
| Wi-Fi<br>RD113-DIR DIR Connected                                                                                                    | RD114-E<br>CLEVO-RD18-WRT300N2<br>pda-rd113-2.4GHz-50Mb | ati<br>ati<br>ati |
| Disconnect                                                                                                    | Chamber 1 2<br>Hidden network                           | 9.0<br>9.0        |

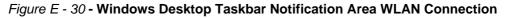

Windows

00

E - 34 Wireless LAN Settings (Windows 8)

#### **Control Panel**

If you are in **Category View do the following** (see over for Icon View):

- 1. Open the Control Panel (see "Windows 8 Control Panel" on page E 8).
- 2. Click the **Network and Internet** control panel.
- 3. Click Connect to a network.

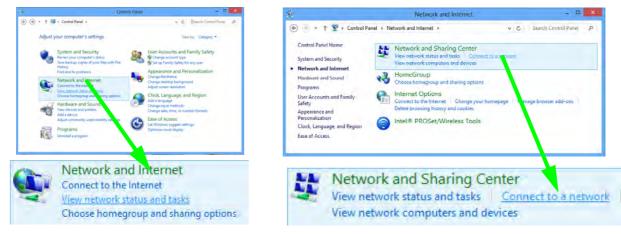

#### Figure E - 31 - Network and Internet Control Panel

- 4. A list of available access points will appear.
- 5. Double-click an access point to connect to it (or click it and click Connect).
- 6. Enter a network security key (password) if required, and click Next.
- 7. You can choose to share or connect to devices or not.
- 8. Select any connected network and click Disconnect to disconnect from a connected access point.

If you are in Icon View do the following:

- 1. Open the Control Panel (see "Windows 8 Control Panel" on page E 8).
- 2. Click Network and Sharing Center.
- 3. Click Change Adapter Settings.
- 4. Double-click Wi-Fi.

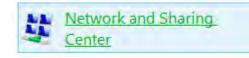

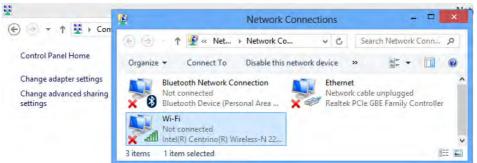

### Figure E - 32 - Network and Sharing Center Control Panel

- 5. A list of available access points will appear.
- 6. Double-click an access point to connect to it (or click it and click Connect).
- 7. Enter a network security key (password) if required, and click Next.
- 8. You can choose to share or connect to devices or not.
- 9. Select any connected network and click Disconnect to disconnect from a connected access point.

# E - 36 Wireless LAN Settings (Windows 8)

# **Bluetooth Settings (Windows 8)**

If your purchase option includes the **Combination Wireless LAN & Bluetooth module** (either **Intel**® or **3rd Party**) then install the driver as instructed in **Chapter 7** (see links below).

Use the Fn + F12 key combination or Control Center button to toggle power to the Bluetooth module.

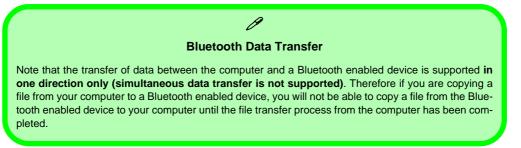

- For 3rd party Bluetooth modules see "3rd Party Bluetooth (V4.0) Combo Driver Version 2 Installation" on page 7 - 70.
- For Intel Bluetooth combo modules see the installation procedure see "Intel Bluetooth Combo Driver Installation" on page 7 71.

# **Bluetooth Configuration in Windows 8**

You can configure a Bluetooth connection as below, however make sure the Bluetooth module is turned on (and not in Airplane Mode) before configuration begins.

#### **Desktop Mode**

- 1. Switch to the Windows Desktop (click the app or use the Windows logo key 📕 + D key combination).
- 2. Click the notification area of the taskbar and double-click the Bluetooth icon 👔 (or click and select **Show Bluetooth Devices**).
- 3. The **Devices** item in **PC Settings** will appear. **OR**

### **Charms Bar**

- 1. Go to the Charms Bar.
- 2. Select Settings and then click Change PC Settings.
- 3. The Devices item in PC Settings will appear.

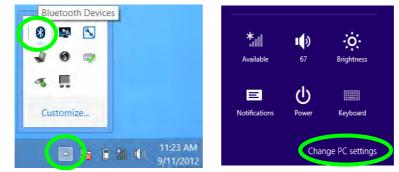

Figure E - 33 - Bluetooth Taskbar Icon & Change PC Settings (Charms Bar -Settings)

E - 38 Bluetooth Settings (Windows 8)

#### 4. Click Add a Device.

5. Double-click the device you want to pair with the computer.

| PC settings        |                                                                                                    | PC settings        | Devices                                 |                            |
|--------------------|----------------------------------------------------------------------------------------------------|--------------------|-----------------------------------------|----------------------------|
| Activate Windows   | + Altrades                                                                                                    | Activate Windows   | Labor ( come                            |                            |
| Personalize        | ter and the second second                                                                                                    | Personalize        | En Sarris                               |                            |
| Users              | Stereo Mir (NA High Definition August                                                                                                    | Users              | C Part                                  |                            |
| Notifications      | USB Mani Szönige Device                                                                                                    | Notifications      |                                         |                            |
| Search             |                                                                                                    | Search             |                                         | ections                    |
| Share              | Download over metered connections                                                                                                    | Share              |                                         | constant convert only down |
| Géneral            | To help prevent extra charges level this off or device software idtuers, who will<br>apply for new devices work download while yount on treatmed internat. | General            | Ú.                                      |                            |
| Privacy            | Crit                                                                                                    | Privacy            |                                         |                            |
| Devices            |                                                                                                    | Devices            | And particle ways from had provided you |                            |
| Wireless           |                                                                                                    | Wireless           |                                         |                            |
| Ease of Access     |                                                                                                    | Ease of Accest     |                                         |                            |
| Sync your settings |                                                                                                    | Sync your settings |                                         |                            |

#### Figure E - 34 - PC Settings (Devices) - Add A Device

6. On first connection the computer will provide you with a pairing code to be entered onto the device.

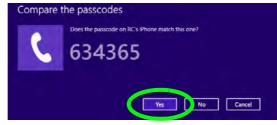

Figure E - 35 - Enter the Passcode

7. Enter the code into your Bluetooth enabled device and click Yes on the computer to complete the pairing.

8. You need to either use Airplane Mode, or to turn the Bluetooth module off aboard aircraft.

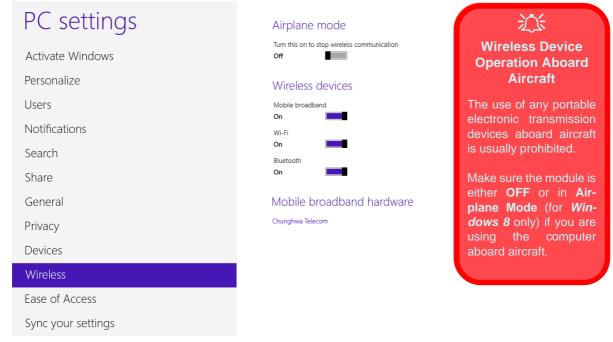

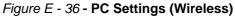

# E - 40 Bluetooth Settings (Windows 8)

#### To Make your Computer Discoverable to Bluetooth Devices

- Switch to the Windows Desktop (click the app or use the Windows logo key 手 + D key combination). 1.
- 2.
- Click the notification area of the taskbar, click the Bluetooth icon and click **Open Settings**. Click **Options**, and make sure that **Allow Bluetooth devices to find this computer** check box (**Discovery**) 3. has a tick inside it.
- 4. Make sure that the Alert me when a new Bluetooth device wants to connect check box (Connections) has a tick inside it, if you want to be notified when a Bluetooth device wants to connect.

| 9       | Bluetooth Settings                                                                                                |
|---------|----------------------------------------------------------------------------------------------------|
| Options | COM Ports Hardware Shared                                                                                         |
| Disc    | overy                                                                                                    |
|         | Allow Bluetooth devices to find this computer                                                                     |
| 4       | To protect your privacy, select this check box only<br>when you want a Bluetooth device to find this<br>computer. |
| Not     | fications                                                                                                    |
| ~       | Alert me when a new Bluetooth device wants to connect                                                             |
|         |                                                                                                    |
|         | Restore Defaults                                                                                                  |
|         | OK Cancel Apply                                                                                                   |

Figure E - 37 - Bluetooth Settings

# **RAID Setup (Windows 8)**

To configure your RAID (Redundant Array of Independent Disks) system in Striping (RAID 0), Mirroring (RAID 1) or Recovery modes (see *Table E - 4, on page E - 43*) you will require **at least two identical** (see side-bar) hard disks.

Note that the RAID setup in *Windows 8* differs from that outlined for *Windows7*. You need to setup a RAID before installing your *Windows 8* operating system, and you will need to prepare the following in order to do so.

- 1. The Microsoft Windows 8 OS DVD.
- 2. A hard disk installed in the Primary HDD bay.
- 3. A second (identical) hard disk installed in the Secondary HDD bay.
- 4. The Device Drivers & Utilities + User's Manual disc.
- 5. A USB flash drive.
- 6. An operable computer (to copy files from the *Device Drivers & Utilities + User's Manual* disc to the USB flash drive).

# 汃

#### **SATA Mode Selection**

The SATA mode selection should be made before installing your operating system.

**DO NOT change your selected SATA mode** unless you intend to reinstall your operating system. Make sure you have backed up all your data before doing so.

#### **RAID Hard Disks**

All hard disks in a RAID should be identical (the same size and brand) in order to prevent unexpected system behavior.

# E - 42 RAID Setup (Windows 8)

| RAID Level | Description                                                                                                    |
|------------|----------------------------------------------------------------------------------------------------|
| RAID 0     | Identical drives reading and writing data in parallel to <b>increase performance</b> . RAID 0 implements a striped disk array and the data is broken into blocks and each block is written to a separate disk drive.                                                                                                    |
| RAID 1     | Identical drives in a mirrored configuration used to <b>protect data</b> . Should a drive that is part of a mirrored array fail, the mirrored drive (which contains identical data) will handle all the data. When a new replacement drive is installed, data to the new drive is rebuilt from the mirrored drive to restore fault tolerance. |

#### Table E - 4 - RAID Levels

# Ø

#### Array Types

A **Mirrored Array** (**RAID 1**) provides full data protection, as data can simply be copied from a healthy disk to a replacement for any failed disk.

A **Striped Array** (**RAID 0**) is **NOT** fault-tolerant. The failure of one drive will result in the loss of all data in the array. It is designed to increase disk performance by spreading the I/O load across the channels and drives.

# SATA RAID Setup Procedure (Windows 8)

Before setting up the system you will need to copy **three files** to a USB flash drive or external USB hard disk. These drivers are included on the *Device Drivers & Utilities* + *User's Manual disc* but you will need to go to an operable computer and copy the files to a USB Flash drive or external USB hard disk.

- 1. Go to the operable computer and insert a USB Flash drive or external USB hard disk.
- 2. Insert the **Device Drivers & Utilities + User's Manual** disc into the CD/DVD drive of the operable computer.
- Copy the f6flpy-x64 folder from the location below (D: denotes your DVD drive) on the Device Drivers & Utilities + User's Manual disc to the USB flash drive or external USB hard disk.
- For Windows 8 64bit = D:\Options\RAID\f6flpy-x64
- Copy the RCfgsata.efi and shellx64.efi files from the location below (D: denotes your DVD drive) on the Device Drivers & Utilities + User's Manual disc to the USB flash drive or external USB hard disk (the files should be at the top level of the drive and not stored in any folder).
- D:\Options\EFI\_Sata\RCfgsata.efi
- D:\Options\EFI\_Sata\shellx64.efi
- 5. Make sure your USB Flash drive or external USB hard disk is attached to one of the USB ports on the computer.
- 6. Start-up your notebook computer and press <**F2**> to enter the **BIOS**.
- 7. Go to the Advanced menu, select "SATA Mode" and press Enter (see page 5 10).
- Select "RAID Mode".
- 8. Go to the Boot menu, select "OS Select" and press <Enter> (see page 5 15).
- 9. Set "OS Select" to "Windows 8".
- 10. Set "UEFI Boot" to "Enabled".
- 11. Press F4 to "Save Changes and Reset".

- 12. The computer will then restart, as it does so press <F2> to re-enter the BIOS.
- 13. Go to the Exit menu (see page 5 16).
- 14. Select "Launch EFI Shell from filesystem device" (see page 5 16).
- 15. The system will restart and will look for the EFI shell application on your attached USB flash drive or external USB hard disk.
- 16. Look for your removable USB flash drive or hard disk drive in the **Device mapping table** list presented (it will usually be listed under **FS1**, **FS2**, **FS3** etc).
- 17. In this example the USB Flash drive is listed under FS1.

|            | version ********<br>unning mode *****                                |
|------------|----------------------------------------------------------------------|
|            | pping table                                                          |
|            |                                                                      |
| fs0        | :CDRom - Alias cd32b blk0                                            |
|            | Acpi (PNP0A03,0)/Pci(1F 2)/?/CDROM(Entry1)                           |
| fs1        | :Removable HardDisk - Alias hd27b0b0b blk1                           |
|            | Acpi (PNP0A03,0)/Pci(1D 0)/Usb(1, 0)/Usb(1, 0)/HD(Part1,Sig01A240A1) |
| b1k0       | :CDRom - Alias cd31b fs0                                             |
|            | Acpi (PNP0A03,0)/Pci(1F(2)/?/CDR0M(Entry1)                           |
| b1k1       | :Removable HardDisk - Alias hd27b0b0b fs1                            |
|            | Acpi (PNP0A03,0)/Pci(1D 0)/Usb(1, 0)/Usb(1, 0)/HD(Part1,Sig01A240A1) |
| b1k2       | :HardDisk - Alias (null)                                             |
| BIKE       |                                                                      |
|            | Acpi (PNP0A03,0)/Pci(1F 2)/?/HD(Part1,Sig35BE4867)                   |
| b1k3       | :BlockDevice - Alias (null)                                          |
|            | Acpi (PNP0A03,0)/Pci(1F 2)/?                                         |
| blk4       | :BlockDevice - Alias (null)                                          |
|            | Acpi (PNP0A03,0)/Pci(1F 2)/?                                         |
| b1k5       | :BlockDevice - Alias (null)                                          |
|            | Acpi (PNP0R03,0)/Pci(1F 2)/?                                         |
| blk6       |                                                                      |
| W1R0       | Acpi (PNP0A03,0)/Pci(1A $ 0\rangle$ /Usb(1, 0)/Usb(2, 0)/            |
|            | $\frac{1}{10000} = \frac{1}{10000000000000000000000000000000000$     |
| Desare ECO |                                                                      |
|            | in 1 seconds to skip startup.nsh, any other key to continue.         |
| Shell>     |                                                                      |

Figure E - 38 - Device Mapping Table

- 18. Type "FS1:"
- Type "rcfgsata /c YOURRAIDNAME /L:1" (note that YOURRAIDNAME can be any name you choose for your RAID, and that L:\* denotes the RAID level e.g. /L:0 for RAID level 0 or /L:1 for RAID level 1).
   (Note if you need to delete an existing RAID see "Deleting an Existing RAID Volume" on page E 48)

```
Press ESC in 1 seconds to skip startup.nsh, any other key to continue.
Shell> fs1:
fs1:\> rcfgsata /c MYRAID /L:1
```

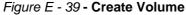

- 20. Press <Enter>.
- 21. Press Y if you want to go ahead and create the volume.

| fs1:\> rcfgsata  | /c MYRAID /L:1                        |
|------------------|---------------------------------------|
| Creating Volume  |                                       |
| Volume Name:     | "MYRAID"                              |
| RAID Level:      | 0                                     |
| Size:            | MAX Size (610486 MB)                  |
| Strip Size:      | 16KB                                  |
| Ports Selected:  | Disk(ID:0x0) Disk(ID:0x1)             |
| WARNING: All dat | ta on the selected disk will be lost. |
| Are you sure you | ı want to create this volume/(y/n)    |

#### Figure E - 40 - Volume Created

- 22. The volume will then be created for you and will prompt you to restart the computer.
- 23. Insert your *Microsoft Windows 8* disc into the computer's DVD-ROM drive, and that your removable USB flash drive or hard disk drive is plugged in to the USB port, and restart the computer.
- 24. Press a key at system startup to begin installing Windows from your Microsoft Windows 8 disc.

# E - 46 RAID Setup (Windows 8)

- 25. Click Next.
- 26. Click Install Now.
- 27. A prompt will appear to ask you to Load Driver.
- 28. Click **Browse** and browse to the location you copied the files to on your USB Flash drive or external USB hard disk (X: denotes your USB Flash drive or external USB hard disk):
- X:\f6flpy-x64
- 29. Click Next.
- 30. Follow the on-screen instructions to install the *Windows 8* operating system.
- Install the Windows drivers from the Device Drivers & Utilities + User's Manual disc as per Table 4 1, on page 4 3 (make sure you install the Intel Rapid Storage Technology driver see "IRST Driver Installation" on page 7 9).
- 32. Run the Intel® Rapid Storage Technology application to manage your RAID volume as instructed in "Intel® Rapid Storage Technology for RAID Systems" on page 7 10.

#### **Deleting an Existing RAID Volume**

B

If you have already created a RAID volume, and wish to delete it to create a new volume then follow the steps outlined in the previous pages until step 19.

To delete an existing RAID volume type: "rcfgsata /x"

You will be prompted to select y/n if you want to reset the disks (Note that deleting a RAID causes all the data on the disk to be lost).

You can then proceed to create a new RAID volume as instructed on the previous pages.

fs1:\> rcfgsata /x
Selected Disks: Disk(ID:0x0) Disk(ID:0x1)
Warning: Resetting a disk causes all data on the disk to be lost.
This does not apply to Cache disks.

Are you sure you want to reset the selected disks? (y/n)

Removing MeteData from selected disks...Completed

You MUST restart your system for your changes to take effect. Any drives you have created or changed must be formatted AFTER you restart.

Figure E - 41 - Delete RAID Volume